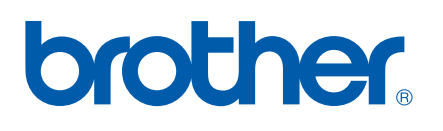

## Ingebouwde multiprotocol en multifunctionele afdrukserver

# NETWERK GEBRUIKERSHANDLEIDING

# MFC-9420CN

Lees deze handleiding aandachtig door voordat u het apparaat op uw netwerk gaat gebruiken. U kunt deze handleiding via de cd-rom bekijken of afdrukken. Bewaar de cd-rom op een veilige plaats, zodat u deze wanneer nodig snel kunt raadplegen.

## Op het Brother Solutions Center

(http://solutions.brother.com) vindt u alle benodigde informatie over deze printer. Download de meest recente drivers en hulpprogramma's voor uw machine, lees de veelgestelde vragen en de tips voor het oplossen van problemen.

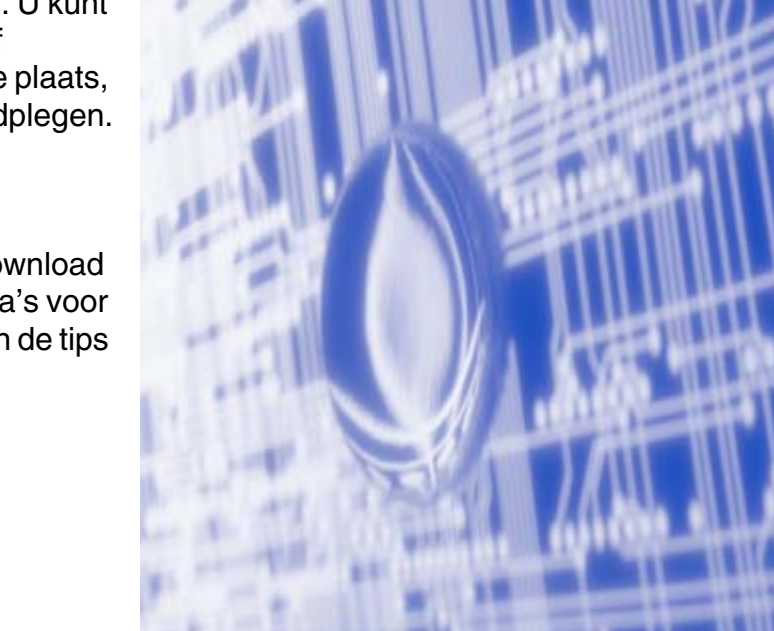

## **Definitie van Waarschuwing, Let op en Opmerking**

In deze handleiding worden de volgende aanduidingen gebruikt:

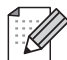

Opmerkingen vertellen u hoe u op een bepaalde situatie moet reageren of geven tips over de werking van een handeling in combinatie met andere functies.

## **Handelsmerken**

Brother en het Brother-logo zijn wettig gedeponeerde handelsmerken en BRAdmin Professional is een handelsmerk van Brother Industries, Ltd.

UNIX is een wettig gedeponeerd handelsmerk van The Open Group.

Apple, Macintosh en LaserWriter zijn wettig gedeponeerde handelsmerken van Apple Computer, Inc.

HP, Hewlett-Packard, Jetdirect en PCL zijn wettig gedeponeerde handelsmerken van Hewlett-Packard Company.

Microsoft, Windows en Windows NT zijn wettig gedeponeerde handelsmerken van Microsoft Corporation.

Alle andere aanduidingen, merknamen en productnamen die in deze gebruikershandleiding gebruikt worden, zijn wettig gedeponeerde handelsmerken of handelsmerken van de desbetreffende bedrijven.

## **Samenstelling en publicatie**

Deze handleiding is samengesteld en gepubliceerd onder toezicht van Brother Industries Ltd. De nieuwste productgegevens en specificaties zijn in deze handleiding verwerkt.

De inhoud van deze handleiding en de specificaties van het product kunnen zonder voorafgaande kennisgeving worden gewijzigd.

Brother behoudt zich het recht voor om de specificaties en de inhoud van deze handleiding zonder voorafgaande kennisgeving te wijzigen. Brother is niet verantwoordelijk voor enige schade, met inbegrip van gevolgschade, voortvloeiend uit het gebruik van deze handleiding of de daarin beschreven producten, inclusief maar niet beperkt tot zetfouten en andere fouten in deze publicatie.

©2005 Brother Industries Ltd.

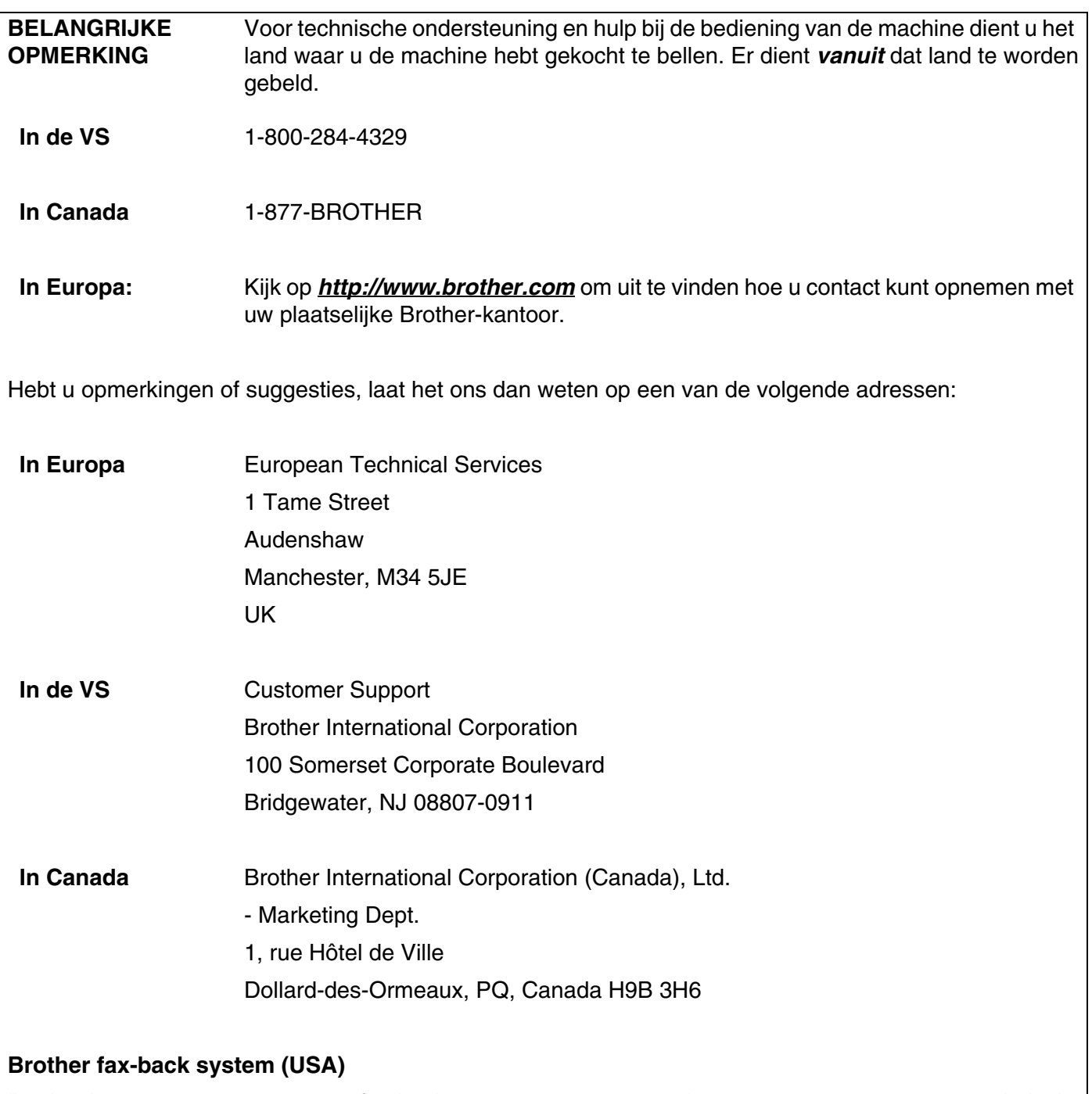

Brother has set up an easy-to-use fax-back system so you can get instant answers to common technical questions and information about all our products. This is available 24 hours a day, seven days a week. You can use the system to send the information to any fax machine.

Call the number below and follow the recorded instructions to receive a fax about how to use the system and an Index of the subjects you can get information about.

### **Alleen in de VS** 1-800-521-2846

Service center locator (VS)

For the location of a Brother authorized service center, call 1-800-284-4357.

Onderhoudscentra (Canada)

For the location of a Brother authorized service center, call 1-877-BROTHER.

Internetadressen

De wereldwijde website van Brother:

## *<http://www.brother.com>*

Voor veelgestelde vragen, productondersteuning, updates voor drivers en hulpprogramma's: *<http://solutions.brother.com>*

(Alleen in de VS) For Brother Accessories & Supplies: *<http://www.brothermall.com>*

## Inhoudsopgave

## Inleiding

 $\mathbf 1$ 

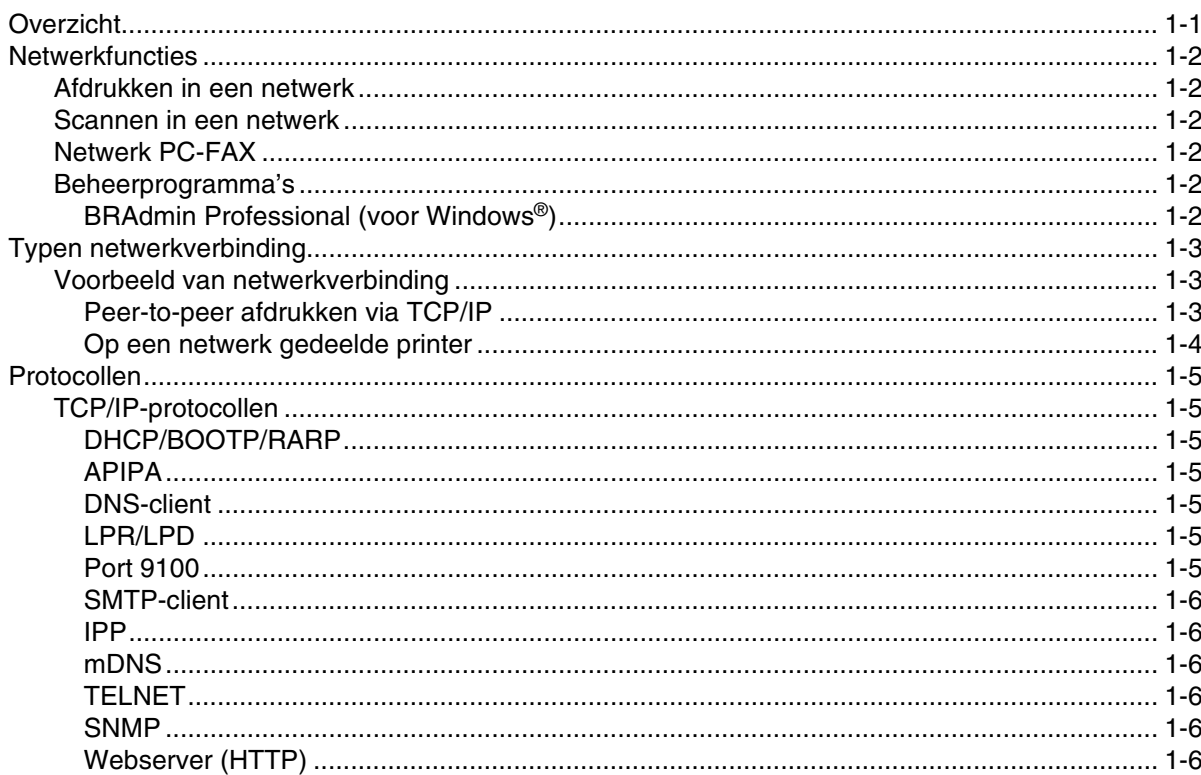

## $\overline{\mathbf{2}}$

## De netwerkprinter configureren

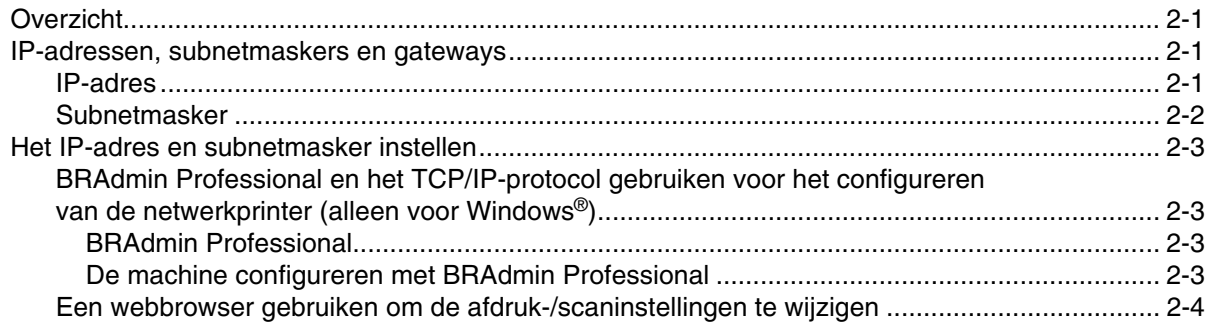

#### $\overline{\mathbf{3}}$ Instellen via het voorpaneel

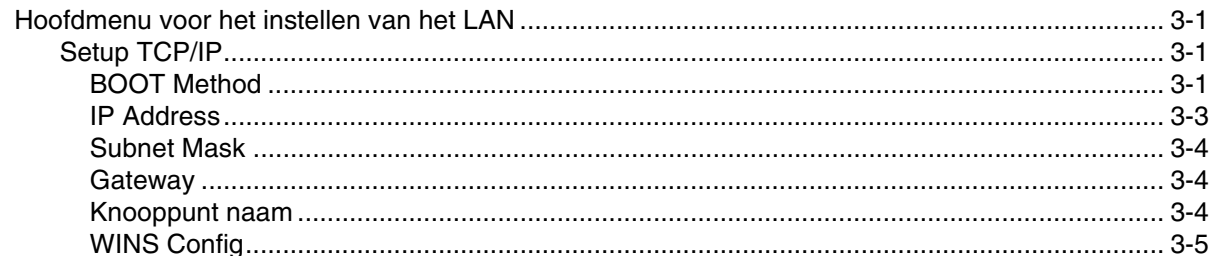

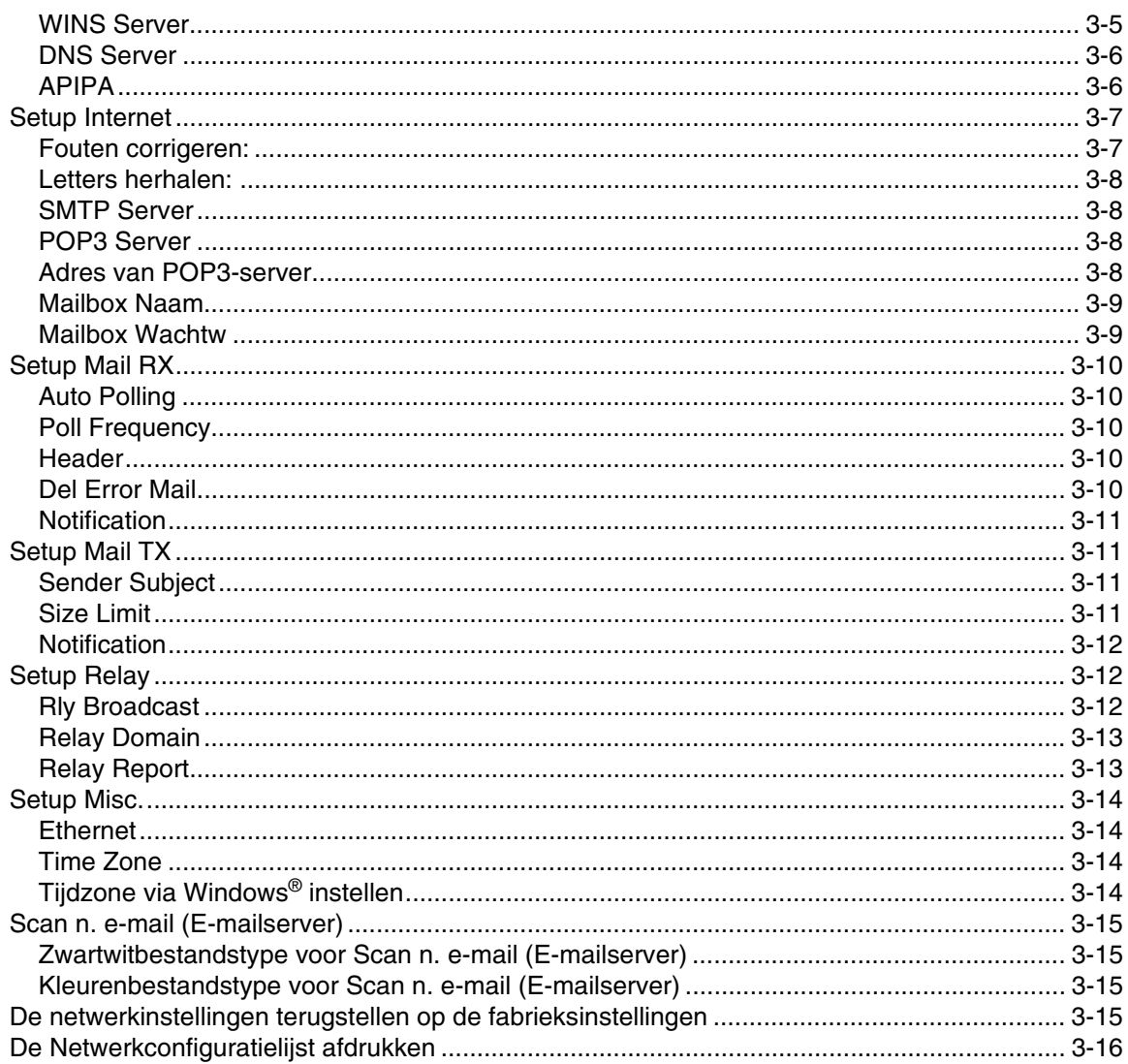

#### $\overline{\mathbf{4}}$ Afdrukken via een netwerk onder Windows®, standaard peer-to-peer afdrukken via TCP/IP

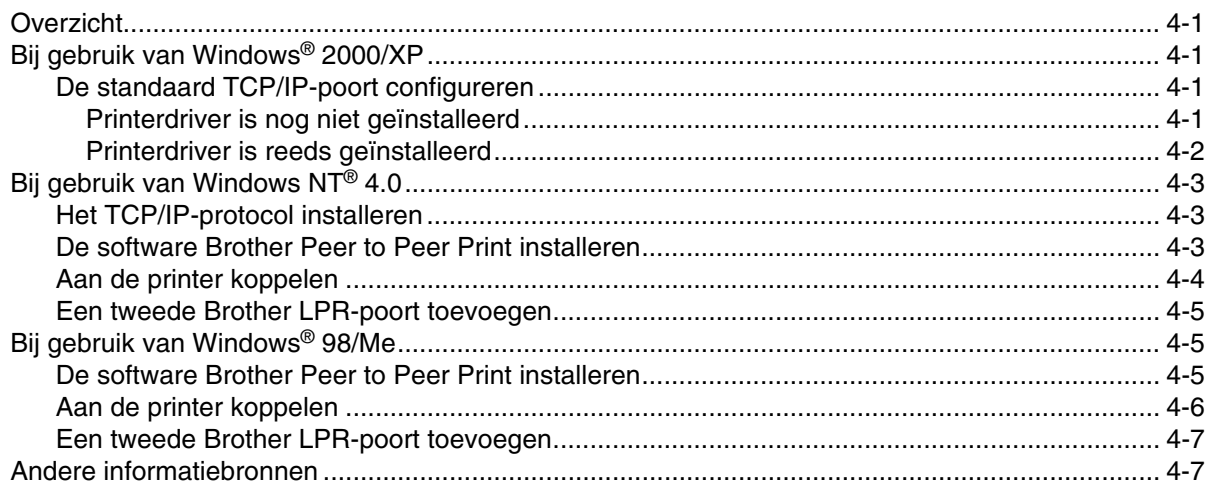

#### 5 Afdrukken via internet onder Windows®

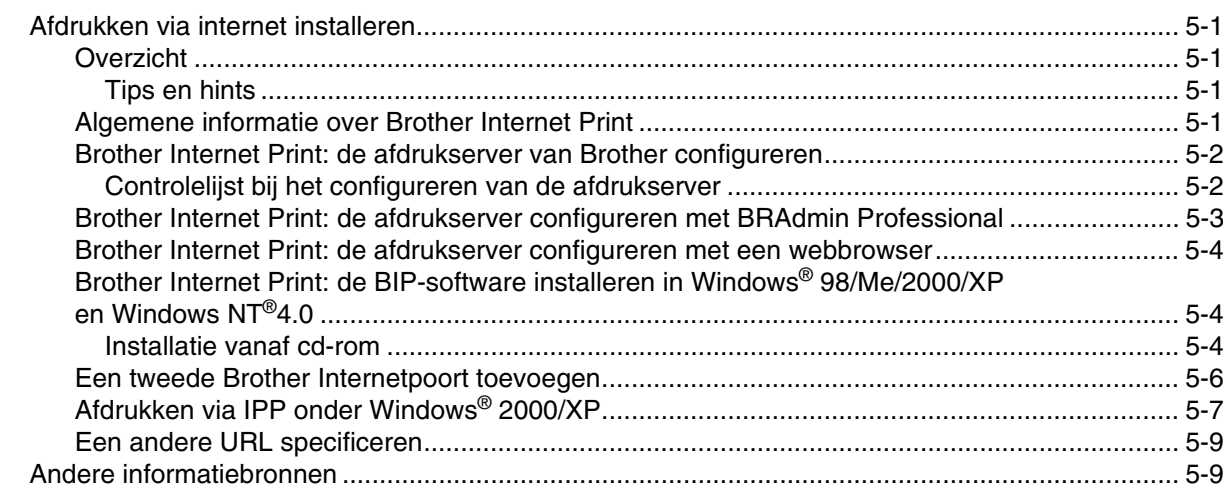

## In een netwerk afdrukken vanaf een Macintosh®

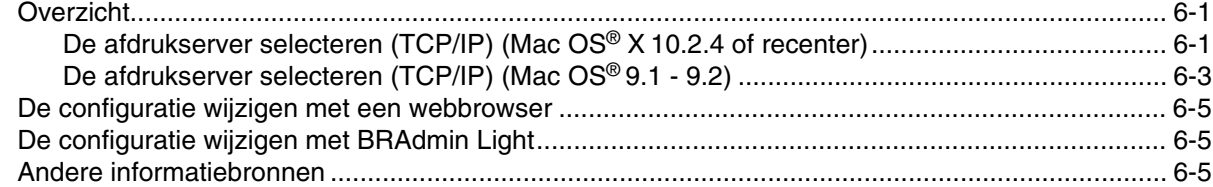

#### $\overline{7}$ Beheer via een webbrowser

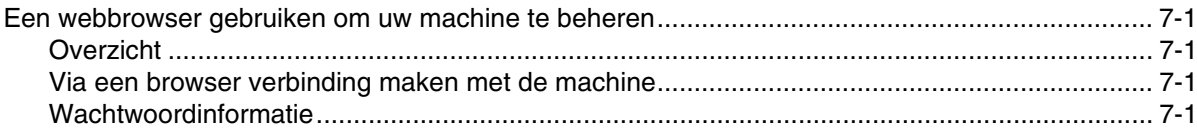

#### 8 Internetfaxen

 $6\phantom{a}$ 

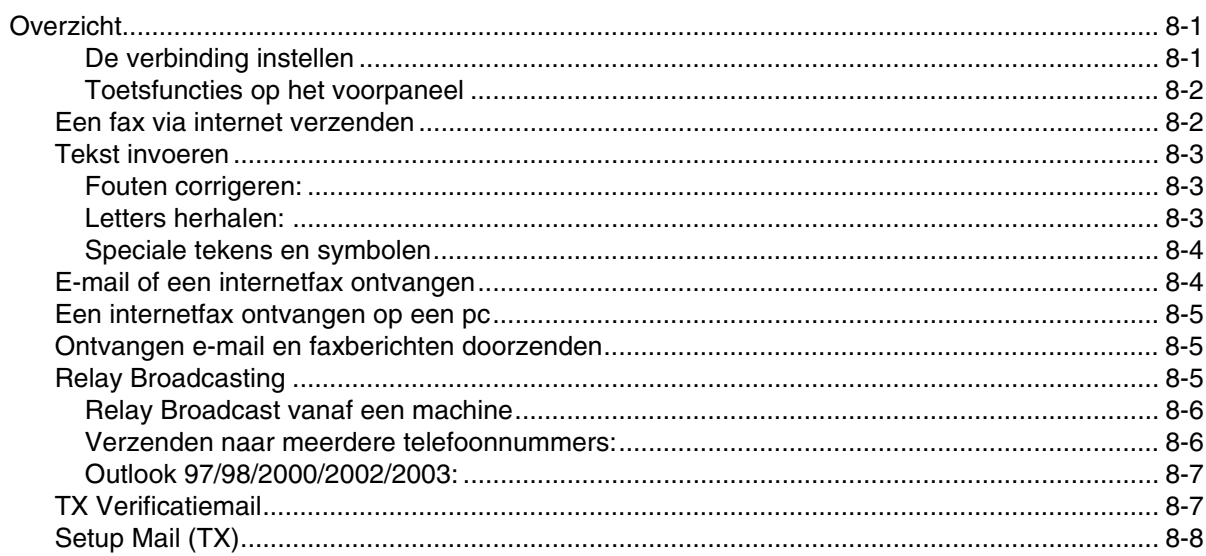

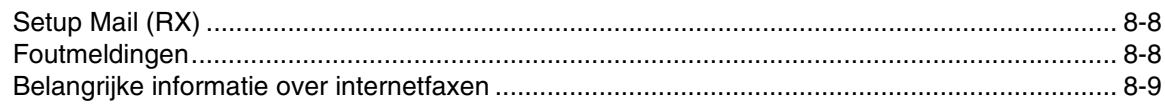

## **9 [Problemen oplossen](#page-65-0)**

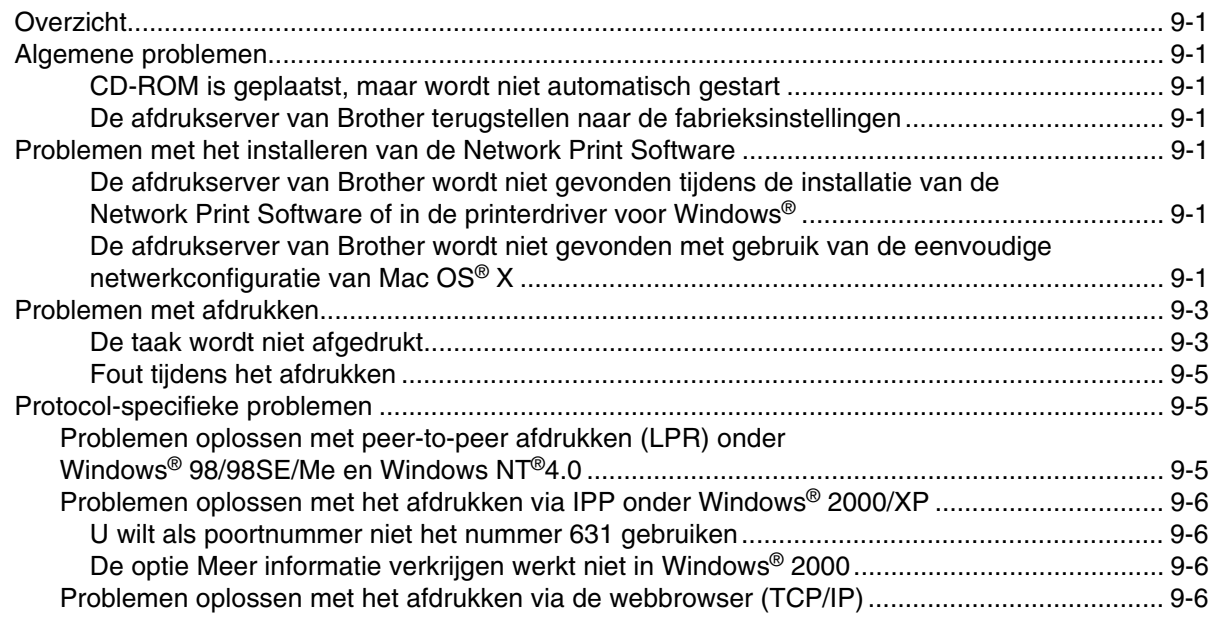

## **A [Appendix A](#page-71-0)**

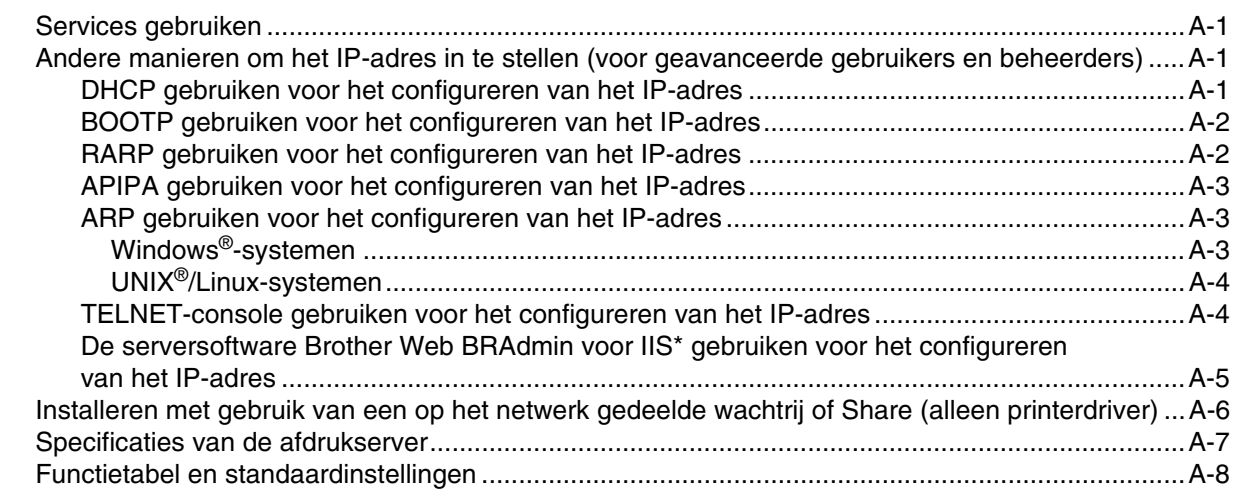

## **[Index](#page-80-0)**

Windows® XP staat in dit document voor Windows® XP Professional, Windows® XP Professional x64 Edition en Windows® XP Home Edition. Kijk op het Brother Solutions Center (**[http://solutions.brother.com\)](http://solutions.brother.com)** voor meer informatie over ondersteuning voor Windows® XP Professional x64 Edition.

## <span id="page-8-1"></span><span id="page-8-0"></span>**Overzicht**

Deze machine van Brother heeft een ingebouwde netwerkafdrukserver en kan worden gedeeld op een 10/100 MB bedraad Ethernetnetwerk. De afdrukserver ondersteunt diverse functies en verbindingsmethoden, afhankelijk van het besturingssysteem dat u gebruikt op een netwerk dat TCP/IP ondersteunt. U kunt onder meer afdrukken, scannen, pc-faxen verzenden en het statusvenster gebruiken. Het volgende schema toont de netwerkfuncties en verbindingen die door de verschillende besturingssystemen worden ondersteund.

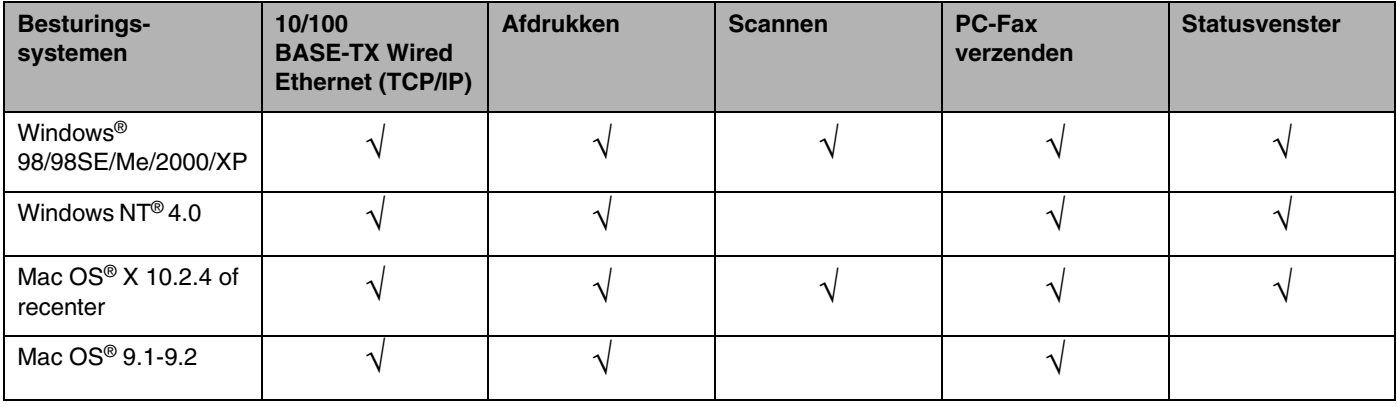

Als u de machine van Brother op een netwerk wilt gebruiken, moet u de afdrukserver configureren en de computers die u gebruikt instellen.

In dit hoofdstuk wordt het basicconcept van de netwerkfunctie, verbinding en protocollen uiteengezet. In hoofdstuk 2 vindt u informatie over de netwerkconfiguratie. Hoofdstuk 3 omschrijft hoe u de afdrukserver via het bedieningspaneel configureert. Hoofdstuk 4 tot en met 6 bespreekt het configureren van de afdrukserver onder specifieke besturingssystemen, te weten:

*[Hoofdstuk 2: De netwerkprinter configureren](#page-14-4)*

*[Hoofdstuk 3: Instellen via het voorpaneel](#page-18-4)*

*[Hoofdstuk 4: Afdrukken via een netwerk onder Windows](#page-34-5)®, standaard peer-to-peer afdrukken via TCP/IP*

*[Hoofdstuk 5: Afdrukken via internet onder Windows](#page-41-5)®*

*[Hoofdstuk 6: In een netwerk afdrukken vanaf een Macintosh®](#page-50-3)*

## <span id="page-9-0"></span>**Netwerkfuncties**

De Brother MFC-9420CN heeft de volgende algemene netwerkfuncties.

## <span id="page-9-1"></span>**Afdrukken in een netwerk**

De afdrukserver biedt afdrukservices voor Windows® 98/98SE/Me/NT®/2000/XP met ondersteuning van de TCP/IP-protocollen en Macintosh® met ondersteuning van TCP/IP (Mac OS® 9.1-9.2 / Mac OS® X 10.2.4 of recenter voor een bedraad netwerk).

## <span id="page-9-2"></span>**Scannen in een netwerk**

U kunt documenten over het netwerk naar uw computer scannen (zie hoofdstuk 4 voor Windows® en hoofdstuk 10 voor Macintosh® van de softwarehandleiding op de cd-rom).

## <span id="page-9-3"></span>**Netwerk PC-FAX**

U kunt computerbestanden als een pc-fax over het netwerk verzenden (zie hoofdstuk 6 voor Windows® en hoofdstuk 7 voor Macintosh® van de softwarehandleiding op de cd-rom voor een volledige omschrijving).

## <span id="page-9-4"></span>**Beheerprogramma's**

### <span id="page-9-5"></span>**BRAdmin Professional (voor Windows®)**

BRAdmin Professional biedt krachtige en gebruiksvriendelijke functies voor het configureren en beheren van fax- en netwerkinstellingen.

## <span id="page-10-0"></span>**Typen netwerkverbinding**

Over het algemeen zijn er twee soorten netwerk: peer-to-peer netwerken en gedeeld netwerken.

## <span id="page-10-1"></span>**Voorbeeld van netwerkverbinding**

### <span id="page-10-2"></span>**Peer-to-peer afdrukken via TCP/IP**

In een peer-to-peer omgeving kan elke computer rechtstreeks gegevens uitwisselen met alle apparaten. Er is geen centrale server die toegang tot bestanden en het delen van printers beheert.

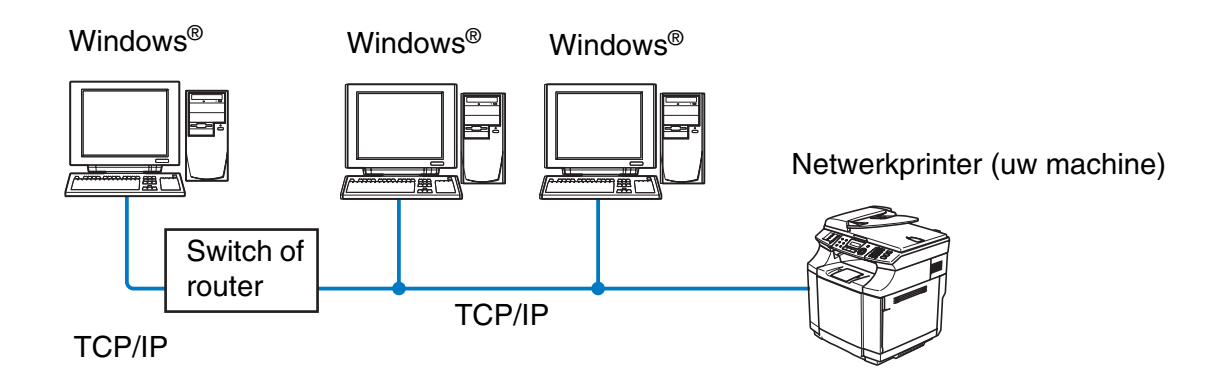

- In een kleiner netwerk van twee of drie computers bevelen wij de peer-to-peer afdrukmethode aan, omdat peer-to-peer makkelijker is te configureren dan de op het netwerk gedeelde methode die op de volgende pagina wordt beschreven. Raadpleeg *[Op een netwerk gedeelde printer](#page-11-0)* op pagina 1-4.
- Elke computer dient het TCP/IP-protocol te gebruiken.
- Voor de machine van Brother moet een geschikt IP-adres worden geconfigureerd.
- Als u een router gebruikt, moet het gateway-adres worden geconfigureerd op zowel de computers als de machine van Brother.

Inleiding

## <span id="page-11-0"></span>**Op een netwerk gedeelde printer**

In een gedeelde netwerkomgeving stuurt elke computer gegevens via een centraal beheerde computer. Een dergelijke computer wordt vaak een 'server' of een 'afdrukserver' genoemd. Hij beheert het afdrukken van alle taken.

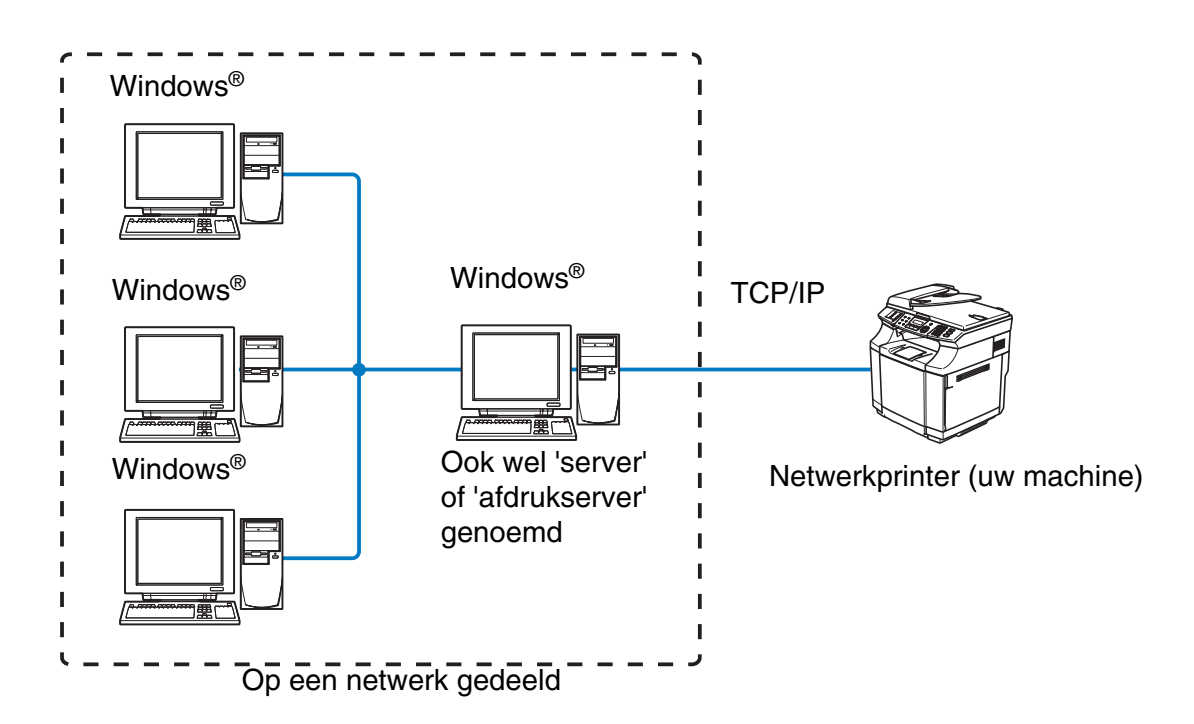

- In een groter netwerk bevelen wij de op het netwerk gedeelde afdrukmethode aan.
- De 'server' oftewel 'afdrukserver' moet het TCP/IP-afdrukprotocol gebruiken.
- Voor de machine van Brother moet een geschikt IP-adres zijn geconfigureerd, tenzij de machine via de parallelle of USB-poort op de server wordt gedeeld.

## <span id="page-12-0"></span>**Protocollen**

## <span id="page-12-1"></span>**TCP/IP-protocollen**

Protocollen zijn gestandaardiseerde sets regels volgens welke gegevens over een netwerk worden overdragen. Protocollen bieden de gebruiker toegang tot op het netwerk aangesloten apparaten.

De afdrukserver die met dit product van Brother wordt gebruikt, ondersteunt de TCP/IP-protocollen (TCP/IP = Transmission Control Protocol/Internet Protocol).

TCP/IP is de populairste set protocollen en kan met de meeste besturingssystemen worden gebruikt, zoals Windows®, Macintosh® en Linux.

Op dit product van Brother zijn de volgende TCP/IP-protocollen beschikbaar.

## <span id="page-12-2"></span>**DHCP/BOOTP/RARP**

Bij gebruik van de protocollen DHCP/BOOTP/RARP kan het IP-adres automatisch worden geconfigureerd.

## *Comerking*

Neem contact op met de netwerkbeheerder als u de DHCP/BOOTP/RARP-protocollen wilt gebruiken.

## <span id="page-12-3"></span>**APIPA**

Als u het IP-adres niet handmatig (met het installatieprogramma voor de MFL-Pro Suite of de software BRAdmin) of automatisch (met een DHCP/BOOTP/RARP-server) toewijst, zal het APIPA-protocol (APIPA = Automatic Private IP Addressing) automatisch een IP-adres toewijzen uit het bereik 169.254.1.0 tot 169.254.254.255.

### <span id="page-12-4"></span>**DNS-client**

De afdrukserver van Brother ondersteunt de DNS-clientfunctie (DNS = Domain Name Service). Met deze functie kan de afdrukserver met gebruikmaking van de eigen DNS-naam met andere apparaten communiceren.

### <span id="page-12-5"></span>**LPR/LPD**

Algemeen gebruikt afdrukprotocol op TCP/IP-netwerken.

### <span id="page-12-6"></span>**Port 9100**

Nog een algemeen gebruikt afdrukprotocol op TCP/IP-netwerken.

Inleiding

## <span id="page-13-0"></span>**SMTP-client**

Met het Simple Mail Transfer Protocol (SMTP) kan de machine van Brother e-mails verzenden en ontvangen.

## <span id="page-13-1"></span>**IPP**

Met het Internet Printing Protocol (IPP versie 1.0) kunnen documenten via internet worden afgedrukt.

### <span id="page-13-2"></span>**mDNS**

Met mDNS kan een afdrukserver van Brother zichzelf automatisch configureren, zodat hij in een Apple®-systeem kan werken dat met de eenvoudige netwerkconfiguratie van Mac OS® X is ingesteld. (Mac  $OS^{\circledR}$  X 10.2.4 of recenter).

## <span id="page-13-3"></span>**TELNET**

De afdrukserver van Brother ondersteunt de TELNET-server voor het configureren via de opdrachtregel.

## <span id="page-13-4"></span>**SNMP**

Simple Network Management Protocol (SNMP) wordt gebruikt voor het beheren van netwerkapparaten zoals computers, routers en netwerkklare machines van Brother.

## <span id="page-13-5"></span>**Webserver (HTTP)**

De afdrukserver van Brother is uitgerust met een webserver, waarmee u de status van het apparaat kunt controleren en de configuratie-instellingen kunt wijzigen.

#### $\mathbb{Z}$ **Opmerking**

Wij raden het gebruik van Explorer 6.0 (of recenter) of Netscape Navigator 7.1 (of recenter) aan. Wanneer een andere webbrowser wordt gebruikt, dient u te controleren dat deze compatibel is met HTTP 1.0 en HTTP 1.1.

## <span id="page-14-0"></span>**2 De netwerkprinter configureren**

## <span id="page-14-1"></span>**Overzicht**

Voordat u de machine van Brother op uw netwerk gaat gebruiken, moet u eerst de software van Brother installeren en de TCP/IP-netwerkinstellingen op de machine zelf configureren. Wij raden u aan hiervoor het automatische installatieprogramma op de cd-rom van Brother te gebruiken, aangezien dit programma u door de installatie van de software en netwerkbenodigdheden leidt.

Raadpleeg de rest van dit hoofdstuk als u het automatische installatieprogramma liever niet wilt gebruiken, of als u tijdens de installatie iets niet begrijpt.

## **Opmerking**

Als u het automatische installatieprogramma niet wilt of kunt gebruiken, dan kunt u de netwerkinstellingen ook via het bedieningspaneel van de machine wijzigen. Raadpleeg *[Instellen via het voorpaneel](#page-18-4)* op pagina 3-1 voor meer informatie hierover.

## <span id="page-14-2"></span>**IP-adressen, subnetmaskers en gateways**

Als u de machine in een genetwerkte TCP/IP-omgeving wilt gebruiken, moet u het IP-adres en het subnetmasker configureren. Het IP-adres dat u toewijst aan de afdrukserver, moet zich op hetzelfde logische netwerk bevinden als uw hostcomputers. Is dit niet het geval, dan moeten het subnetmasker en gateway-adres worden geconfigureerd.

## <span id="page-14-3"></span>**IP-adres**

Een IP-adres is een reeks cijfers die elk apparaat identificeert dat op het netwerk is aangesloten. Een IP-adres bestaat uit vier nummers die door punten van elkaar worden gescheiden. Elk nummer ligt tussen de 0 en 255.

In een klein netwerk zou u normaal gesproken bijvoorbeeld het laatste cijfer wijzigen.

192.168.1.1, 192.168.1.2, 192.168.1.3

Als u een DHCP/BOOTP/RARP-server in uw netwerk hebt (doorgaans een netwerk met UNIX®/Linux of Windows® 2000/XP), zal de afdrukserver zijn IP-adres automatisch bij de DHCP-server opvragen.

**Opmerking**

Op kleinere netwerken kan de DHCP-server de router zijn.

De netwerkprinter configureren

## <span id="page-15-0"></span>**Subnetmasker**

Subnetmaskers beperken de netwerkcommunicatie.

Bijvoorbeeld: PC1 kan communiceren met PC2

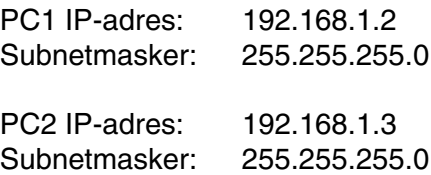

In het bovenstaande voorbeeld kunnen we communiceren met alle apparaten die een IP-adres hebben dat begint met 92.168.1.X

Raadpleeg *[DHCP gebruiken voor het configureren van het IP-adres](#page-71-4)* op pagina A-1, *[BOOTP gebruiken voor](#page-72-2)  [het configureren van het IP-adres](#page-72-2)* op pagina A-2 en *[RARP gebruiken voor het configureren van het IP-adres](#page-72-3)* [op pagina A-2](#page-72-3) voor meer informatie over DHCP, BOOTP en RARP.

Als er geen DHCP/BOOTP/RARP-server beschikbaar is, zal het APIPA-protocol automatisch een IP-adres binnen het bereik 169.254.1.0 t/m 169.254.254.255 toewijzen. Raadpleeg *[APIPA gebruiken voor het](#page-73-3)  [configureren van het IP-adres](#page-73-3)* op pagina A-3 voor meer informatie over APIPA.

Wanneer het APIPA-protocol is uitgeschakeld, is het standaard IP-adres voor een afdrukserver van Brother 192.0.0.192. U kunt dit IP-adres echter gemakkelijk wijzigen, zodat het overeenkomt met de IP-adresgegevens van uw netwerk. Raadpleeg *[Het IP-adres en subnetmasker instellen](#page-16-0)* op pagina 2-3 voor informatie over het wijzigen van het IP-adres.

## <span id="page-16-0"></span>**Het IP-adres en subnetmasker instellen**

## <span id="page-16-1"></span>**BRAdmin Professional en het TCP/IP-protocol gebruiken voor het configureren van de netwerkprinter (alleen voor Windows®)**

#### <span id="page-16-2"></span>**BRAdmin Professional**

BRAdmin Professional is bedoeld om u te helpen met het beheren van de Brother-machines die in een TCP/IP-omgeving op het netwerk zijn aangesloten.

#### <span id="page-16-3"></span>**De machine configureren met BRAdmin Professional**

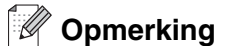

- Gebruik de versie van BRAdmin Professional die staat op de cd-rom die met het product van Brother geleverd werd. U kunt de meest recente versie van Brother BRAdmin Professional downloaden van [http://solutions.brother.com.](http://solutions.brother.com) Dit programma is alleen bedoeld voor Windows®.
- Als u persoonlijke firewallsoftware gebruikt (bijvoorbeeld de firewall voor internetverbindingen in Windows<sup>®</sup> XP), moet u controleren dat de firewall is uitgeschakeld. Wanneer u zeker weet dat u kunt afdrukken, moet u de persoonlijke firewall weer activeren.
- Het standaardwachtwoord voor afdrukservers van Brother is **access**.
- *1* Start BRAdmin Professional (onder Windows® 98/98SE/Me, Windows NT® 4.0 en Windows® 2000/XP) door te klikken op **Start** / **Programma's** / **Brother Administrator Utilities** / **Brother BRAdmin Professional Utilities** / **BRAdmin Professional**.
- *2* Selecteer **TCP/IP** in het linkerframe van het hoofdvenster van BRAdmin.
- *3* Selecteer **Actieve apparaten zoeken** in het menu **Apparaten**. BRAdmin Professional zoekt automatisch naar nieuwe apparaten.

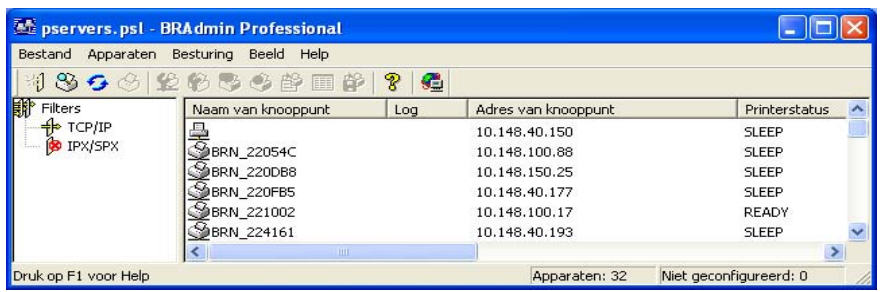

## **Opmerking**

- Als de afdrukserver is ingesteld op de standaardinstellingen en er geen DHCP/BOOTP/RARP-server wordt gebruikt, wordt het apparaat op het scherm van BRAdmin Professional weergegeven als een APIPA-apparaat.
- U kunt de knooppuntnaam en het Ethernetadres vinden door de Netwerkconfiguratielijst af te drukken. Raadpleeg *[De Netwerkconfiguratielijst afdrukken](#page-33-1)* op pagina 3-16 voor informatie over het op uw afdrukserver afdrukken van de Netwerkconfiguratielijst.
- *4* Dubbelklik op het niet-geconfigureerde apparaat.
- *5* Voer het **IP-adres**, het **subnetmasker** en de **gateway** (indien gewenst) van uw afdrukserver in.
- *6* Klik op **OK**.
- *7* Als het IP-adres op juiste wijze is geprogrammeerd, zal de afdrukserver van Brother in de lijst van apparaten staan.

## <span id="page-17-0"></span>**Een webbrowser gebruiken om de afdruk-/scaninstellingen te wijzigen**

Wanneer u de instellingen van de afdrukserver wilt wijzigen met HTTP (Hyper Text Transfer Protocol), kunt u een standaard webbrowser gebruiken (wij raden Microsoft Internet Explorer® versie 6.0 of recenter, of Netscape Navigator® versie 7.1 of recenter aan). Als u een webbrowser wilt gebruiken, moet er een IP-adres aan de afdrukserver zijn toegewezen.

*1* Typ http://printer\_ip\_adres/ in uw browser. (Waar printer\_ip\_adres het IP-adres of de naam van de afdrukserver is.

Bijvoorbeeld: http://192.168.1.2/ (als het IP-adres van de printer 192.168.1.2 is).

## **Opmerking**

Als u het HOSTS-bestand op uw computer hebt bijgewerkt of een domeinnaamsysteem gebruikt, dan mag u hier ook de DNS-naam van de afdrukserver invoeren. Aangezien de afdrukserver zowel TCP/IP- als NetBIOS-namen ondersteunt, mag u ook de NetBIOS-naam van de afdrukserver invoeren. De NetBIOS-naam staat op de Netwerkconfiguratielijst. Raadpleeg *[De Netwerkconfiguratielijst afdrukken](#page-33-1)* op [pagina 3-16](#page-33-1) voor meer informatie over het op de afdrukserver afdrukken van de configuratiepagina. De toegewezen NetBIOS-naam bestaat uit de eerste 15 tekens van de knooppuntnaam en standaard wordt deze weergegeven als BRN xxxxxx, waar xxxxxx de laatste zes cijfers van het Ethernetadres zijn.

- *2* Klik op **Netwerkconfiguratie**.
- *3* Voer een gebruikersnaam en wachtwoord in. De gebruikersnaam is **admin** en het standaardwachtwoord is **access**.
- *4* Klik op **OK**.
- *5* Klik op **TCP/IP configureren**.
- *6* U kunt de instellingen van de afdrukserver nu wijzigen.

<span id="page-18-4"></span><span id="page-18-0"></span>

## <span id="page-18-1"></span>**Hoofdmenu voor het instellen van het LAN**

U kunt het LAN-menu van het bedieningspaneel gebruiken om de netwerkinstellingen te configureren.

Druk op **Menu/Set** en dan op cijfertoets **6** voor LAN en ga vervolgens naar de menuoptie die u wilt configureren.

De machine wordt geleverd met de software BRAdmin Professional voor Windows®, die ook gebruikt kan worden voor het configureren van netwerkinstellingen.

## <span id="page-18-2"></span>**Setup TCP/IP**

Dit menu heeft negen opties: **Boot Method**, **IP Address**, **Subnet Mask**, **Gateway**, **Knooppunt naam**, **WINS Config**, **WINS Server**, **DNS Server** en **APIPA**.

### <span id="page-18-3"></span>**BOOT Method**

- *1* Druk op **Menu/Set**, **6**, **1**, **1**.
- 2 Druk op ▲ of ▼ om Autom., Statisch, Rarp, BOOTP of DHCP te selecteren.
- *3* Druk op **Menu/Set**.
- *4* druk op **Stop/Exit**.

#### **Statische modus**

In deze modus moet u het IP-adres voor de machine handmatig toewijzen. Nadat het IP-adres is opgegeven, wordt het op het toegewezen adres vastgezet.

#### **Automatische modus**

In deze modus zoekt de machine op het netwerk naar een DHCP-server. Als er een DHCP-server wordt gevonden en de configuratie van deze server toewijzing van een IP-adres voor de machine toelaat, wordt het door de DHCP-server toegewezen IP-adres gebruikt. Als er geen DHCP-server beschikbaar is, zoekt de machine een BOOTP-server. Als er een BOOTP-server beschikbaar is en deze server correct is geconfigureerd, vraagt de machine het IP-adres bij de BOOTP-server op. Als er geen BOOTP-server beschikbaar is, zal de machine naar een RARP-server zoeken. Als de RARP-server niet reageert, zal de machine een APIPA-adres gebruiken, Raadpleeg *[APIPA gebruiken voor het configureren van het IP-adres](#page-73-3)* [op pagina A-3.](#page-73-3) Deze procedure kan 2 à 3 minuten duren en we raden u daarom aan de Netwerkconfiguratielijst af te drukken om te controleren dat u de juiste instellingen hebt gemaakt.

#### **RARP-modus**

Het IP-adres van de afdrukserver van Brother kan worden geconfigureerd met de functie Reverse ARP (RARP) op uw hostcomputer. Hiertoe wordt in het bestand /etc/ethers (als dit bestand niet bestaat, dan maakt u het) een regel ingevoegd die er ongeveer als volgt uitziet:

00:80:77:31:01:07 BRN 310107

waar de eerste ingang het Ethernetadres van de afdrukserver is, en de tweede ingang de naam van de afdrukserver (deze naam moet hetzelfde zijn als wat gebruikt is in het bestand /etc/hosts).

Als de RARP-daemon nog niet draait, start u deze nu op (afhankelijk van uw systeem is de opdracht rarpd, rarpd -a, in.rarpd -a of iets anders; typ man rarpd of raadpleeg de met uw systeem meegeleverde documentatie voor meer informatie). Als u bij een systeem op basis van Berkeley UNIX wilt controleren of de RARP-daemon draait, typt u de onderstaande opdracht:

ps -ax | grep -v grep | grep rarpd

Bij systemen op basis van AT&T UNIX typt u:

ps -ef | grep -v grep | grep rarpd

De afdrukserver van Brother ontvangt het IP-adres van de RARP-daemon zodra deze is opgestart.

#### **BOOTP-modus**

BOOTP is een alternatief op RARP. In tegenstelling tot RARP kan dit het subnetmasker en de gateway configureren. Als u BOOTP wilt gebruiken voor het configureren van het IP-adres, moet BOOTP op uw hostcomputer zijn geïnstalleerd en daar draaien (het behoort in het bestand /etc/services op uw host als een ware service te verschijnen; typ man bootpd of raadpleeg de met uw systeem meegeleverde documentatie voor nadere informatie hierover). BOOTP wordt doorgaans opgestart via het bestand /etc/inetd.conf, en u kunt dit activeren door het "#" te verwijderen dat in dit bestand voor de ingang bootp staat. Bijvoorbeeld, een doorsnee bootp-ingang in het bestand /etc/inetd.conf kan er als volgt uitzien:

#bootp dgram udp wait /usr/etc/bootpd bootpd -i

## **Opmerking**

Afhankelijk van het systeem, kan deze ingang "bootps" heten in plaats van "bootp".

Voor het activeren van BOOTP gebruikt u een editor om "#" te verwijderen (staat er geen "#", dan is BOOTP reeds geactiveerd). Bewerk nu het BOOTP-configuratiebestand (doorgaans /etc/bootptab) en voer de naam in, plus het netwerktype (1 voor Ethernet), het Ethernetadres en het IP-adres, subnetmasker en de gateway van de afdrukserver. Helaas kan de indeling van deze gegevens afwijken, en het is derhalve zaak dat u de met uw systeem meegeleverde documentatie raadpleegt om te zien hoe u deze informatie invoert (veel UNIX®-systemen hebben templates in het bestand bootptab, die u als voorbeeld kunt gebruiken). Een voorbeeld van een doorsnee /etc/bootptab ingang is:

BRN\_310107 1 00:80:77:31:01:07 192.189.207.3

en:

```
BRN_310107:ht=ethernet:ha=008077310107:\
ip=192.189.207.3:
```
Bepaalde implementaties van BOOTP-hostsoftware reageren alleen op BOOTP-verzoeken als u in het configuratiebestand een download-bestandsnaam hebt opgenomen; hiertoe maakt u gewoon een leeg bestand op de host en specificeert u dit bestand en zijn pad in het configuratiebestand.

Net als bij RARP, zal de afdrukserver zijn IP-adres bij de BOOTP-server opvragen zodra de printer wordt aangezet.

#### **DHCP-modus**

Dynamic Host Configuration Protocol (DHCP) is een van de geautomatiseerde mechanismen die worden gebruikt voor het toewijzen van een IP-adres. Als u een DHCP-server in uw netwerk hebt (doorgaans een Unix®- of Windows® 2000/XP-netwerk), zal de afdrukserver het IP-adres automatisch via de DHCP-server ontvangen en de naam registreren bij een met RFC 1001 en 1002 compatibele dynamische naamservice.

## **Opmerking**

Als u niet wilt dat uw afdrukserver via DHCP, BOOTP of RARP wordt geconfigureerd, moet u de BOOT METHOD instellen op 'statisch'. Zo voorkomt u dat de afdrukserver probeert om een IP-adres van een van deze systemen te krijgen. U kunt de BOOT METHOD wijzigen via het bedieningspaneel, een webbrowser of BRAdmin.

### <span id="page-20-0"></span>**IP Address**

In dit veld verschijnt het huidige IP-adres van de machine. Als u de statische opstartmethode hebt gekozen, voert u nu het IP-adres in dat u aan de machine wilt toewijzen (vraag uw netwerkbeheerder welk IP-adres u mag gebruiken). Als u een andere opstartmethode hebt gekozen, zal de machine proberen om het IP-adres te bepalen via de protocollen DHCP, RARP of BOOTP. Het standaard IP-adres van de machine is wellicht niet compatibel met de IP-adresnummering van uw netwerk. We raden u aan contact op te nemen met uw netwerkbeheerder om de juiste instellingen voor het IP-adres te vragen.

- *1* Druk op **Menu/Set**, **6**, **1**, **2**.
- *2* Selecteer **1** om te wijzigen. Voer het IP-adres in.
- *3* Druk op **Menu/Set**.
- *4* Druk op **Stop/Exit**.

#### <span id="page-21-0"></span>**Subnet Mask**

In dit veld verschijnt het huidige subnetmasker van de machine. Als u DHCP of BOOTP niet gebruikt om het subnetmasker op te vragen, kunt u het gewenste subnetmasker invoeren. Vraag uw netwerkbeheerder welk subnetmasker u mag gebruiken.

- *1* Druk op **Menu/Set**, **6**, **1**, **3**.
- *2* Selecteer **1** om te wijzigen. Voer het adres van het subnetmasker in.
- *3* Druk op **Menu/Set**.
- *4* Druk op **Stop/Exit**.

#### <span id="page-21-1"></span>**Gateway**

In dit veld verschijnt het adres van de huidige gateway of router van de machine. Als u DHCP of BOOTP niet gebruikt om het gateway- of routeradres op te vragen, kunt u het gewenste adres invoeren. Als u geen gateway of router hebt, mag u in dit veld niets invullen. Vraag uw netwerkbeheerder als u niet zeker bent.

- *1* Druk op **Menu/Set**, **6**, **1**, **4**.
- *2* Voer het adres van de gateway in.
- *3* Druk op **Menu/Set**.
- *4* Druk op **Stop/Exit**.

#### <span id="page-21-2"></span>**Knooppunt naam**

U kunt de naam van de machine op het netwerk registreren. Deze naam wordt vaak de NetBIOS-naam genoemd; het is de naam die is geregistreerd bij de WINS-server op uw netwerk. Brother raadt aan om de naam BRN-XXXXXX te gebruiken (waar XXXXXX de laatste zes tekens van het Ethernetadres zijn) (maximaal 15 tekens).

- *1* Druk op **Menu/Set**, **6**, **1**, **5**.
- *2* Selecteer **1** om te wijzigen. Voer de naam van het knooppunt in.
- *3* Druk op **Menu/Set**.
- *4* Druk op **Stop/Exit**.

### <span id="page-22-0"></span>**WINS Config**

De selectie in dit veld bepaalt hoe de machine het IP-adres van de WINS-server krijgt.

- *1* Druk op **Menu/Set**, **6**, **1**, **6**.
- 2 Druk op ▲ of  $\bullet$  om Autom. of Statisch te selecteren.
- *3* Druk op **Menu/Set**.
- *4* Druk op **Stop/Exit**.

#### **Autom.**

Er wordt automatisch een DHCP-aanvraag verstuurd om het IP-adres voor de primaire en secundaire WINS-servers te bepalen. U moet als BOOT Method Autom. kiezen om deze functie te kunnen gebruiken.

#### **Statisch**

Er wordt een specifiek IP-adres voor de primaire en secundaire WINS-servers gebruikt.

#### <span id="page-22-1"></span>**WINS Server**

- *1* Druk op **Menu/Set**, **6**, **1**, **7**.
- 2 Druk op **A** of  $\blacktriangledown$  om Primary of Secondary te selecteren.
- *3* Druk op **Menu/Set**.
- *4* Voer het WINS-serveradres in.
- *5* Druk op **Menu/Set**.
- *6* Druk op **Stop/Exit**.

#### **IP-adres van primaire WINS-server**

In dit veld verschijnt het IP-adres van de primaire WINS-server (Windows® Internet Naming Service).

#### **IP-adres van secundaire WINS-server**

Dit veld specificeert het IP-adres van de secundaire WINS-server. Dit wordt gebruikt als een back-up voor het adres van de primaire WINS-server. Als de primaire server niet beschikbaar is, kan de machine zichzelf aanmelden bij een secundaire server. Beschikt u alleen over een primaire WINS-server, niet over een secundaire WINS-server, laat dit veld dan leeg.

### <span id="page-23-0"></span>**DNS Server**

- *1* Druk op **Menu/Set**, **6**, **1**, **8**.
- 2 Druk op **A** of  $\blacktriangledown$  om Primary of Secondary te selecteren.
- *3* Druk op **Menu/Set**.
- *4* Voer het adres van de DNS-server in.
- *5* Druk op **Menu/Set**.
- *6* Druk op **Stop/Exit**.

#### **IP-adres van primaire DNS-server**

Dit veld toont het IP-adres van de primaire DNS-server (DNS = Domein Naam Service).

#### **IP-adres van secundaire DNS-server**

Dit veld toont het IP-adres van de secundaire DNS-server. Dit wordt gebruikt als een back-up voor het adres van de primaire DNS-server. Als de primaire server niet beschikbaar is, zal de machine contact opnemen met de secundaire DNS-server.

## <span id="page-23-1"></span>**APIPA**

Wanneer deze optie is ingeschakeld, zal de afdrukserver automatisch een IP-adres toewijzen in het bereik van (169.254.1.0 - 169.254.254.255) wanneer de afdrukserver geen IP-adres kan krijgen via de opstartmethode die u hebt ingesteld (**Menu/Set**, **6**, **1**, **1**). Als deze optie is uitgeschakeld, wordt het IP-adres niet gewijzigd als de afdrukserver geen IP-adres kan krijgen via de opstartmethode die u hebt ingesteld.

- *1* Druk op **Menu/Set**, **6**, **1**, **9**.
- 2 Druk op ▲ of  $\bullet$  om Aan of Uit te selecteren.
- *3* Druk op **Menu/Set**.
- *4* Druk op **Stop/Exit**.

## <span id="page-24-0"></span>**Setup Internet**

Dit menu heeft vijf opties: **Mail Address**, **SMTP Server**, **POP3 Server**, **Mailbox Naam** en **Mailbox Wachtw**. Hier moet veel tekst worden ingevoerd en het is misschien handiger om voor deze instellingen een webbrowser te gebruiken.

### **Mail Address**

- *1* Druk op **Menu/Set**, **6**, **2**, **1**.
- *2* Selecteer **1** om te wijzigen. Voer het mailadres in. Druk op **Menu/Set**.

### *3* Druk op **Stop/Exit**.

#### **Tekst invoeren**

U kiest een letter door het cijfer met de benodigde letter erboven het juiste aantal malen in te drukken.

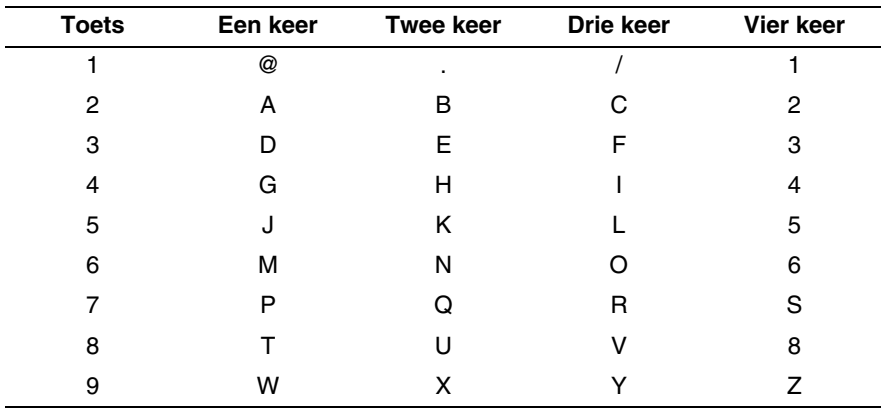

Druk op **Shift** en **3** om te schakelen tussen hoofdletters en kleine letters.

#### <span id="page-24-1"></span>**Fouten corrigeren:**

Als u een ingevoerd teken wilt corrigeren, drukt u op  $\blacktriangleleft$  of  $\blacktriangleright$  om de cursor onder het betreffende teken te zetten en typt u er gewoon overheen.

Om een heel nummer of woord te wissen, drukt u op **Stop/Exit** wanneer de cursor onder het eerste cijfer of de eerste letter staat. De tekens boven en rechts van de cursor worden dan allemaal gewist.

#### <span id="page-25-0"></span>**Letters herhalen:**

Wilt u een teken herhalen, druk dan op ▶ om de cursor naar rechts te bewegen.

Als u een e-mailadres invoert, verschijnt dit teken voor teken op het LCD-scherm.

Als u meer dan 16 tekens invoert, verschuift de naam op het LCD-scherm teken voor teken naar links. U kunt maximaal 60 tekens invoeren.

Vergeet niet dat u ook met behulp van de webbrowser toegang hebt tot de machine en u het e-mailadres kunt opgeven via een webbrowser.

#### <span id="page-25-1"></span>**SMTP Server**

In dit veld verschijnt de knooppuntnaam of het IP-adres van een SMTP-mailserver (uitgaande e-mailserver) op uw netwerk.

(Bijv. mailhost.brothermail.net -of- 192.000.000.001)

- *1* Druk op **Menu/Set**, **6**, **2**, **2**.
- 2 Druk op ▲ of ▼ om Naam of IP Address te selecteren.
- *3* Druk op **Menu/Set**.
- *4* Voer het SMTP-serveradres in.
- *5* Druk op **Menu/Set**.
- *6* Druk op **Stop/Exit**.

#### <span id="page-25-2"></span>**POP3 Server**

- *1* Druk op **Menu/Set 6**, **2**, **3**.
- 2 Druk op ▲ of ▼ om Naam of IP Address te selecteren.
- *3* Druk op **Menu/Set**.
- *4* Voer het POP3-serveradres in.
- *5* Druk op **Menu/Set**.
- *6* Druk op **Stop/Exit**.

### <span id="page-25-3"></span>**Adres van POP3-server**

In dit veld verschijnt de knooppuntnaam of het IP-adres van de POP3-server (inkomende e-mailserver) die wordt gebruikt door de machine van Brother. Dit adres is nodig om de functies voor internetfaxen goed te laten werken. (Bijv. mailhost.brothermail.net -of- 192.000.000.001)

## <span id="page-26-0"></span>**Mailbox Naam**

- Druk op **Menu/Set**, **6**, **2**, **4**.
- Voer de naam in van de gebruikersaccount die is toegewezen aan de machine van Brother die zich op de POP3-server zal aanmelden.
- Druk op **Menu/Set**.
- Druk op **Stop/Exit**.

## <span id="page-26-1"></span>**Mailbox Wachtw**

- Druk op **Menu/Set**, **6**, **2**, **5**.
- Voer het gebruikerswachtwoord in dat is toegewezen aan de machine die zich op de POP3-server zal aanmelden. Let op: het wachtwoord maakt onderscheid tussen hoofdletters en kleine letters.
- Druk op **Menu/Set**.
- Druk nogmaals op **Menu/Set** om het wachtwoord te verifiëren.
- Druk op **Stop/Exit**.

## <span id="page-27-0"></span>**Setup Mail RX**

Dit menu heeft vijf opties **Auto Polling**, **Poll Frequency**, **Header**, **Del Error Mail** en **Notification**.

### <span id="page-27-1"></span>**Auto Polling**

Als u Aan hebt geselecteerd, controleert de machine automatisch of er nieuwe berichten op de POP3-server staan. De melding Geen mail verschijnt als er geen e-mailberichten gevonden werden bij het pollen van de POP3-server.

- 1 Druk op **Menu/Set**, **6**, **3**, **1**.
- 2 Druk op ▲ of ▼ om Aan of Uit te selecteren.
- 3 Druk op **Menu/Set**.
- 4 Druk op **Stop/Exit**.

#### <span id="page-27-2"></span>**Poll Frequency**

Bepaalt de interval tussen twee controles om na te gaan of er nieuwe berichten op de POP3-server staan (standaardinstelling is 10Min).

- 1 Druk op **Menu/Set**, **6**, **3**, **2**.
- 2 Geef de pollingfrequentie op.
- 3 Druk op **Menu/Set**.
- 4 Druk op **Stop/Exit**.

#### <span id="page-27-3"></span>**Header**

Met deze optie kan ook de inhoud van de mailheader worden afgedrukt wanneer het ontvangen bericht wordt afgedrukt (Onderw.+Van+Aan of Alle of Geen).

- 1 Druk op **Menu/Set**, **6**, **3**, **3**.
- 2 Druk op ▲ of ▼ om Alle of Onderw.+Van+Aan of Geen te selecteren.
- 3 Druk op **Menu/Set**.
- 4 Druk op **Stop/Exit**.

#### <span id="page-27-4"></span>**Del Error Mail**

Als u AAN hebt geselecteerd, verwijdert de machine automatisch foutberichten over mails die de machine niet kan ontvangen van de POP-server.

*1* Druk op **Menu/Set**, **6**, **3**, **4**.

- 2 Druk op ▲ of ▼ om Aan of Uit te selecteren.
- *3* Druk op **Menu/Set**.
- *4* Druk op **Stop/Exit**.

#### <span id="page-28-0"></span>**Notification**

De notificatiefunctie stuurt het verzendende station een ontvangstbevestiging zodra de I-fax is ontvangen.

Deze functie werkt alleen op I-faxmachines die de MDN-specificatie ondersteunen.

- *1* Druk op **Menu/Set**, **6**, **3**, **5**.
- 2 Druk op ▲ of ▼ om Aan, MDN of Uit te selecteren.
- *3* Druk op **Menu/Set**.
- *4* Druk op **Stop/Exit**.

## <span id="page-28-1"></span>**Setup Mail TX**

Dit menu heeft drie opties **Sender Subject**, **Size Limit** en **Notification**.

#### <span id="page-28-2"></span>**Sender Subject**

Dit veld toont het onderwerp van de internetfax die de machine van Brother naar een pc stuurt (standaardinstelling is Internetfax-taak).

- *1* Druk op **Menu/Set**, **6**, **4**, **1**.
- *2* Selecteer **1** om het onderwerp te wijzigen-**OF**-**2** om af te sluiten.
- *3* Voer de informatie over het onderwerp in.
- *4* Druk op **Menu/Set**.
- *5* Druk op **Stop/Exit**.

#### <span id="page-28-3"></span>**Size Limit**

Sommige e-mailservers staan het versturen van grote e-maildocumenten niet toe. De machine kan de melding Geheugen vol weergeven wanneer wordt getracht documenten te e-mailen (de systeembeheerder kan een beperking instellen voor de grootte van e-mails). Wanneer deze functie actief is, wordt de melding Geheugen vol weergegeven als u een document wilt e-mailen dat groter is dan 1 MB. Het document wordt niet verzonden en er wordt een foutrapport afgedrukt. U moet uw document opsplitsen in kleinere documenten die wel door de mailserver worden aanvaard. (Ter informatie: een document van 42 pagina's van het ITU-T testdiagram 1 is ongeveer 1 MB groot).

**3**

- *1* Druk op **Menu/Set**, **6**, **4**, **2**.
- 2 Druk op ▲ of ▼ om Aan of Uit te selecteren.
- *3* Druk op **Menu/Set**.
- *4* Druk op **Stop/Exit**.

#### <span id="page-29-0"></span>**Notification**

De notificatiefunctie stuurt een ontvangstbevestiging naar het verzendende station zodra de I-fax is ontvangen.

Deze functie werkt alleen op I-faxmachines die de MDN-specificatie ondersteunen.

- *1* Druk op **Menu/Set**, **6**, **4**, **3**.
- 2 Druk op **▲** of ▼ om Aan of Uit te selecteren.
- *3* Druk op **Menu/Set**.
- *4* Druk op **Stop/Exit**.

## <span id="page-29-1"></span>**Setup Relay**

Dit menu heeft drie opties **Rly Broadcast**, **Relay Domain** en **Relay Report**. Raadpleeg [Raadpleeg](#page-60-3) *Relay Broadcasting* [op pagina 8-5](#page-60-3) in deze handleiding voor meer informatie hierover.

#### <span id="page-29-2"></span>**Rly Broadcast**

Met deze functie kan de machine een document via internet ontvangen en dit document via traditionele analoge telefoonlijnen naar andere faxmachines doorzenden.

- *1* Druk op **Menu/Set**, **6**, **5**, **1**.
- 2 Druk op ▲ of ▼ om Aan of Uit te selecteren.
- *3* Druk op **Menu/Set**.
- *4* Druk op **Stop/Exit**.

## <span id="page-30-0"></span>**Relay Domain**

Hier kunt u registreren welke domeinnamen (maximum 10) een relay broadcast kunnen aanvragen.

- *1* Druk op **Menu/Set**, **6**, **5**, **2**.
- 2 Druk op ▲ of ▼ om het Relay Domain (01 10) te selecteren.
- *3* Druk op **Menu/Set**.
- *4* Voer de naam in van het domein dat een relay broadcast kan aanvragen.
- *5* Druk op **Menu/Set**.
- *6* Druk op **Stop/Exit**.

## <span id="page-30-1"></span>**Relay Report**

Op de machine die dienst doet als relay-station voor alle relay broadcasts, kan een relay-rapport worden afgedrukt. Wanneer de machine wordt gebruikt met de software Brother Network PC Fax, fungeert de machine tevens als een relay-station voor faxtransmissies van het netwerk. Dit betekent dat er ook een relay-rapport kan worden afgedrukt om te bevestigen dat netwerkfaxen zijn verzonden. (Alleen voor de VS en Canada)

De belangrijkste functie is om rapporten af te drukken over relay broadcasts die via de machine zijn doorgegeven. Let op: om deze functie te kunnen gebruiken, moet u het relay-domein bij de vertrouwde domeinen van de relay-functie instellen.

### *1* Druk op **Menu/Set**, **6**, **5**, **3**.

- 2 Druk op ▲ of ▼ om Aan of Uit te selecteren.
- *3* Druk op **Menu/Set**.
- *4* Druk op **Stop/Exit**.

## <span id="page-31-0"></span>**Setup Misc.**

### <span id="page-31-1"></span>**Ethernet**

Ethernet-verbindingsmodus. Met de optie Automatisch kan de afdrukserver in 100BASE-TX full of half duplex of in 10BASE-T full of half duplex werken.

100BASE-TX Full Duplex (100B-FD) of Half Duplex (100B-HD) en 10BaseT Full Duplex (10B-FD) of Half Duplex (10B-HD) corrigeren de verbindingsmodus van de afdrukserver. Deze wijziging wordt geldig nadat de afdrukserver opnieuw is opgestart (standaardinstelling is Automatisch).

## **Opmerking**

Als u deze waarde niet goed configureert, kunt u niet met de afdrukserver communiceren.

- *1* Druk op **Menu/Set**, **6**, **6**, **1**.
- *2* Druk op ▲ of ▼ om Automatisch/100B-FD/100B-HD/10B-FD/10B-HD te selecteren.
- *3* Druk op **Menu/Set**.
- *4* Druk op **Stop/Exit**.

### <span id="page-31-2"></span>**Time Zone**

In dit veld staat de tijdzone van uw land. De weergegeven tijd is het verschil tussen uw land en Greenwich Mean Time. De tijdzone voor het oosten van de VS en Canada is bijvoorbeeld GMT-05:00.

- *1* Druk op **Menu/Set**, **6**, **6**, **2**.
- 2 Druk op ▲ of ▼ om de tijd te selecteren.
- *3* Druk op **Menu/Set** om de selectie te bevestigen.
- *4* Druk op **Stop/Exit** om het configuratiemenu af te sluiten.

### <span id="page-31-3"></span>**Tijdzone via Windows® instellen**

U kunt het tijdsverschil van uw land bepalen via de tijdzone-instelling van Windows®.

- *1* Klik op **Start**.
- *2* Selecteer **Instellingen** / **Configuratiescherm**.
- *3* Dubbelklik op **Datum en tijd**.
- *4* Selecteer **Tijdzone**. Wijzig de datum en de tijd.

Controleer uw tijdzone-instelling in het keuzemenu (dit menu geeft de tijdverschillen met GMT).

## <span id="page-32-0"></span>**Scan n. e-mail (E-mailserver)**

#### <span id="page-32-1"></span>**Zwartwitbestandstype voor Scan n. e-mail (E-mailserver)**

U kunt het standaard zwartwitbestandstype selecteren dat zal worden gebruikt voor de functie Scan naar e-mail (E-mailserver).

- *1* Druk op **Menu/Set**, **6**, **7**, **1**.
- *2* Druk op ▲ of ▼ om PDF of TIFF te selecteren.
- *3* Druk op **Menu/Set**.
- *4* Druk op **Stop/Exit**.

#### <span id="page-32-2"></span>**Kleurenbestandstype voor Scan n. e-mail (E-mailserver)**

U kunt het standaard kleurenbestandstype selecteren dat zal worden gebruikt voor de functie Scan naar e-mail (E-mailserver).

- *1* Druk op **Menu/Set**, **6**, **7**, **2**.
- 2 Druk op ▲ of ▼ om PDF of JPEG te selecteren.
- *3* Druk op **Menu/Set**.
- *4* Druk op **Stop/Exit**.

## <span id="page-32-3"></span>**De netwerkinstellingen terugstellen op de fabrieksinstellingen**

Als u de afdrukserver op de standaardinstellingen wilt terugstellen (alle informatie wordt teruggesteld, zoals het wachtwoord en de gegevens m.b.t. het IP-adres), volgt u de onderstaande stappen:

- *1* Controleer dat de machine geen bewerkingen uitvoert en koppel vervolgens alle kabels van de machine los (behalve het netsnoer).
- *2* Druk op **Menu/Set**, **6**, **0**.
- *3* Druk op **1** om Herstel te selecteren.
- *4* Druk op **1** om Ja te selecteren.
- *5* De machine wordt opnieuw opgestart, waarna u de kabels weer moet aansluiten.

## <span id="page-33-1"></span><span id="page-33-0"></span>**De Netwerkconfiguratielijst afdrukken**

## **Opmerking**

Knooppunt naam: de knooppuntnaam staat op de Netwerkconfiguratielijst. De standaard knooppuntnaam is "BRN\_xxxxxx" ("xxxxxx" zijn de laatste zes cijfers van het Ethernetadres.)

De Netwerkconfiguratielijst is een afgedrukt rapport met een lijst van de huidige netwerkconfiguratie, ook de netwerkinstellingen van de afdrukserver.

- *1* Druk op **Menu, 5, 6**.
- *2* Druk op **Mono Start** of **Colour Start**.

## <span id="page-34-5"></span><span id="page-34-0"></span>**4 Afdrukken via een netwerk onder Windows® , standaard peer-to-peer afdrukken via TCP/IP**

## <span id="page-34-1"></span>**Overzicht**

Als u Windows® gebruikt en wilt afdrukken met gebruikmaking van het TCP/IP-protocol in een peer-to-peer omgeving, dan moet u de instructies in dit hoofdstuk volgen. Dit hoofdstuk legt uit hoe u de netwerksoftware en de printerdriver moet installeren, die u nodig hebt om met deze netwerkprinter af te drukken.

## **Opmerking**

- Zorg dat u een IP-adres op de machine hebt geconfigureerd alvorens u de instructies in dit hoofdstuk uitvoert. Raadpleeg *[De netwerkprinter configureren](#page-14-4)* op pagina 2-1 als het IP\_adres nog niet hebt geconfigureerd.
- Controleer dat de hostcomputer en de afdrukserver zich ofwel op hetzelfde subnet bevinden, of dat de router foutloos is geconfigureerd, zodat gegevensuitwisseling tussen deze twee apparaten mogelijk is.
- Het standaardwachtwoord voor afdrukservers van Brother is **access**.
- Als u verbinding maakt met een netwerkafdrukwachtrij of Share (alleen afdrukken), raadpleeg dan *[Installeren met gebruik van een op het netwerk gedeelde wachtrij of Share \(alleen printerdriver\)](#page-76-1)* op [pagina A-6](#page-76-1) voor instructies voor de installatie.

## <span id="page-34-2"></span>**Bij gebruik van Windows® 2000/XP**

Windows® 2000/XP-systemen installeren standaard alle software die u nodig hebt om te kunnen afdrukken. Dit hoofdstuk beschrijft de meest gebruikte configuratie, namelijk afdrukken via de standaard TCP/IP-poort. Onder Windows® 2000/XP kan met het IPP-protocol ook via internet worden afgedrukt. [Raadpleeg](#page-41-5) *Afdrukken [via internet onder Windows](#page-41-5)®* op pagina 5-1 voor meer informatie hierover.

Ga naar *[Printerdriver is reeds geïnstalleerd](#page-35-0)* op pagina 4-2 als u de printerdriver reeds geïnstalleerd hebt.

## <span id="page-34-3"></span>**De standaard TCP/IP-poort configureren**

### <span id="page-34-4"></span>**Printerdriver is nog niet geïnstalleerd**

- *1* Voor Windows® 2000: klik op **Start**, selecteer **Instellingen** en ga naar **Printers**. Voor Windows® XP: klik op **Start** en selecteer **Printers en faxapparaten**.
- *2* Voor Windows® 2000: dubbelklik op het pictogram **Printer toevoegen** om de wizard **Printer toevoegen** te activeren. Voor Windows® XP: dubbelklik op **Printer toevoegen** om de wizard **Printer toevoegen** te activeren.
- *3* Klik op **Volgende** wanneer het welkomscherm van de wizard wordt weergegeven.
- *4* Selecteer de optie **Lokale printer** en schakel de optie **Plug & play printer automatisch waarnemen** uit.

**4**

Afdrukken via een netwerk onder Windows®, standaard peer-to-peer afdrukken via TCP/IP

- *5* Klik op **Volgende**.
- **6** Vervolgens dient u de juiste poort te selecteren waarmee afdrukken over het netwerk mogelijk is. Selecteer in **Een nieuwe poort maken** en kies **Standaard TCP/IP-poort**.
- *7* Klik op **Volgende**.
- *8* De **wizard Standaard TCP/IP-poort toevoegen** verschijnt. Klik op **Volgende**.
- *9* Typ het IP-adres of de naam van de afdrukserver die u wilt configureren. De wizard vult de poortnaam automatisch voor u in.
- *10* Klik op **Volgende**.
- *11* Windows® 2000/XP zal nu contact maken met de printer die u hebt gespecificeerd. Als u een verkeerd IP-adres of een verkeerde naam hebt opgegeven, verschijnt er een foutmelding.
- *12* Klik op **Voltooien** om de wizard te voltooien.
- *13* Nu u de poort hebt geconfigureerd, moet u aangeven welke printerdriver u wilt gebruiken. Selecteer de gewenste driver in de lijst van ondersteunde printers. Als u een driver gebruikt die met de machine op cd-rom werd meegeleverd, selecteert u de optie **Diskette** om naar de cd-rom te bladeren.
- *14* Selecteer bijvoorbeeld de map "X:\DUT\W2K\Addprt" (waar X de letter is die het betreffende station aanduidt). Klik op **Openen** en klik vervolgens op **OK**. Selecteer uw printer en klik op **Volgende**.
- *15* Geef een naam op en selecteer **Ja** of **Nee** om aan te geven of deze printer de standaardprinter moet zijn en klik op **Volgende**.
- *16* Als u de printer wilt delen, voert u de gemeenschappelijke naam in en klikt u op **Volgende**.
- *17* Selecteer **Ja** en **Volgende** om een testpagina af te drukken.
- *18* Volg de instructies in de wizard en klik tot slot op **Voltooien** om de wizard af te sluiten.

#### <span id="page-35-0"></span>**Printerdriver is reeds geïnstalleerd**

Als u al een printerdriver hebt geïnstalleerd en deze wilt configureren om af te drukken via een netwerk, volgt u deze procedure:

- *1* Selecteer de printerdriver die u wilt configureren.
- *2* Selecteer **Bestand** en kies vervolgens **Eigenschappen**.
- *3* Klik op het tabblad **Poorten** en klik op **Poort toevoegen**.
- *4* Selecteer de poort die u wilt gebruiken. Doorgaans is dit de **Standaard TCP/IP-poort**. Klik vervolgens op de knop **Nieuwe poort...**.
Afdrukken via een netwerk onder Windows®, standaard peer-to-peer afdrukken via TCP/IP

- *5* De wizard **Standaard TCP/IP-poort toevoegen** verschijnt. Volg stap 8 t/m 12 in *[Printerdriver is nog niet](#page-34-0)  geïnstalleerd* [op pagina 4-1](#page-34-0).
- *6* Sluit het dialoogvenster **Poort toevoegen** en **Eigenschappen**.

# **Bij gebruik van Windows NT® 4.0**

Onder Windows NT® 4.0 kan een afdruktaak met de software Brother Peer to Peer Print worden verstuurd. U vindt deze software op de cd-rom die met de machine geleverd werd.

### **Het TCP/IP-protocol installeren**

Hebt u het TCP/IP-protocol niet geïnstalleerd tijdens de installatie van uw Windows NT®4.0-systeem (werkstation of server), volg dan deze procedure. Als u het TCP/IP-protocol reeds hebt geïnstalleerd, gaat u door naar het volgende onderdeel, *[De software Brother Peer to Peer Print installeren](#page-36-0)* op pagina 4-3.

- *1* Klik op **Start**, kies **Instellingen** en selecteer **Configuratiescherm**.
- *2* Voer de toepassing **Netwerk** uit door te dubbelklikken op het pictogram **Netwerk** en klik vervolgens op het tabblad **Protocollen**.
- *3* Selecteer **Toevoegen** en dubbelklik op **TCP/IP-protocol**.
- *4* Plaats de gevraagde diskette(s) of cd-rom om de benodigde bestanden te kopiëren.
- *5* Klik op **Sluiten**. Het Windows NT®4.0-systeem zal protocolbindingen controleren, waarna het dialoogvenster **TCP/IP-eigenschappen** wordt geopend.
- *6* Configureer in dit dialoogvenster het IP-adres, het subnetmasker en het gateway-adres van de host. Vraag uw systeembeheerder om deze adressen.
- *7* Klik op **OK** om af te sluiten (u moet uw Windows NT®4.0-werkstation of server opnieuw opstarten).

### <span id="page-36-0"></span>**De software Brother Peer to Peer Print installeren**

- *1* Start het installatieprogramma op de cd-rom en volg de instructies in de installatiehandleiding.
- *2* Selecteer de modelnaam en uw taal (indien nodig) en klik vervolgens op **Optionele applicaties installeren**.
- *3* Klik op **Network Print Software**.
- *4* Klik als antwoord op de verwelkoming op **Volgende**. Volg de instructies op uw computerscherm.
- *5* Selecteer **Brother Peer to Peer Print (LPR)**.
- *6* Selecteer de directory waar de bestanden van **Brother Peer to Peer Print (LPR)** geïnstalleerd moeten worden en klik op **Volgende**. Als de map nog niet op uw schijf staat, zal het installatieprogramma deze nu maken.

Afdrukken via een netwerk onder Windows®, standaard peer-to-peer afdrukken via TCP/IP

- *7* Voer de naam in van de poort die u wilt gebruiken en klik op **OK**. De standaardnaam voor de poort is BLP1. Welke naam u ook kiest, deze dient uniek te zijn en MOET beginnen met BLP.
- *8* Nu moet u het eigenlijke IP-adres en de naam van de afdrukserver invoeren. Als u het HOSTS-bestand op uw computer hebt bijgewerkt of een domeinnaamsysteem gebruikt, dan mag u hier ook de DNS-naam van de afdrukserver invoeren. Aangezien de afdrukserver zowel TCP/IP- als NetBIOS-namen ondersteunt, mag u ook de NetBIOS-naam van de afdrukserver invoeren. De NetBIOS-naam kunt u vinden door de Netwerkconfiguratielijst af te drukken. De toegewezen NetBIOS-naam bestaat uit de eerste 15 tekens van de knooppuntnaam en standaard wordt deze weergegeven als BRN xxxxxx, waar xxxxxx de laatste zes cijfers van het Ethernetadres zijn.

# **Opmerking**

- De knooppuntnaam en de NetBIOS-naam staan op de Netwerkconfiguratielijst. [Raadpleeg](#page-33-0) *De [Netwerkconfiguratielijst afdrukken](#page-33-0)* op pagina 3-16 voor informatie over het afdrukken van de Netwerkconfiguratielijst.
- U kunt de knop **Bladeren** gebruiken om in stap 8 naar de afdrukserver te zoeken. Klik op **Bladeren** en selecteer de knooppuntnaam en/of het IP-adres in de lijst. Als u in stap 8 met de knop **Bladeren** naar het apparaat wilt zoeken, moet u eerst eventuele persoonlijke firewallsoftware uitschakelen. Wanneer u zeker weet dat u kunt afdrukken, moet u de persoonlijke firewall weer activeren.
- *9* Klik op **OK**. Wanneer daarom wordt gevraagd, moet u uw computer opnieuw opstarten.

## **Aan de printer koppelen**

Gebruik nu de standaard printerinstallatieprocedure van Windows® om op uw Windows®-systeem een printer te maken.

- *1* Klik op **Start**, selecteer **Instellingen** en ga naar **Printers**.
- *2* Dubbelklik op het pictogram **Printer toevoegen** om de wizard **Printer toevoegen** te activeren.
- *3* Selecteer **Deze computer** (niet Netwerkprinter) en klik op **Volgende**.
- *4* Selecteer de Brother LPR-poort (de poortnaam die u hebt toegewezen in stap 7 van het onderdeel dat de installatie van Peer to Peer Print behandelt) en klik op **Volgende**.
- *5* Selecteer het gewenste printermodel. Als het gewenste model niet verschijnt, klikt u op **Diskette** en plaatst u de cd-rom die bij de machine werd geleverd in het cd-rom-station.
- *6* Als de driver reeds bestaat, selecteert u **Bestaand stuurprogramma houden** (als de driver nog niet bestaat, wordt deze stap overgeslagen), waarna u op **Volgende** klikt.
- *7* Geef zo nodig een printernaam op en selecteer **Ja** of **Nee** om aan te geven of deze printer de standaardprinter moet zijn en klik op **Volgende**.
- *8* Indien gewenst, maakt u van deze printer een gedeelde printer (zodat andere gebruikers er toegang toe hebben), en selecteert u de besturingssystemen die op de andere computers draaien. Klik op **Volgende**.
- *9* Selecteer **Ja** als antwoord op de vraag **Wilt u een testpagina afdrukken?**. Klik op **Voltooien** om de installatie te voltooien. U kunt nu op deze printer afdrukken alsof het een lokale printer was.

## **Een tweede Brother LPR-poort toevoegen**

U hoeft hiervoor het installatieprogramma niet opnieuw uit te voeren. In plaats daarvan klikt u op **Start**, selecteert u **Instellingen** en opent u het venster **Printers**. Klik nu op het pictogram van de printer die u wilt configureren, selecteer op de menubalk **Bestand** en kies **Eigenschappen**. Klik op het tabblad **Poorten** en klik op **Poort toevoegen**. Markeer in het dialoogvenster **Printerpoorten** de optie **Brother LPR-poort**. Klik op **Nieuwe poort** en voer de poortnaam in. De standaardnaam voor de poort is BLP1. Als u deze naam reeds gebruikt hebt, wordt er een foutmelding weergegeven wanneer u probeert om de naam opnieuw te gebruiken, in welk geval u BLP2, enz. dient te gebruiken. Nadat u de poortnaam hebt gespecificeerd, klikt u op **OK**. Het venster **Poortinstellingen** wordt geopend.

Typ het IP-adres van de printer waarop u wilt afdrukken en klik op **OK**. Klik vervolgens in het dialoogvenster **Printerpoorten** op **Sluiten**. In de driver, onder **Afdrukken naar de volgende poort**, staat nu de poort die u zojuist hebt gemaakt.

# **Bij gebruik van Windows® 98/Me**

Onder Windows® 98/Me kan een afdruktaak met de software Brother Peer to Peer Print worden verstuurd. U vindt deze software op de cd-rom die met de machine geleverd werd.

## **De software Brother Peer to Peer Print installeren**

## **Opmerking**

Als u de driver reeds hebt geïnstalleerd via het installatieprogramma op de met de machine meegeleverde cd-rom en u tijdens de installatie "Brother Peer-to-Peer netwerkprinter" hebt geselecteerd, dan hoeft u de Network Print Software van Brother niet opnieuw te installeren.

- *1* Start het installatieprogramma op de cd-rom en volg de instructies in de installatiehandleiding.
- *2* Selecteer de modelnaam en uw taal (indien nodig) en klik vervolgens op **Optionele applicaties installeren**.
- *3* Klik op **Network Print Software**.
- *4* Klik als antwoord op de verwelkoming op **Volgende**. Volg de instructies op uw computerscherm.
- *5* Selecteer **Brother Peer to Peer Print (LPR)**.
- *6* Selecteer de directory waar de bestanden van **Brother Peer to Peer Print (LPR)** geïnstalleerd moeten worden en klik op **Volgende**. Als de map nog niet op uw schijf staat, zal het installatieprogramma deze nu maken.
- *7* Voer de naam in van de poort die u wilt gebruiken en klik op **OK**. De standaardnaam voor de poort is BLP1. Welke naam u ook kiest, deze dient uniek te zijn en MOET beginnen met BLP.

Afdrukken via een netwerk onder Windows®, standaard peer-to-peer afdrukken via TCP/IP

*8* Nu moet u het eigenlijke IP-adres en de naam van de afdrukserver invoeren. Als u het HOSTS-bestand op uw computer hebt bijgewerkt of een domeinnaamsysteem gebruikt, dan mag u hier ook de DNS-naam van de afdrukserver invoeren. Aangezien de afdrukserver zowel TCP/IP- als NetBIOS-namen ondersteunt, mag u ook de NetBIOS-naam van de afdrukserver invoeren. De NetBIOS-naam kunt u vinden door de Netwerkconfiguratielijst af te drukken. De toegewezen NetBIOS-naam bestaat uit de eerste 15 tekens van de knooppuntnaam en standaard wordt deze weergegeven als BRN\_xxxxxx, waar xxxxxx de laatste zes cijfers van het Ethernetadres zijn.

# **Opmerking**

- De knooppuntnaam en de NetBIOS-naam staan op de Netwerkconfiguratielijst. [Raadpleeg](#page-33-0) *De [Netwerkconfiguratielijst afdrukken](#page-33-0)* op pagina 3-16 voor informatie over het afdrukken van de Netwerkconfiguratielijst.
- U kunt de knop **Bladeren** gebruiken om in stap 8 naar de afdrukserver te zoeken. Klik op **Bladeren** en selecteer de knooppuntnaam en/of het IP-adres in de lijst. Als u in stap 8 met de knop **Bladeren** naar het apparaat wilt zoeken, moet u eerst eventuele persoonlijke firewallsoftware uitschakelen. Wanneer u zeker weet dat u kunt afdrukken, moet u de persoonlijke firewall weer activeren.

*9* Klik op **OK**. Wanneer daarom wordt gevraagd, moet u uw computer opnieuw opstarten.

# **Aan de printer koppelen**

Gebruik nu de standaard printerinstallatieprocedure van Windows® om op uw Windows®-systeem een printer te maken.

- *1* Klik op **Start**, selecteer **Instellingen** en ga naar **Printers**.
- *2* Dubbelklik op het pictogram **Printer toevoegen** om de wizard **Printer toevoegen** te activeren.
- *3* Klik in het venster van de **Wizard Printer toevoegen** op **Volgende**.
- *4* Selecteer **Lokale printer** wanneer u wordt gevraagd op welke wijze de printer op uw computer is aangesloten en klik op **Volgende**.
- *5* Selecteer het gewenste printermodel. Als het gewenste model niet verschijnt, klikt u op **Diskette** en plaatst u de cd-rom die bij de machine werd geleverd in het cd-rom-station.
- *6* Als u een printerdriver selecteert die reeds wordt gebruikt, kunt u de bestaande driver houden (aanbevolen), of dit stuurprogramma vervangen. Selecteer de gewenste optie en klik op **Volgende**.
- *7* Selecteer de Brother LPR-poort (de poortnaam die u hebt toegewezen in stap 7 van *[De software Brother](#page-36-0)  [Peer to Peer Print installeren](#page-36-0)* op pagina 4-3) en klik op **Volgende**.
- *8* Voer een naam voor de printer van Brother in. U noemt de printer bijvoorbeeld "Brother Netwerkprinter". Selecteer **Ja** of **Nee** om aan te geven of deze printer de standaardprinter moet zijn en klik op **Volgende**.
- *9* Windows® vraagt of u een testpagina wilt afdrukken. Selecteer **Ja** en vervolgens **Voltooien**. De installatie van de software Peer to Peer Print (LPR) is nu voltooid.

Afdrukken via een netwerk onder Windows®, standaard peer-to-peer afdrukken via TCP/IP

## **Een tweede Brother LPR-poort toevoegen**

U mag hiervoor het installatieprogramma niet opnieuw uitvoeren. In plaats daarvan klikt u op **Start**, selecteert u **Instellingen** en opent u het venster **Printers**. Klik nu op het pictogram van de printer die u wilt configureren, selecteer op de menubalk **Bestand** en kies **Eigenschappen**. Klik op het tabblad **Details** en klik op **Poort toevoegen**. In het dialoogvenster **Poort toevoegen** selecteert u het keuzerondje **Andere** en vervolgens **Brother LPR-poort**. Klik op **OK** en voer de poortnaam in. De standaardnaam voor de poort is BLP1. Als u deze naam reeds gebruikt hebt, wordt er een foutmelding weergegeven wanneer u probeert om de naam opnieuw te gebruiken, in welk geval u BLP2, enz. dient te gebruiken. Nadat u de poortnaam hebt gespecificeerd, klikt u op **OK**. Het venster **Eigenschappen poort** wordt geopend.

Typ het IP-adres van de printer waarop u wilt afdrukken en klik op **OK**. In de driver, onder **Afdrukken naar de volgende poort**, staat nu de poort die u zojuist hebt gemaakt.

# **Andere informatiebronnen**

Raadpleeg *[De netwerkprinter configureren](#page-14-0)* op pagina 2-1 om meer aan de weet te komen over het configureren van het IP-adres van de machine.

# **5 Afdrukken via internet onder Windows®**

# **Afdrukken via internet installeren**

## **Overzicht**

Brother's BIP-software (Brother Internet Print) is bedoeld voor Windows® 98/Me en Windows NT®4.0. Hiermee kan een pc-gebruiker op de ene plaats een afdruktaak via internet versturen naar een netwerkprinter van Brother op een andere plaats. Iemand op een pc in New York kan bijvoorbeeld een document rechtstreeks vanuit zijn/haar Microsoft Excel-toepassing afdrukken op een printer in Parijs.

Gebruikers die met Windows® 2000/XP werken, kunnen deze BIP-software eveneens gebruiken, maar het wordt aanbevolen om af te drukken via het IPP-protocol, dat standaard is voorzien in Windows® 2000/XPbesturingssystemen. Ga in dat geval naar "Afdrukken via IPP onder Windows® 2000" in deze handleiding.

### **Tips en hints**

- *1* Onder Windows® 2000/XP kan via TCP/IP worden afgedrukt met gebruikmaking van de standaardsoftware voor het afdrukken over netwerken en de software voor het IPP-protocol, die in Windows® 2000/XP is ingebouwd.
- *2* Onder Windows® 98/Me kunnen afdruktaken via het IPP-protocol worden verstuurd en via een Windows® 2000-computer worden omgeleid, op voorwaarde dat de software Microsoft Internet Print Services is geïnstalleerd op de client-pc, dat IIS (Internet Information Server) is geïnstalleerd en draait op de server, en dat op de client-pc minstens versie 4 of recenter van Microsoft Internet Explorer is geïnstalleerd.

## **Algemene informatie over Brother Internet Print**

De BIP-software wordt geïnstalleerd met de normale installatiewizard van Windows® 98/Me/2000/XP en Windows NT<sup>®</sup>4.0. Deze wizard maakt een virtuele poort op de Windows<sup>®</sup> 98/Me/2000/XP- en Windows NT®4.0-pc, die op ongeveer dezelfde wijze werkt als de gebruikelijke LPT1-printerpoort die met andere toepassingen wordt gebruikt. Met Afdrukbeheer van Windows® 98/Me/2000/XP en Windows NT®4.0 kan men een printer maken die deze virtuele poort gebruikt samen met een standaardprinter die compatibel is met Windows® 98/Me/2000/XP en Windows NT®4.0. Zo kunnen toepassingen onder Windows® 98/Me/2000/XP en Windows NT®4.0 op deze printer afdrukken (en dus op de virtuele poort) zonder dat daarvoor speciale wijzigingen of procedures nodig zijn.

Wanneer een taak op de virtuele BIP-poort wordt afgedrukt, wordt deze in feite MIME-gecodeerd (omgezet in een standaard internet e-mailbericht) en naar een afdrukserver van Brother op een externe locatie verzonden. Dit betekent dat BIP compatibel is met de meeste algemene e-mailsoftwarepakketten. De enige vereiste is, dat de e-mailserver een e-mailbericht over internet moet kunnen verzenden.

Deze procedure wordt hieronder in detail besproken.

- Als u bent aangesloten op een Local Area Netwerk, wordt het e-mailbericht doorgegeven naar de e-mailserver, die het bericht met het SMTP-protocol (Simple Mail Transport Protocol) via Internet doorstuurt naar de externe afdrukserver.
- Als u via een modem rechtstreeks verbinding krijgt met een internetserviceprovider (ISP), zal de ISP de e-mail naar de externe afdrukserver omleiden.
- Op de externe locatie wordt het e-mailbericht door een e-mailserver ontvangen. De externe afdrukserver, die een eigen e-mailadres heeft, gebruikt het POP3-protocol (Post Office Protocol 3) om het e-mailbericht van de server te downloaden. Het bericht wordt dan gedecodeerd en op de printer afgedrukt.

### **Opmerking**

Als er een e-mail is ontvangen die niet is geconfigureerd voor de virtuele poortdriver van BIP, zal de printer de e-mail als een tekstdocument afdrukken.

## **Brother Internet Print: de afdrukserver van Brother configureren**

De afdrukserver kan worden geconfigureerd met BRAdmin Professional, Web BRAdmin of een webbrowser.

#### **Controlelijst bij het configureren van de afdrukserver**

### **Opmerking**

Voordat u de afdrukserver gaat configureren voor het ontvangen van BIP-taken, moet u eerst controleren of de e-mailserver op de externe locatie (het ontvangende einde) is geconfigureerd voor het TCP/IP POP3- en SMTP-protocol (SMTP is uitsluitend nodig als de functie die meldt dat er mail is binnengekomen, is geactiveerd).

- *1* Configureer de POP3-server op de e-mailserver op de externe locatie met een mailaccount (mailboxnaam) en wachtwoord voor de afdrukserver van Brother (doorgaans is de naam voor de mailaccount het eerste deel van het e-mailadres. Bijvoorbeeld: als u de naam emailprinter@xyz.com hebt toegewezen, zou de naam van de mailaccount emailprinter zijn).
- 2 De afdrukserver moet zijn geïnstalleerd en moet draaien met TCP/IP geactiveerd en met een geldig IP-adres.

Omdat toegang tot een e-mailserver op de meeste netwerken vaak beperkt is, moet u waarschijnlijk uw netwerkbeheerder vragen de configuratie te controleren en de mailaccount toe te voegen.

# <span id="page-43-0"></span>**Brother Internet Print: de afdrukserver configureren met BRAdmin Professional**

# **Opmerking**

U kunt dit gedeelte overslaan als u de externe afdrukserver via een webbrowser hebt geconfigureerd. Als u BRAdmin Professional gebruikt, kunt u de afdrukserver van Brother configureren met het TCP/IP-protocol.

Om de afdrukserver te configureren voor het ontvangen van afdruktaken van een pc met Windows<sup>®</sup> 98/Me/2000/XP of Windows NT<sup>®</sup>4.0 waarop de BIP-software draait, gaat u als volgt te werk:

- *1* Start BRAdmin Professional.
- *2* Selecteer in de lijst de knooppuntnaam van de gewenste Brother-afdrukserver en dubbelklik erop. (De standaardnaam voor het knooppunt is BRN\_xxxxxx, waar xxxxxx de laatste zes tekens van het Ethernetadres (MAC-adres) zijn). U wordt gevraagd een wachtwoord in te voeren. Het standaardwachtwoord is **access**.

# **Opmerking**

U kunt de knooppuntnaam en het MAC-adres vinden door de configuratiepagina van de machine af te drukken. Raadpleeg *[De Netwerkconfiguratielijst afdrukken](#page-33-0)* op pagina 3-16 voor informatie over het op uw afdrukserver afdrukken van de Netwerkconfiguratielijst.

- *3* Klik op het tabblad **POP3/SMTP**.
- *4* Voer het adres van de POP3-server in (raadpleeg uw netwerkbeheerder als u dit adres niet weet).
- *5* Voer de **POP3-accountnaam** van de externe Brother-afdrukserver in. Doorgaans is de naam voor de mailbox het eerste deel van het e-mailadres; als u bijvoorbeeld de naam emailprinter@xyz.com heeft ingevoerd, moet als **POP3-accountnaam** hier emailprinter worden gebruikt.
- *6* Indien gewenst, voert u voor de mailbox een wachtwoord in.
- *7* De afdrukserver is standaard geconfigureerd om de POP3-server elke 10 minuten te pollen. Indien gewenst, verandert u deze waarde.
- *8* Als de functie die meldt dat er mail is binnengekomen, is geactiveerd, voert u het adres van uw SMTP-server in (raadpleeg uw netwerkbeheerder als u dit adres niet weet).
- *9* Klik op **OK** en sla de wijzigingen op. Sluit BRAdmin Professional nu af. De afdrukserver is nu geconfigureerd om afdruktaken te ontvangen.

## **Brother Internet Print: de afdrukserver configureren met een webbrowser**

- *1* Gebruik uw webbrowser om verbinding te maken met het IP-adres van de afdrukserver.
- 2 Op het scherm voor de netwerkconfiguratie wordt u om een wachtwoord gevraagd. Standaard wordt als gebruikersnaam **admin** en als wachtwoord **access** gebruikt.
- *3* Selecteer de optie **POP3/SMTP configureren**. Voer het adres van de POP3-server in (raadpleeg uw netwerkbeheerder als u dit adres niet weet). Raadpleeg *[Brother Internet Print: de afdrukserver](#page-43-0)  [configureren met BRAdmin Professional](#page-43-0)* op pagina 5-3 voor meer informatie hierover.
- *4* De optie **Time-out gesegmenteerd bericht** dient zichtbaar te zijn. Als een afdruktaak met gebruik van de functie Partial E-mail Print van BIP in verschillende e-mailtjes is opgesplitst, geeft deze waarde aan hoe lang de afdrukserver zal wachten totdat alle segmenten van de e-mail zijn ontvangen.
- *5* Selecteer **Indienen** om de wijzigingen op te slaan. Sluit de webbrowser. De afdrukserver is nu geconfigureerd om afdruktaken te ontvangen.

## **Brother Internet Print: de BIP-software installeren in Windows® 98/Me/2000/XP en Windows NT®4.0**

Om de BIP-software te installeren op een pc met Windows® 98/2000/XP of Windows NT®4.0, gaat u als volgt te werk:

## **Opmerking**

Op de pc moet een e-mailprogramma worden uitgevoerd (bijvoorbeeld Microsoft Outlook) waarmee e-mailberichten m.b.v. Winsock verzonden kunnen worden.

Uw e-mailserver moet berichten over internet kunnen verzenden.

### **Installatie vanaf cd-rom**

- *1* Start het installatieprogramma op de cd-rom en volg de instructies in de installatiehandleiding.
- *2* Selecteer het juiste model en het menu **Optionele applicaties installeren**. Selecteer vervolgens het installatieprogramma voor de **Network Print Software**.
- *3* Klik als antwoord op de verwelkoming op **Volgende**.
- *4* Klik op de knop **Brother Internet Print**.
- *5* Selecteer de directory waar BIP geïnstalleerd moet worden en klik op **Volgende**. Als de directory nog niet bestaat, zal het installatieprogramma deze nu maken.
- *6* Er wordt om een poortnaam gevraagd. Voer de naam voor de poort in. Deze naam begint altijd met BIP en eindigt met een nummer. Bijvoorbeeld: BIP1.
- *7* Klik op **OK** om door te gaan.
- *8* U wordt nu gevraagd de poortinstellingen voor de externe afdrukserver in te voeren:

Voer voor de externe afdrukserver een uniek, geldig internet e-mailadres in (bijvoorbeeld emailprinter@xyz.com). Houd er rekening mee dat er in internet e-mailadressen geen spaties mogen worden gebruikt.

Voer uw e-mailadres en het IP-adres van uw SMTP e-mailserver in (raadpleeg uw netwerkbeheerder als u dit adres niet weet). Geef tevens aan of u de optie **Partial E-mail Print** zult gebruiken en specificeer een berichtgevingstype.

- *9* Klik op **OK** om door te gaan. U wordt gevraagd uw computer opnieuw op te starten.
- 10 Nadat u uw computer opnieuw hebt opgestart, moet u op uw Windows<sup>®</sup> 98/Me/2000/XP- of Windows NT®4.0-systeem een printer maken met behulp van de standaard printerinstallatieprocedure van Windows® 98/Me/2000/XP en Windows NT®4.0. Hiervoor klikt u op **Start** en selecteert u **Instellingen** en vervolgens **Printers** (Windows® 98/Me/2000/XP en Windows NT®4.0). Bij gebruik van Windows® XP klikt u op **Start** en selecteert u **Printers en faxapparaten**.
- *11* Selecteer **Printer toevoegen** (of **Een printer toevoegen** voor Windows® XP) om met de printerinstallatie te beginnen.
- *12* Klik in het venster van de **Wizard Printer toevoegen** op **Volgende**.

#### **<Bij gebruik van Windows® 98/Me>**

*13* Selecteer **Locale printer** wanneer u wordt gevraagd op welke wijze de printer op uw computer is aangesloten en klik op **Volgende**.

### **<Bij gebruik van Windows NT® 4.0>**

*13* Selecteer **Deze computer** en klik op Volgende.

### **<Bij gebruik van Windows® 2000/XP>**

*13* Selecteer **Locale printer** en deselecteer het selectievakje **Plug and Play**. Klik vervolgens op **Volgende**.

### **<Bij gebruik van Windows® 98/Me>**

- *14* Selecteer het model van de externe printer (bijvoorbeeld Brother HL-serie). Als uw printer niet in de lijst staat, klikt u op **Diskette** om de driver vanaf de cd-rom te installeren. Klik daarna op **Volgende**.
- *15* Als u een printerdriver selecteert die reeds wordt gebruikt, kunt u de bestaande driver houden (aanbevolen), of dit stuurprogramma vervangen. Selecteer de gewenste optie en klik op **Volgende**.
- *16* Selecteer de **Brother Internetpoort** (BIP…) die u in stap 6 hebt opgegeven en klik op **Volgende**.

Afdrukken via internet onder Windows®

## **<Bij gebruik van Windows NT®4.0 en Windows® 2000/XP>**

- *14* Selecteer de **Brother Internetpoort** (BIP…) die u in stap 6 hebt opgegeven en klik op **Volgende**.
- *15* Selecteer het model van de externe printer (bijvoorbeeld Brother HL-serie). Als uw printer niet in de lijst staat, klikt u op **Diskette** om de driver vanaf de cd-rom te installeren. Klik daarna op **Volgende**.
- *16* Als u een printerdriver selecteert die reeds wordt gebruikt, kunt u de bestaande driver houden (aanbevolen), of dit stuurprogramma vervangen. Selecteer de gewenste optie en klik op **Volgende**.
- *17* Voer een naam in voor de externe BIP-printer en klik op **Volgende**. Houd er rekening mee dat deze naam niet dezelfde hoeft te zijn als de poortnaam die u hebt toegewezen in stap 6, of als het e-mailadres dat u hebt toegewezen in stap 9.
- *18* Selecteer **Nee** wanneer u wordt gevraagd of u een testafdruk wilt maken, tenzij de externe afdrukserver reeds is geconfigureerd voor het ontvangen van BIP-afdruktaken.

De BIP-software is nu geïnstalleerd. Als u nog een externe afdrukserver moet configureren, gaat u door naar het volgende gedeelte: "Een tweede Brother Internetpoort toevoegen".

## **Een tweede Brother Internetpoort toevoegen**

U hoeft hiervoor het installatieprogramma niet opnieuw uit te voeren. In plaats daarvan klikt u op **Start**, selecteert u **Instellingen** en opent u het venster **Printers**. Klik nu op het pictogram van een printer die BIP gebruikt, selecteer op de menubalk **Bestand** en kies **Eigenschappen**. Klik op het tabblad **Details** (**Poorten** op Windows® 2000/XP en Windows NT® 4.0) en klik op **Poort toevoegen**.

In het dialoogvenster **Poort toevoegen** selecteert u het keuzerondje **Andere** (alleen voor Windows® 98/Me) en vervolgens **Brother Internetpoort**. Klik op **OK** (**Nieuwe poort** op Windows® 2000/XP en Windows NT® 4.0) en het tekstvak **Poortnaam** wordt weergegeven. U moet nu een naam voor de poort invoeren. Dit moet een unieke naam zijn, maar hij moet beginnen met 'BIP'.

# **Afdrukken via IPP onder Windows® 2000/XP**

Volg deze instructies als u de IPP-afdrukfuncties van Windows® 2000/XP wilt gebruiken.

### *C* Opmerking

- Zorg dat u een IP-adres op de machine hebt geconfigureerd alvorens u de instructies in dit hoofdstuk uitvoert. Raadpleeg *[De netwerkprinter configureren](#page-14-0)* op pagina 2-1 als u het IP-adres nog niet hebt geconfigureerd.
- Controleer dat de hostcomputer en de afdrukserver zich ofwel op hetzelfde subnet bevinden, of dat de router foutloos is geconfigureerd, zodat gegevensuitwisseling tussen deze twee apparaten mogelijk is.
- Het standaardwachtwoord voor afdrukservers van Brother is **access**.
- *1* Voor Windows® 2000: klik op **Start**, selecteer **Instellingen** en ga naar **Printers**. Voor Windows® XP: klik op **Start** en selecteer **Printers en faxapparaten**.
- *2* Voor Windows® 2000: dubbelklik op het pictogram **Printer toevoegen** om de wizard Printer toevoegen te activeren. Voor Windows® XP: dubbelklik op **Printer toevoegen** om de wizard **Printer toevoegen** te activeren.
- *3* Klik op **Volgende** wanneer het welkomscherm van de wizard wordt weergegeven.
- *4* Selecteer **Lokale printer** of **Netwerkprinter**. Voor Windows® 2000: zorg dat u de **Netwerkprinter** selecteert.

Voor Windows® XP: zorg dat u **Netwerkprinter, of een printer die met een andere computer is verbonden** selecteert.

- *5* Klik op **Volgende**.
- *6* Voor Windows® 2000: klik op de optie **Verbinding maken met een printer op het Internet of in uw**  intranet en voer vervolgens deze URL in: http://printer\_ip\_adres:631/ipp (waar printer ip adres het IP-adres of de afdrukservernaam is).

Voor Windows® XP: selecteer **Verbinding maken met een printer op het Internet of in uw thuis- of bedrijfsnetwerk** en voer in het URL-veld het volgende in: http://printer\_ip\_adres:631/ipp (waar printer ip adres het IP-adres of de afdrukservernaam is).

# **Opmerking**

Als u het HOSTS-bestand op uw computer hebt bijgewerkt of een domeinnaamsysteem gebruikt, dan mag u hier ook de DNS-naam van de afdrukserver invoeren. Aangezien de afdrukserver zowel TCP/IP- als NetBIOS-namen ondersteunt, mag u ook de NetBIOS-naam van de afdrukserver invoeren. De NetBIOS-naam kunt u vinden door de Netwerkconfiguratielijst af te drukken. De toegewezen NetBIOS-naam bestaat uit de eerste 15 tekens van de knooppuntnaam en standaard wordt deze weergegeven als BRN\_xxxxxx, waar xxxxxx de laatste zes cijfers van het Ethernetadres zijn.

*7* Zodra u op **Volgende** klikt, maakt Windows® 2000/XP de verbinding met de opgegeven URL.

#### **Als de printerdriver reeds geïnstalleerd is:**

Als de geschikte printerdriver al op uw pc geïnstalleerd is, zal Windows® 2000/XP automatisch deze driver gebruiken. In dat geval vraagt het programma u of u de huidige driver wilt instellen als standaarddriver, waarna de installatie van de driver voltooid is. U kunt nu gaan afdrukken.

#### **Als de printerdriver NIET geïnstalleerd is:**

Een van de voordelen van het afdrukken via het IPP-protocol is, dat dit de modelnaam van de printer identificeert wanneer u ermee communiceert. Als de communicatie goed is verlopen, wordt automatisch de modelnaam van de printer weergegeven. Dit betekent dat u Windows® 2000 niet hoeft te laten weten welk type printerdriver er gebruikt moet worden.

- *8* Klik op **OK**. Het printerselectiescherm wordt weergegeven in de **Wizard Printer toevoegen**.
- *9* Als uw printer niet in de lijst met ondersteunde printers staat, klikt u op **Diskette**. U wordt gevraagd het schijfje te plaatsen.
- *10* Klik op **Bladeren** en selecteer de cd-rom of de gedeelde netwerkschijf waarop de geschikte printerdriver van Brother staat.
- *11* Geef de modelnaam van de printer op.
- *12* Als de printerdriver die u wilt installeren niet over het Digital Certificate beschikt, verschijnt er een waarschuwing. Klik op **Ja** om de installatie te voltooien. De **wizard Printer toevoegen** wordt voortgezet.
- *13* Klik op **Voltooien**; de printer is nu klaar om af te drukken. Druk een testpagina af om de verbinding met de printer te controleren.

### **Een andere URL specificeren**

Vergeet niet dat u verschillende gegevens kunt invoeren in het URL-veld.

http://ipadres:631/ipp

Dit is het standaard URL-adres en we raden aan om deze URL te gebruiken. Let wel: de optie **Meer informatie verkrijgen** geeft geen printergegevens weer.

http://ipadres:631/ipp/port1

Deze optie biedt compatibiliteit met HP® JetDirect®. Let wel: de optie **Meer informatie verkrijgen** geeft geen printergegevens weer.

http://ipadres:631/

Als u zich de URL-gegevens niet meer herinnert, kunt u de bovenstaande regel invoeren, zodat de printer toch gegevens zal ontvangen en verwerken. Let wel: de optie **Meer informatie verkrijgen** geeft geen printergegevens weer.

Als u de ingebouwde servicenamen gebruikt die door de afdrukserver van Brother worden ondersteund, kunt u tevens het volgende gebruiken. (Let wel: de optie **Meer informatie verkrijgen** geeft geen printergegevens weer.)

http://ipadres:631/brn\_xxxxxx\_p1

http://ipadres:631/binary\_p1

http://ipadres:631/text\_p1

http://ipadres:631/pcl\_p1

http:/ipadres:631/postscript\_p1

http://ipadres:631/brn\_xxxxxx\_p1\_at

Waar ipadres het IP-adres of de naam van de afdrukserver is.

# **Andere informatiebronnen**

Raadpleeg *[De netwerkprinter configureren](#page-14-0)* op pagina 2-1 om meer aan de weet te komen over het configureren van het IP-adres van de machine.

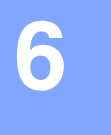

# **Overzicht**

In dit hoofdstuk wordt uitgelegd hoe u de BR-Script 3-printerdriver (PostScript® 3TM-taalemulatie) op een netwerk configureert. Raadpleeg de meegeleverde installatiehandleiding voor nadere informatie over het op een netwerk configureren van de Color Driver van Brother.

# **De afdrukserver selecteren (TCP/IP) (Mac OS® X 10.2.4 of recenter)**

- *1* Zet de machine AAN.
- *2* Open de map **Applications**.
- *3* Open de map **Utilities**.
- *4* Open het pictogram van de **Printerconfiguratie**. (Bij gebruik van Mac OS® X 10.2.x opent u het **Print Center**.)
- *5* Klik op **Voeg toe**.
- *6* Selecteer **Afdrukken via IP**.

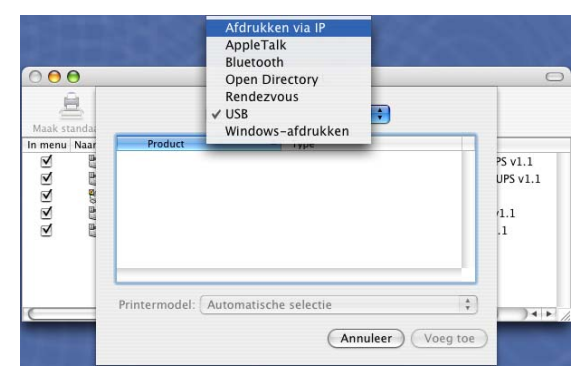

(Mac OS®X 10.2.4 - 10.3.x)

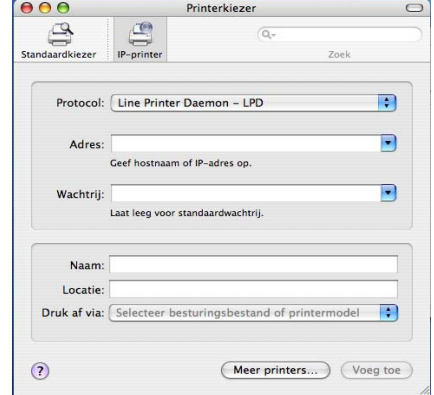

(Mac OS®X 10.4)

In een netwerk afdrukken vanaf een Macintosh®

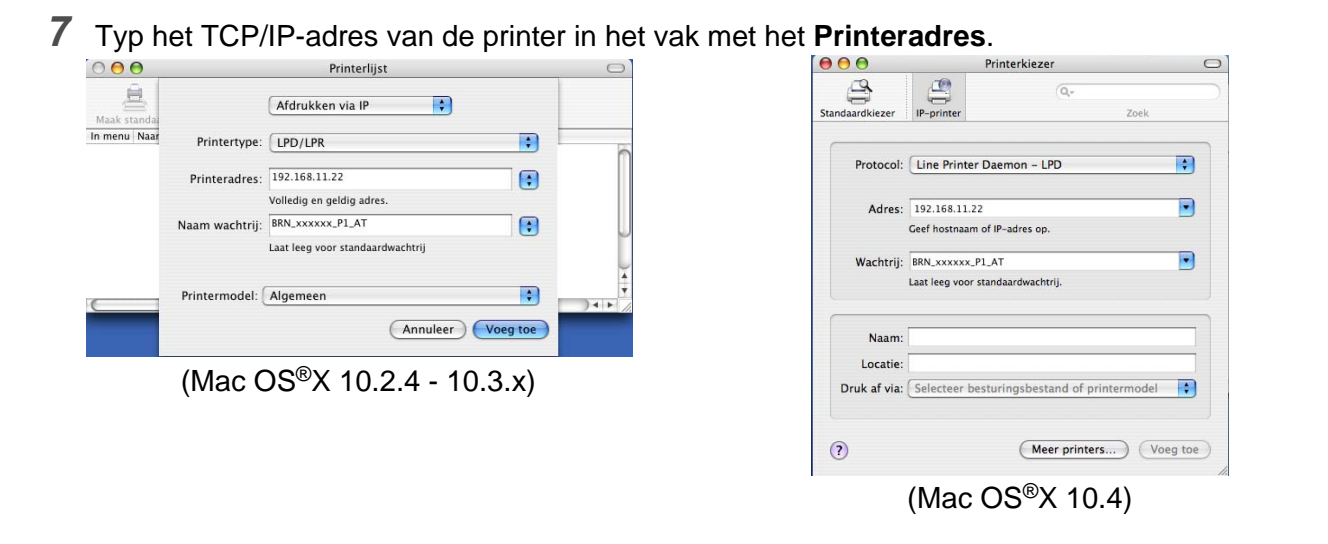

Druk de Netwerkconfiguratielijst af als u het TCP/IP-adres wilt controleren. Raadpleeg *De Netwerkconfiguratielijst afdrukken* op pagina 3-16 voor informatie over het afdrukken van de configuratiepagina.

- **8** Als u de wachtrijnaam opgeeft, gebruik dan de waarde brn\_xxxxxx\_p1\_at, waar xxxxxx de laatste zes tekens van het Ethernetadres zijn.
- *9* Selecteer het **Printermodel** in de keuzelijst met printermodellen. Selecteer bijvoorbeeld **Brother MFC-XXXXX BR-Script3**.

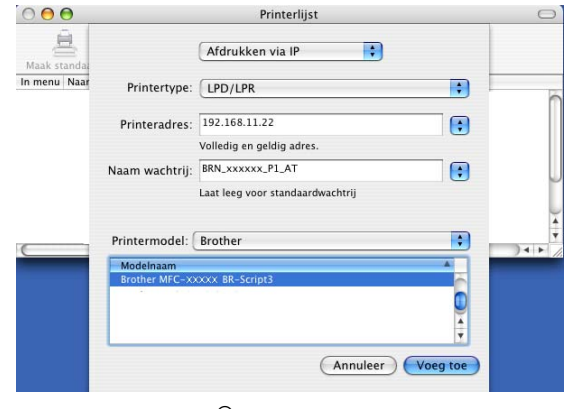

(Mac OS®X 10.2.4 - 10.3.x)

| 000                  |                                     | Printerkiezer   | $\bigcirc$           |
|----------------------|-------------------------------------|-----------------|----------------------|
| Standaardkiezer      |                                     | $Q -$           |                      |
|                      | IP-printer                          |                 | Zoek                 |
|                      | Protocol: Line Printer Daemon - LPD |                 | $\overline{\cdot}$   |
|                      |                                     |                 |                      |
|                      | Adres: 192.168.11.22                |                 | ۰                    |
|                      | Geef hostnaam of IP-adres op.       |                 |                      |
| Wachtrij:            | BRN_xxxxxx_P1_AT                    |                 | ٠                    |
|                      | Laat leeg voor standaardwachtrij.   |                 |                      |
|                      |                                     |                 |                      |
| Naam:                |                                     |                 |                      |
| Locatie:             |                                     |                 |                      |
| Druk af via: Brother |                                     |                 |                      |
|                      | Model                               |                 |                      |
|                      | <b>Brother MFC-XXXXX BR-Script3</b> |                 |                      |
|                      |                                     |                 |                      |
|                      |                                     |                 |                      |
|                      |                                     |                 | $\frac{1}{\sqrt{2}}$ |
|                      |                                     |                 |                      |
|                      |                                     |                 |                      |
| $\Omega$             |                                     | Meer printers ) | Voeg toe             |
|                      |                                     |                 |                      |

(Mac OS®X 10.4)

*10* Klik op **Voeg toe**; de printer komt nu in de **Printerlijst** te staan.

# **De afdrukserver selecteren (TCP/IP) (Mac OS® 9.1 - 9.2)**

- *1* Open de map **Applicaties (Mac OS® 9)**.
- *2* Open de map **Utilities**.
- *3* Open het pictogram van het hulpprogramma **Bureaubladprinterbeheer**.
- *4* Selecteer nu **Printer (LPR)** en klik op **OK**.

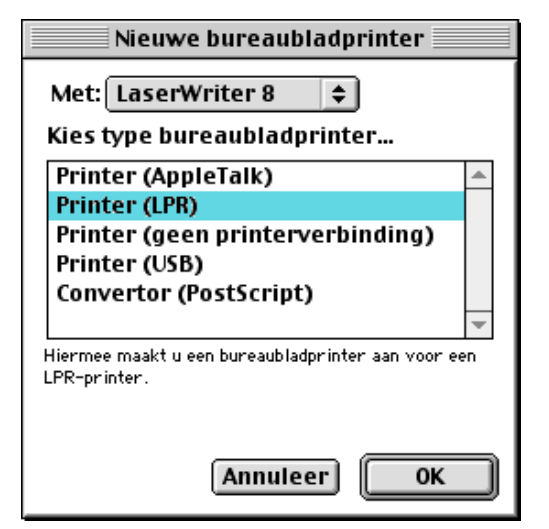

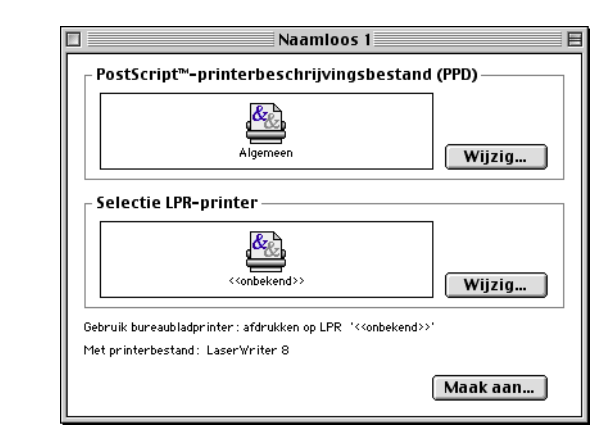

*5* Nu moeten we het juiste PPD-bestand voor de machine selecteren, en de correcte LPR-informatie configureren. Klik op de knop **Wijzig** in het vak **PostScriptTM-printerbeschrijvingsbestand (PPD)** en selecteer het juiste PPD-bestand voor uw model.

*6* Klik op de knop **Wijzig** bij de tekst **Selectie LPR-printer**.

*7* Voer het IP-adres en de servicenaam van de machine in. Als u de wachtrij opgeeft, gebruik dan de waarde brn\_xxxxxx\_p1\_at, waar xxxxxx de laatste zes tekens van het Ethernetadres zijn.

### **Opmerking**

Als u een verkeerde waarde invoert, kan de machine misschien niet afdrukken of worden onjuiste gegevens afgedrukt. Zorg er dus voor dat de waarde die u hier invoert, overeenstemt met de servicenaam van de machine.

- *8* Klik op **OK** om terug te keren naar het vorige scherm.
- *9* U kunt de printer nu gaan maken. Klik op de knop **Maak aan** zodat het volgende scherm verschijnt:
- *10* Typ de naam van de printer in het veld **Bewaar bureaubladprinter als:** en klik op **Bewaar**.
- *11* Vervolgens maken we van deze printer de standaardprinter door één keer op de printernaam te klikken en vervolgens **Print** en daarna **Standaardprinter** te selecteren.

Telkens wanneer u een afdruktaak verstuurt, wordt deze afgedrukt op de printer die u zojuist hebt gemaakt.

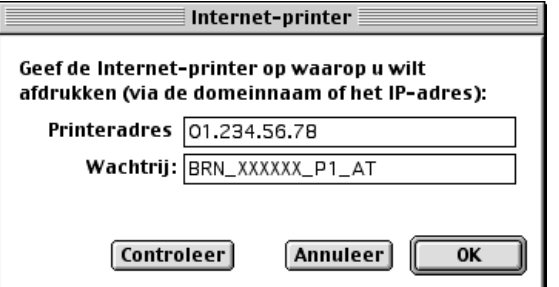

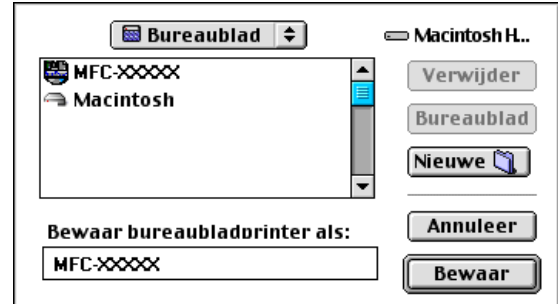

# **De configuratie wijzigen met een webbrowser**

De eenvoudigste manier om de parameters van de printer of afdrukserver te wijzigen vanaf een Macintosh<sup>®</sup>, is met behulp van een webbrowser.

Maak verbinding met de printer via de volgende opdracht: http://ipadres, waar ipadres het adres van de printer is.

Raadpleeg *[Een webbrowser gebruiken om de afdruk-/scaninstellingen te wijzigen](#page-17-0)* op pagina 2-4.

# **De configuratie wijzigen met BRAdmin Light**

Brother BRAdmin Light is een Java-applicatie die bedoeld is voor Mac OS® X 10.2.4 of recenter. Met BRAdmin Light kunt u de netwerkinstellingen wijzigen en firmware op netwerkklare machines van Brother updaten. U kunt BRAdmin Light downloaden van het Brother Solutions Center op: [h](http://solutions.brother.com)ttp://solutions.brother.com.

Houd er rekening mee dat u Runtime Environment 1.4.1 van de Java-clientsoftware op uw Macintosh<sup>®</sup> moet installeren.

# **Andere informatiebronnen**

- *1* Ga naar de website [http://solutions.brother.com/](http://solutions.brother.com) voor meer informatie over het afdrukken via netwerken.
- *2* Raadpleeg *[De netwerkprinter configureren](#page-14-0)* op pagina 2-1 om meer aan de weet te komen over het configureren van het IP-adres van de machine.

# <span id="page-55-0"></span>**7 Beheer via een webbrowser**

# **Een webbrowser gebruiken om uw machine te beheren**

## **Overzicht**

U kunt een standaard webbrowser gebruiken (wij raden Microsoft Internet Explorer® versie 6.0 of recenter, of Netscape Navigator® versie 7.1 of recenter aan) om de machine met HTTP (Hyper Text Transfer Protocol) te beheren. Een webbrowser biedt u de onderstaande beheerfuncties.

- Informatie over de printerstatus.
- De mogelijkheid om de faxconfiguratie te wijzigen, zoals de algemene instellingen, de instellingen voor snelkiesnummers en faxen op afstand.
- U kunt ook bepaalde netwerkinstellingen wijzigen, bijvoorbeeld de TCP/IP-gegevens.
- U kunt informatie opvragen omtrent de softwareversie van de machine en de afdrukserver.
- U kunt de configuratie van het netwerk en de machine wijzigen.

Het is zaak dat u op uw netwerk het TCP/IP-protocol gebruikt en een geldig IP-adres in de afdrukserver en de computer hebt geprogrammeerd.

- *1* Raadpleeg *[De netwerkprinter configureren](#page-14-0)* op pagina 2-1 om meer aan de weet te komen over het configureren van het IP-adres op uw machine.
- *2* Het standaardwachtwoord voor afdrukservers van Brother is **access**.
- *3* U kunt een webbrowser gebruiken in de meeste omgevingen, zodat bijvoorbeeld ook mensen die met Macintosh® en Unix® werken, toegang hebben tot de machine en deze kunnen beheren.
- *4* U kunt ook BRAdmin Professional of BRAdmin Light gebruiken om de printer en zijn netwerkconfiguratie te beheren.

### **Via een browser verbinding maken met de machine**

Typ http://ip-adres van printer / in uw browser (u mag ook de NetBIOS-naam van de afdrukserver gebruiken als u werkt in een domein-/werkgroepomgeving van Microsoft Windows). Voer de DNS-naam van de machine in als u verbinding maakt met een netwerk dat het DNS-protocol gebruikt.

Bij gebruik van Macintosh® kunt u de machine via een webbrowser beheren door in het scherm met de **Status Monitor** gewoon op het symbool van de machine te klikken. *Raadpleeg hoofdstuk 7 Status Monitor van de softwarehandleiding* op de cd-rom voor meer informatie.

### **Wachtwoordinformatie**

Het programma voor beheer via een webbrowser biedt twee toegangsniveaus met wachtwoord. Gebruikers hebben toegang tot de algemene installatie, faxinstellingen, lijsten en rapporten. De standaardnaam voor de gebruikers is **user** (er wordt onderscheid gemaakt tussen hoofdletters en kleine letters) en het standaardwachtwoord is **access**.

Beheerders hebben toegang tot alle instellingen. De standaardnaam voor de beheerder is **admin** (er wordt onderscheid gemaakt tussen hoofdletters en kleine letters) en het standaardwachtwoord is **access**.

**8 Internetfaxen**

# **Overzicht**

Met internetfaxen (I-Fax) kunt u faxen verzenden en ontvangen, waarbij het internet als transportmechanisme wordt gebruikt. Documenten worden verzonden via een e-mailbericht met een gekoppeld TIFF-F-bestand. Dit betekend dat pc's ook documenten kunnen ontvangen en verzenden, op voorwaarde dat er op de pc een applicatie staat waarmee TIFF-F-bestanden kunnen worden gemaakt en weergegeven, en dat u Microsoft® Imaging of een viewer voor TIFF-F kunt gebruiken. Alle documenten die via de machine worden verzonden, worden automatisch geconverteerd naar een TIFF-F-formaat. Als u berichten wilt verzenden naar of ontvangen van uw machine, moet de mailtoepassing op de pc het MIME-formaat ondersteunen.

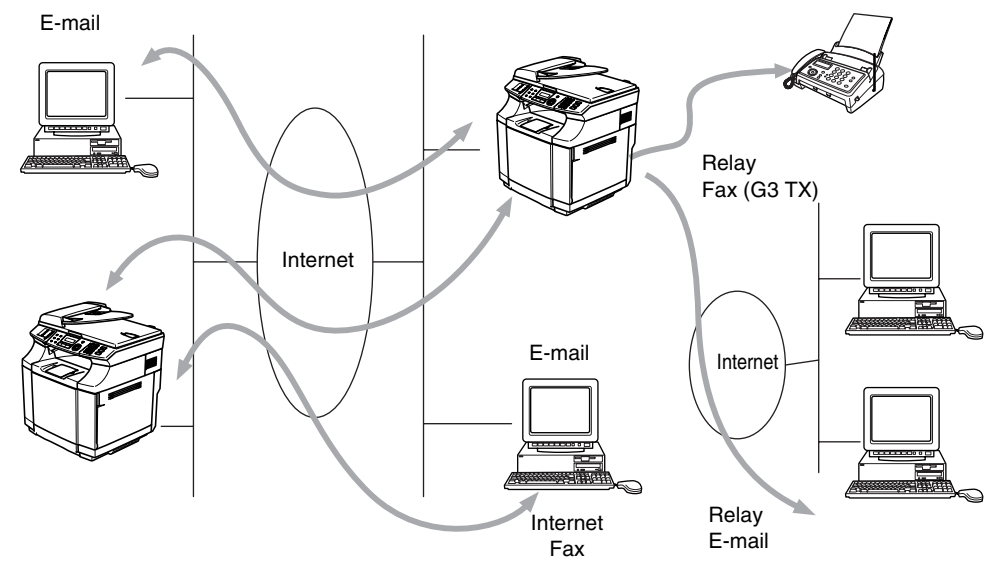

### **Opmerking**

I-Fax is alleen beschikbaar in zwartwit.

### **De verbinding instellen**

Voordat u een internetfax kunt verzenden of ontvangen, moet u de machine van Brother eerst zo configureren dat de machine met uw netwerk en uw mailserver kan communiceren. Zorg dat de volgende elementen correct zijn ingesteld: een correct geconfigureerd IP-adres voor de machine, een e-mailadres voor de machine, het IP-adres van de mailserver(s), een mailboxnaam en -wachtwoord voor de machine van Brother. Bent u niet zeker van een of meer elementen, neem dan contact op met uw systeembeheerder. [Raadpleeg](#page-55-0)  *[Beheer via een webbrowser](#page-55-0)* op pagina 7-1 voor informatie over het configureren van deze gegevens.

#### **Toetsfuncties op het voorpaneel**

#### **Shift + 1**

Hiermee wijzigt u de invoermodus. U kunt de kiestoetsen gebruiken om letters van het standaardalfabet in te voeren.

#### **Kiestoetsen**

Worden gebruikt om de letters van het standaardalfabet (26 letters) in te geven, evenals de tekens @ . spatie  $!$  "  $\#$  % &  $($   $)$  +  $/$  : ; < > = ? [ ] ^ - \$ ,  $*$   $\in$  en cijfers.

#### **Shift + 3**

Met deze toetscombinatie schakelt u tijdens het invoeren van een e-mailadres of I-faxadres tussen kleine letters en hoofdletters.

#### of ▲▲

Verplaatst de cursor op het LCD-scherm tijdens het invoeren van tekst naar links of rechts.

#### **Menu/Set**

Hiermee slaat u meerdere nummers op.

#### **Mono Start**

Start het verzenden van het document.

#### **Stop/Exit**

Ingevoerde gegevens worden verwijderd, en het scan- of transmissieproces wordt onderbroken.

#### **Search / Speed Dial**

Deze functies werken op dezelfde manier als op conventionele machines.

Vergeet echter niet dat u voor e-mailadressen geen combinatienummers kunt kiezen.

#### **Shift + Mono Start**

Met deze toetsencombinatie kunt u handmatig e-mail opvragen van de POP3-server.

### **Een fax via internet verzenden**

Het verzenden van een internetfax gaat op dezelfde wijze in zijn werk als het verzenden van een normale fax. Als u de adressen van de personen aan wie u de internetfax wilt sturen reeds als snelkiesnummers hebt opgeslagen, kunt u de internetfax verzenden door het document in de machine te plaatsen, de toets Fax Resolution te gebruiken om de gewenste resolutie in te stellen, het snelkiesnummer te selecteren en op **Mono Start** te drukken.

Als u het internetfaxadres met de hand wilt invoeren, plaatst u het document in de machine en drukt u gelijktijdig op **Shift** en **1** om over te schakelen naar de "alfabet" kiesmodus.

Raadpleeg *[Tekst invoeren](#page-58-0)* op pagina 8-3 voor instructies over het met de hand invoeren van het adres voor de internetfax.

## <span id="page-58-0"></span>**Tekst invoeren**

Druk gelijktijdig op **Shift** en **1** om over te schakelen naar de "alfabet" kiesmodus.

Gebruik de cijfertoetsen om het e-mailadres in te voeren. Raadpleeg de volgende tabel. Boven de meeste cijfertoetsen staan drie of vier letters. Boven de toetsen 0, #, \* staan geen letters omdat deze toetsen een speciale functie hebben.

U kiest een letter door het cijfer met de benodigde letter erboven het juiste aantal malen in te drukken.

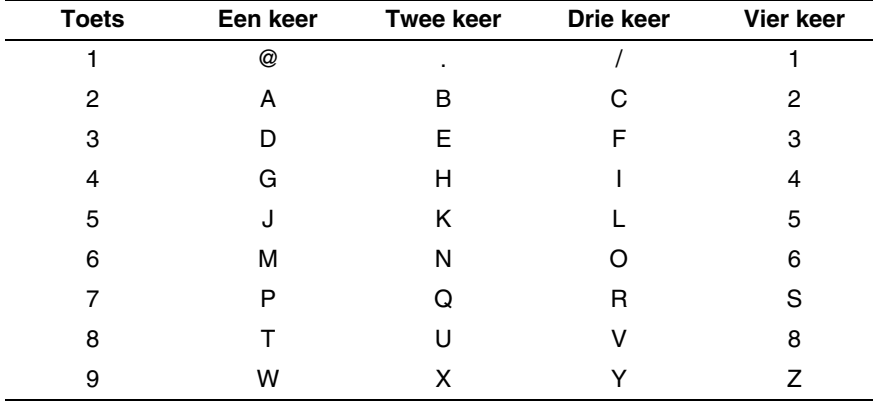

Druk twee keer op als u een spatie wilt invoegen.

Als u meer dan 16 tekens invoert, verschuift de naam op het LCD-scherm teken voor teken naar links. U kunt maximaal 60 tekens invoeren.

#### **Fouten corrigeren:**

Als u een ingevoerd teken wilt corrigeren, drukt u op  $\blacktriangleleft$  of  $\blacktriangleright$  om de cursor onder het betreffende teken te zetten en typt u er gewoon overheen.

Om een heel nummer of woord te wissen, drukt u op **Stop/Exit** wanneer de cursor onder het eerste cijfer of de eerste letter staat. De tekens boven en rechts van de cursor worden dan allemaal gewist.

#### **Letters herhalen:**

Als u een teken wilt invoeren dat is toegewezen aan dezelfde toets als het vorige teken, drukt u op ▶ om de cursor naar rechts te verplaatsen.

Als u een e-mailadres invoert, verschijnt dit teken voor teken op het LCD-scherm.

Als u meer dan 16 tekens invoert, verschuift de naam op het LCD-scherm teken voor teken naar links. U kunt maximaal 60 tekens invoeren.

Vergeet niet dat u ook een webbrowser kunt gebruiken om verbinding met de machine te maken en het e-mailadres op te geven. Raadpleeg *[Beheer via een webbrowser](#page-55-0)* op pagina 7-1 voor meer informatie.

#### **Speciale tekens en symbolen**

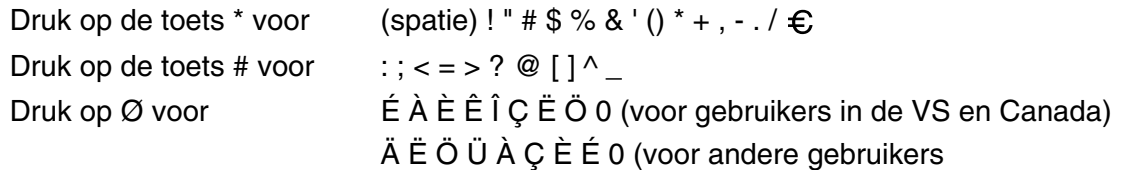

Als u een adres voor een internetfax invoert, verschijnt dit teken voor teken op het LCD-scherm. Als u meer dan 16 tekens invoert, verschuift de naam op het LCD-scherm teken voor teken naar links. U kunt maximaal 60 tekens invoeren.

*1* Druk op **Mono Start** om het document te verzenden.

Zodra het document is gescand, wordt het via uw SMTP-server automatisch doorgestuurd naar de ontvangende internetfaxmachine. U kunt de verzending annuleren door tijdens het scannen op de toets **Stop/Exit** te drukken. Zodra het document is doorgestuurd, activeert de machine de stand-bymodus.

Niet alle e-mailservers laten toe dat u grote e-maildocumenten verzendt (de systeembeheerder bepaalt vaak een maximumgrootte voor de e-mailberichten). U kunt voor verzonden mails een maximumgrootte instellen. Wanneer deze functie actief is, verschijnt de melding Geheugen vol als u een e-maildocument wilt versturen dat groter is dan 1 MB. Het document wordt niet verzonden en er wordt een foutrapport afgedrukt. U moet uw document opsplitsen in kleinere documenten die wel door de mailserver worden aanvaard. U kunt deze functie inschakelen met het hulpprogramma voor printerbeheer via een webbrowser, of via de LAN-modus.

### **E-mail of een internetfax ontvangen**

Er zijn twee manieren waarop u e-mailberichten kunt ontvangen:

- Via POP3 op regelmatige tijdstippen
- Via POP3 maar handmatig opgevraagd

Bij ontvangst via POP3 moet de machine de e-mailserver pollen om de afdruktaken te ontvangen. De polling kan op vaste tijdstippen gebeuren (u kunt u de machine bijvoorbeeld instellen om de e-mailserver iedere tien minuten te pollen), of u kunt de server handmatig pollen door te drukken op de toetscombinatie **Shift + Mono Start**.

Zodra de machine e-mailafdruktaken ontvangt, verschijnt een melding op het LCD-scherm. Op het LCD-scherm wordt voorbeeld Ontvangen weergegeven, gevolgd door "xx Mail(S)". Als u de toetscombinatie **Shift + Mono Start** hebt ingedrukt om de e-mailserver handmatig te pollen, maar de machine geen maildocumenten vindt die wachten om te worden afgedrukt, dan verschijnt gedurende twee seconden de melding Geen mail op het LCD-scherm.

Als er gegevens binnenkomen maar er geen papier in de machine zit, dan worden de ontvangen gegevens in het geheugen van de machine bewaard. Deze gegevens worden automatisch afgedrukt zodra er weer papier in de machine is geplaatst. Bij machines die zijn bedoeld voor gebruik in Europa, Azië en Oceanië moet de functie voor ontvangst in het geheugen zijn ingeschakeld ("AAN").

Als de ontvangen mail niet in tekstformaat staat, of een bijgevoegd bestand niet in de bestandsindeling TIFF-F heeft, dan wordt de volgende foutmelding afgedrukt: **BIJGESLOTEN FILE WORDT NIET ONDERSTEUND. FILE NAAM:XXXXXX.doc** Als de ontvangen mail te groot is, wordt de volgende foutmelding afgedrukt: **E-MAIL FILE IS TE GROOT.**Als de optie **Niet-compatibele inkomende mail van POP verwijderen** is ingeschakeld (standaard), dan wordt het bericht automatisch van de e-mailserver verwijderd.

### **Een internetfax ontvangen op een pc**

Wanneer een pc een internetfax ontvangt, is het document gekoppeld aan een mailbericht dat u laat weten dat de pc een internetfax heeft ontvangen. Deze melding verschijnt in het veld Onderwerp van het ontvangen mailbericht.

Wilt u een document verzenden naar een pc waarop het besturingssysteem Windows® 98/98SE/Me/2000/XP of Windows NT® 4.0 niet draait, dan moet u de eigenaar van de pc laten weten dat hij software moet downloaden om TIFF-F-bestanden te kunnen lezen.

U kunt "Microsoft® Imaging" gebruiken, dat met Windows® 98/Me/2000/XP en Windows NT® 4.0 geleverd wordt.

## **Ontvangen e-mail en faxberichten doorzenden**

U kunt een ontvangen e-mailbericht of standaard faxberichten doorzenden naar een ander e-mailadres of naar een andere faxmachine. Ontvangen berichten kunnen ook via e-mail worden doorgezonden naar een pc of internetfax. U kunt ze echter ook via een vaste telefoonlijn naar een andere machine doorzenden.

De instelling kan met een webbrowser of via het voorpaneel van de machine worden geactiveerd. De procedure voor het configureren van de functie Fax Doorzenden wordt omschreven in de gebruikershandleiding van de machine.

Raadpleeg de gebruikershandleiding van de machine om te controleren of deze functie wordt ondersteund. Deze functie is niet beschikbaar voor documenten die in kleur worden gefaxt.

## **Relay Broadcasting**

Met deze functie kan de machine een document ontvangen via het internet, en dit document via traditionele analoge telefoonlijnen naar andere faxmachines doorzenden.

Wilt u de relay-functie op uw machine gebruiken, dan moet u de vertrouwde domeinnaam van de machine opgeven, met andere woorden, het deel van het domein achter het apestaartje (@).

Een vertrouwd domein verwijst naar het e-mailadres. Als het adres van de andere partij bijvoorbeeld bob@brother.com is, dat is het domein brother.com. Is het e-mailadres jack@brother.co.uk, dan is het domein brother.co.uk.

Wees voorzichtig met het selecteren van een vertrouwd domein: alle gebruikers op een vertrouwd domein kunnen de relay-functie gebruiken. U kunt maximaal 10 domeinnamen registreren.

Relay broadcast kan een document via conventionele telefoonlijnen naar maximaal of 48 faxmachines doorsturen.

#### **Relay Broadcast vanaf een machine**

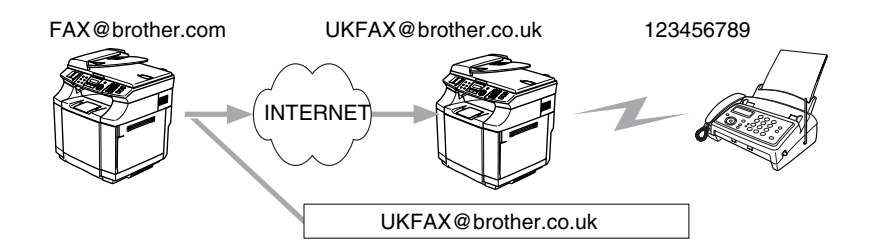

Wanneer uw machine bijvoorbeeld het e-mailadres FAX@brother.com heeft en u een document vanaf deze machine naar een machine in Engeland met het e-mailadres UKFAX@brother.co.uk wilt sturen, dan zal deze machine het document via een vaste telefoonlijn naar een normale faxmachine doorsturen. Uw e-mailadres is FAX@brother.com, dus de vertrouwde domeinnaam brother.com moet zijn geconfigureerd op de machine in Engeland die het document naar de conventionele faxmachine zal doorsturen. Als u geen domeinnaam opgeeft, zal de machine tussen beide andere machines (de machine die het document doorstuurt) geen internettaken vertrouwen die afkomstig zijn van machines in het domein @brother.com.

Nadat het vertrouwde domein [FAX@brother.com] is ingesteld, kunt u het document vanaf uw machine verzenden door het e-mailadres in te voeren van de machine die het document zal doorsturen [UKFAX@brother.co.uk], gevolgd door het telefoonnummer van de fax die het document zal ontvangen. Hieronder wordt geïllustreerd hoe u het e-mailadres en telefoonnummer invoert.

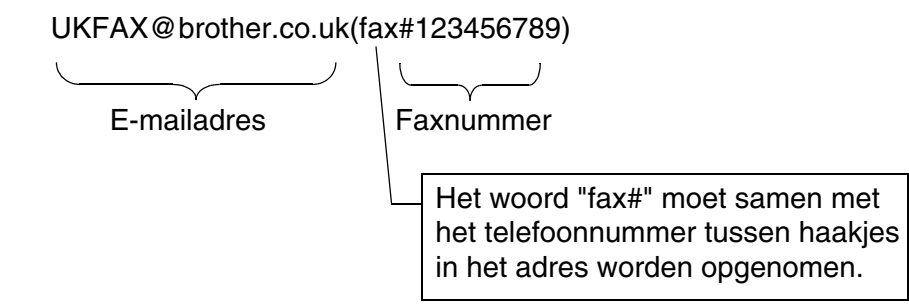

#### **Verzenden naar meerdere telefoonnummers:**

Wilt u het document naar meerdere standaardfaxmachines doorsturen, dan voert u het adres als volgt in:

- *1* Voer het telefoonnummer van de eerste faxmachine in, UKFAX@brother.co.uk(Fax#123).
- *2* Druk op **Menu/Set**.
- *3* Voer het telefoonnummer van de tweede faxmachine in, UKFAX@brother.co.uk(Fax#456).
- *4* Druk op **Mono Start**.

### **Relay broadcast vanaf een pc**

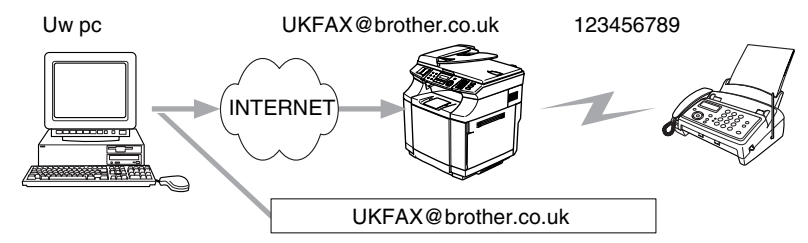

U kunt vanaf uw pc ook een e-mail verzenden en deze naar een faxmachine laten doorsturen. Hoe u het telefoonnummer invoert van de faxmachine die de doorgestuurde e-mail zal ontvangen, is afhankelijk van de mailtoepassing die u gebruikt. Hieronder volgt de beschrijving voor een aantal verschillende mailtoepassingen:

Sommige e-mailtoepassingen bieden geen ondersteuning voor het verzenden naar meerdere telefoonnummers. In dat geval kunt u berichten slechts naar een faxmachine zenden.

Typ adres van de verzendende machine en het faxnummer van de faxmachine in het veld Naar.

UKFAX@brother.co.uk(fax#123456789)

#### **Outlook 97/98/2000/2002/2003:**

Voor Outlook 97/98/2000/2002 en 2003 voert u de adresinformatie als volgt in het adresboek in: **Naam**: fax#123456789 **E-mailadres**: UKFAX@brother.co.uk

## **TX Verificatiemail**

Het transmissieverificatierapport ondersteunt twee functies. Met het verzendverificatierapport kunt u een berichtgeving vragen van het station dat de internetfax of e-mail heeft ontvangen en verwerkt. Het ontvangstverificatierapport wordt naar het verzendende station gestuurd zodra een internetfax of e-mail goed is ontvangen en verwerkt.

Om deze functie te kunnen gebruiken, moet de optie **Notification** in **Setup Mail RX** en **Setup Mail TX** worden ingesteld.

# **Setup Mail (TX)**

U kunt de optie **Notification** in **Setup Mail TX** AAN of UIT zetten. Als de optie is geactiveerd, wordt er samen met de beeldgegevens een extra veld met informatie verzonden. Dat veld heeft de naam **MDN**.

#### **MDN**

Mail Disposition Notification - Dit veld vraagt de status van de internetfax/e-mail op nadat deze via het SMTP-systeem (Send Mail Transfer Protocol) is bezorgd. Nadat het bericht op het ontvangende station is aangekomen, wordt deze informatie gebruikt wanneer de ontvangen internetfax of e-mail wordt gelezen of afgedrukt. Als het bericht bijvoorbeeld wordt geopend of afgedrukt, stuurt het ontvangende station een berichtgeving naar de verzendende machine of gebruiker.

Het ontvangende station moet de optie MDN ondersteunen om een berichtgeving te kunnen verzenden, anders wordt de aanvraag voor een bevestiging genegeerd.

## **Setup Mail (RX)**

Deze optie ondersteunt drie instellingen: AAN/MDN/UIT.

#### **Berichtgeving ontvangen AAN**

Als de optie is geactiveerd, wordt er een standaardbericht teruggezonden naar het verzendende station om te melden dat het bericht goed is ontvangen en verwerkt. Welk bericht wordt verzonden, is afhankelijk van de aanvraag die het verzendende station heeft gedaan.

De rapportberichten bevatten de volgende informatie:

Successvol : Ontvangen van <mailadres>

#### **Berichtgeving ontvangen MDN**

Als de optie "MDN" is geselecteerd en het verzendende station een MDN-veld met een verzoek om bevestiging heeft verzonden, wordt er zoals hiervoor beschreven een rapport naar de afzender gestuurd.

#### **Berichtgeving ontvangen UIT**

Alle berichtgeving over de goede ontvangst is uitgeschakeld, er wordt geen bevestiging teruggestuurd, zelfs als het verzendende station dat heeft aangevraagd.

### **Foutmeldingen**

Als tijdens het verzenden van een internetfax een fout optreedt, stuurt de mailserver een foutmelding naar de machine en wordt deze foutmelding afgedrukt. Als er een fout optreedt bij het ontvangen van mail, wordt een foutmelding afgedrukt (bijv. Het bericht dat naar de machine werd verzonden, was geen TIFF-F-formaat.)

## **Belangrijke informatie over internetfaxen**

Internetfaxen op een LAN-systeem is in principe hetzelfde als communiceren via e-mail; het is echter niet hetzelfde als faxcommunicatie via een vaste telefoonlijn. Houd bij internetfaxen rekening met het volgende:

- Afhankelijk van de locatie van de ontvanger, de structuur van het LAN-systeem en de hoeveelheid verkeer (op internet bijvoorbeeld), kan het lang duren voor u een foutmelding ontvangt. (normaal 20 sec tot 30 sec).
- We raden u aan om vertrouwelijke documenten via de vaste telefoonlijn te verzenden, omdat internetverzendingen niet helemaal veilig zijn.
- Als het mailsysteem van de ontvanger niet compatibel is met het MIME-formaat, kunt u hem of haar geen document sturen. Soms wordt er geen foutmelding teruggestuurd, afhankelijk van de server van de ontvanger.
- Als de beeldgegevens te groot zijn, kan de transmissie mislukken.
- U kunt het lettertype en de lettergrootte van mail die u via het internet ontvangt niet wijzigen.

# **9 Problemen oplossen**

# **Overzicht**

In dit hoofdstuk wordt uitgelegd hoe u problemen met een afdrukserver van Brother kunt oplossen. Dit hoofdstuk is als volgt ingedeeld:

- Algemene problemen
- Problemen met het installeren van de Network Print Software
- Problemen met afdrukken
- Protocol-specifieke problemen

# **Algemene problemen**

### **CD-ROM is geplaatst, maar wordt niet automatisch gestart**

Als uw computer geen autorun ondersteunt, wordt het menu niet automatisch geopend nadat u de cd-rom hebt geplaatst. In dat geval dient u het bestand **setup.exe** in de hoofddirectory van de cd-rom uit te voeren.

#### **De afdrukserver van Brother terugstellen naar de fabrieksinstellingen**

U kunt de afdrukserver op de standaardinstellingen terugstellen (alle informatie wordt teruggesteld, zoals het wachtwoord en IP-adres). Raadpleeg *[De netwerkinstellingen terugstellen op de fabrieksinstellingen](#page-32-0)* op [pagina 3-15](#page-32-0).

# **Problemen met het installeren van de Network Print Software**

**De afdrukserver van Brother wordt niet gevonden tijdens de installatie van de Network Print Software of in de printerdriver voor Windows®**

#### **De afdrukserver van Brother wordt niet gevonden met gebruik van de eenvoudige netwerkconfiguratie van Mac OS® X**

Controleer voordat u de Network Print Software of de printerdriver gaat installeren eerst dat het IP-adres van de afdrukserver is ingesteld volgens de instructies in *[Hoofdstuk 2](#page-14-0)* of *[Hoofdstuk 3](#page-18-0)* van deze gebruikershandleiding. Controleer het volgende:

*1* Controleer dat de machine aanstaat, on line is en klaar staat om af te drukken.

- 2 Controleer of er lampjes branden of knipperen. Afdrukservers van Brother hebben twee LED's op de achterklep van de machine. De bovenste groene LED toont de status van de verbinding/activiteit (Ontvangen/Verzenden). De oranje LED geeft de snelheid aan.
	- Geen lampje: als de bovenste LED uit is, is de afdrukserver niet op het netwerk aangesloten.
	- De bovenste LED is groen: de LED voor verbinding/activeit is groen als de afdrukserver is aangesloten op een Ethernetnetwerk.
	- De onderste LED is oranje: de LED voor verbinding/snelheid is oranje als de afdrukserver is aangesloten op een 100BASE-TX Fast Ethernetnetwerk.
	- De onderste LED is uit: de LED voor verbinding/snelheid is uit als de afdrukserver is aangesloten op een 10BASE-T Ethernetnetwerk.
- *3* Druk de Netwerkconfiguratielijst af en controleer dat instellingen als het IP-adres geschikt zijn voor uw netwerk. Het probleem wordt mogelijk veroorzaakt door verkeerde of dubbele IP-adressen. Controleer dat het IP-adres op juiste wijze in de afdrukserver is geladen. Controleer tevens dat dit IP-adres niet door andere knooppunten op het netwerk wordt gebruikt. Raadpleeg *[De Netwerkconfiguratielijst afdrukken](#page-33-0)* [op pagina 3-16](#page-33-0) voor informatie over het afdrukken van de Netwerkconfiguratielijst.
- *4* Controleer als volgt of de afdrukserver op uw netwerk wordt herkend:

#### **Voor Windows®**

Ping de afdrukserver via de opdrachtregel van het hostbesturingssysteem met de volgende opdracht:

ping ipadres

waar ipadres het IP-adres van de afdrukserver is (nadat het IP-adres is ingesteld kan het soms twee minuten duren voordat de afdrukserver zijn IP-adres heeft geladen).

#### **Voor Macintosh®**

#### **Voor Mac OS® 9.1 t/m 9.2**

- (1) Open de **Kiezer** via het **Apple**-menu.
- (2) Klik op het pictogram **Brother Color (IP)** en controleer dat de naam van de afdrukserver in het rechterframe wordt weergegeven. Als u dit pictogram ziet, is de verbinding in orde. Anders gaat u nu naar stap 5.

#### **Voor Mac OS® X 10.2.4 of recenter**

- (1) Selecteer **Programma's** in het menu **Ga**.
- (2) Open de map **Utilities**.
- (3) Dubbelklik op het pictogram van het hulpprogramma **Bureaubladprinterbeheer**. (Bij gebruik van **Mac OS®X 10.2.x** dubbelklikt u op het pictogram van het **Print Center**)
- (4) Klik op **Voeg toe**.

(5) Selecteer het volgende. Controleer dat de afdrukserver wordt weergegeven. Als u dit pictogram ziet, is de verbinding in orde. Anders gaat u nu naar stap 5.

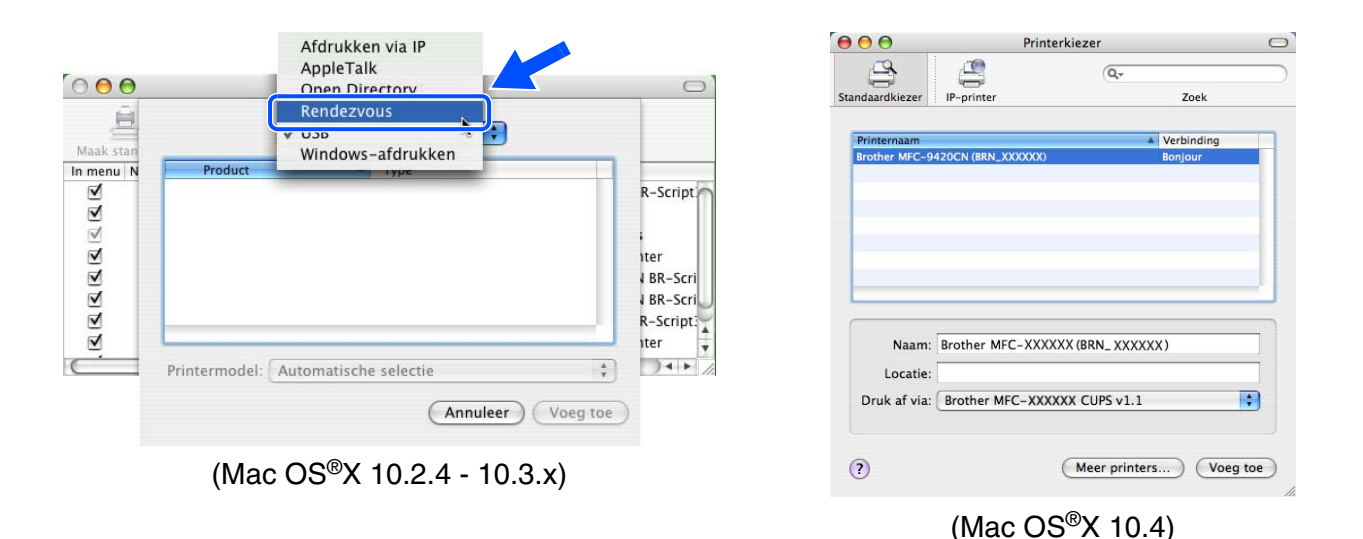

- 5 Als u stap 1 t/m 4 hierboven geprobeerd hebt en het probleem niet verholpen is, moet u de afdrukserver terugstellen naar de fabrieksinstellingen en de voorbereidende installatie opnieuw uitvoeren. [Raadpleeg](#page-32-0)  *[De netwerkinstellingen terugstellen op de fabrieksinstellingen](#page-32-0)* op pagina 3-15 voor nadere informatie over het terugstellen van de fabrieksinstellingen.
- *6* Controleer of er een persoonlijke firewall (Internet Connecting Firewall) zoals ICF voor Windows XP op uw computer draait. In dat geval dient u deze tijdelijk uit te schakelen en het opnieuw te proberen.

### **Opmerking**

Als geen van de bovenstaande stappen het probleem verhelpt, hebt u haast zeker een probleem met uw hardware of met uw netwerk!

# **Problemen met afdrukken**

### **De taak wordt niet afgedrukt**

Controleer de status en configuratie van de afdrukserver. Controleer het volgende:

- *1* Controleer dat de machine aanstaat, on line is en klaar staat om af te drukken. Druk de Netwerkconfiguratielijst van de machine af en controleer of instellingen zoals het IP-adres geschikt zijn voor uw netwerk. Raadpleeg *[De Netwerkconfiguratielijst afdrukken](#page-33-0)* op pagina 3-16 voor informatie over het op de afdrukserver afdrukken van de Netwerkconfiguratielijst.
- 2 Het probleem wordt mogelijk veroorzaakt door verkeerde of dubbele IP-adressen. Controleer dat het IP-adres op juiste wijze in de afdrukserver is geladen. Controleer tevens dat dit IP-adres niet door andere knooppunten op het netwerk gebruikt wordt.

*3* Controleer als volgt dat de afdrukserver op uw netwerk herkend wordt:

#### **Voor Windows®**

(1) Ping de afdrukserver via de opdrachtregel van het hostbesturingssysteem met de volgende opdracht:

ping ipadres

waar ipadres het IP-adres van de afdrukserver is (nadat het IP-adres is ingesteld kan het soms twee minuten duren voordat de afdrukserver zijn IP-adres heeft geladen).

(2) Als u een goede respons ontvangt, gaat u door naar *[Problemen oplossen met peer-to-peer](#page-69-0)  afdrukken (LPR) onder Windows[® 98/98SE/Me en Windows NT®4.0](#page-69-0)* op pagina 9-5, en *[Problemen](#page-70-0)  [oplossen met het afdrukken via IPP onder Windows® 2000/XP](#page-70-0)* op pagina 9-6. Anders gaat u nu naar stap 4.

#### **Voor Macintosh®**

#### **Voor Mac OS® 9.1 t/m 9.2**

- (1) Open de **Kiezer** via het **Apple**-menu.
- (2) Klik op het pictogram **Brother Color (IP)** en controleer dat de naam van de afdrukserver in het rechterframe wordt weergegeven. Als u dit pictogram ziet, is de verbinding in orde. Anders gaat u nu naar stap 4.

#### **Voor Mac OS® X 10.2.4 of recenter**

- (1) Selecteer **Programma's** in het menu **Ga**.
- (2) Open de map **Utilities**.
- (3) Dubbelklik op het pictogram van het hulpprogramma **Bureaubladprinterbeheer**. (Bij gebruik van **Mac OS®X 10.2.x** dubbelklikt u op het pictogram van het **Print Center**)
- (4) Klik op **Voeg toe**.

(5) Selecteer het volgende. Controleer dat de afdrukserver wordt weergegeven. Als u dit pictogram ziet, is de verbinding in orde.

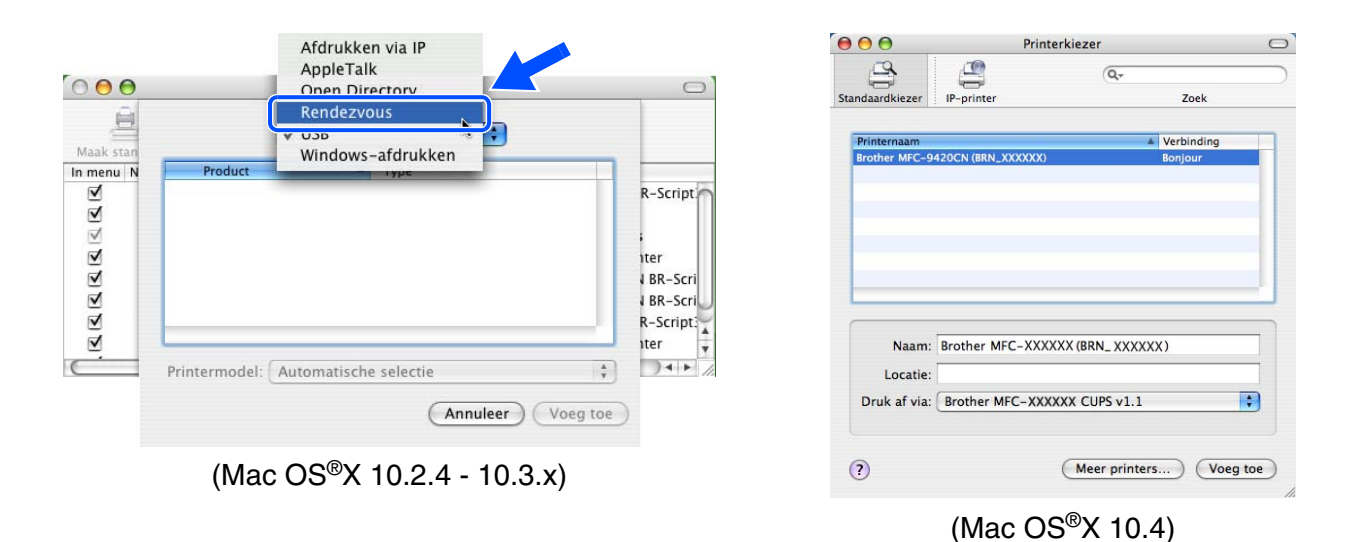

*4* Als u stap 1 t/m 4 hierboven geprobeerd hebt en het probleem niet verholpen is, moet u de afdrukserver terugstellen naar de fabrieksinstellingen en de voorbereidende installatie opnieuw uitvoeren. [Raadpleeg](#page-32-0)  *[De netwerkinstellingen terugstellen op de fabrieksinstellingen](#page-32-0)* op pagina 3-15 voor nadere informatie over het terugstellen van de fabrieksinstellingen.

### **Fout tijdens het afdrukken**

Als u probeert af te drukken terwijl andere gebruikers grote taken afdrukken (bijvoorbeeld meerdere pagina's of kleurenpagina's met hoge resolutie), kan de printer uw taak pas accepteren nadat de grote taak is afgedrukt. Als de tijd die u moet wachten een bepaalde grens overschrijdt, vindt er een time-out plaats die een foutmelding veroorzaakt. In dat geval dient u de afdruktaak opnieuw uit te voeren nadat de andere taken voltooid zijn.

# **Protocol-specifieke problemen**

## <span id="page-69-0"></span>**Problemen oplossen met peer-to-peer afdrukken (LPR) onder Windows® 98/98SE/Me en Windows NT®4.0**

Als u problemen hebt met het afdrukken op een Windows® 98/98SE/Me, Windows NT® 4.0 of recenter peer-to-peer netwerk (LPR), controleert u de onderstaande punten:

*1* Controleer dat de LPR-poortdriver van Brother goed is geïnstalleerd en geconfigureerd, in overeenstemming met de instructies in de hoofdstukken die Windows® 98/(98SE/Me of Windows NT<sup>®</sup>4.0 peer-to-peer behandelen.

*2* Activeer de teller voor het aantal bytes bij **Poort configureren** in de eigenschappen van de printerdriver.

Soms mist de installatie van de BLP-software het scherm waar u om de naam van de poort wordt gevraagd. Dit kan gebeuren op sommige Windows® 98/98SE/Me- en Windows NT®4.0-computers. Druk op ALT en TAB om dit scherm te openen.

# <span id="page-70-0"></span>**Problemen oplossen met het afdrukken via IPP onder Windows® 2000/XP**

#### **U wilt als poortnummer niet het nummer 631 gebruiken**

Als u poort 631 gebruikt voor afdrukken via IPP, kan het zijn dat de firewall uw afdrukgegevens niet laat passeren. Gebruik in dat geval een ander poortnummer (poort 80), of configureer de firewall zodat deze wel gegevens doorlaat via poort 631.

Om een afdruktaak te sturen via IPP naar een printer die poort 80 gebruikt (de standaard HTTP-poort), voert u de volgende opdracht in bij het configureren van uw Windows® 2000/XP-systeem.

http://ipadres/ipp

#### **De optie Meer informatie verkrijgen werkt niet in Windows® 2000**

Als u de volgende URL gebruikt:

http://ipadres:631 of http://ipadres:631/ipp

zal de optie **Meer informatie verkrijgen** in Windows® 2000 niet werken. Om de optie **Meer informatie verkrijgen** te kunnen gebruiken, dient u de volgende URL te gebruiken:

#### http://ipadres

Zo verplicht u Windows® 2000/XP om poort 80 te gebruiken voor de communicatie met de afdrukserver van Brother.

### **Problemen oplossen met het afdrukken via de webbrowser (TCP/IP)**

- *1* Als u via uw webbrowser geen verbinding kunt krijgen met de afdrukserver, dan is het raadzaam om de Proxy-instellingen van uw browser te controleren. Ga naar de optie Exceptions en typ daar zo nodig het IP-adres van de afdrukserver. Zo voorkomt u dat uw pc verbinding probeert te krijgen met uw ISP of proxy-server wanneer u de status van de afdrukserver wilt controleren.
- 2 Controleer dat u de juiste webbrowser gebruikt; wij raden Netscape Navigator<sup>®</sup> versie 7.1 of recenter / Microsoft Internet Explorer<sup>®</sup> versie 6.0 of recenter aan.

# **Services gebruiken**

Een service is een bron die beschikbaar is voor computers die willen afdrukken op de afdrukserver van Brother. De afdrukserver van Brother biedt de volgende voorgedefinieerde services (voer de opdracht SHOW SERVICE uit op de remote console van de Brother-afdrukserver om een lijst van beschikbare services op te vragen). Typ HELP bij de opdrachtprompt voor een overzicht van ondersteunde opdrachten.

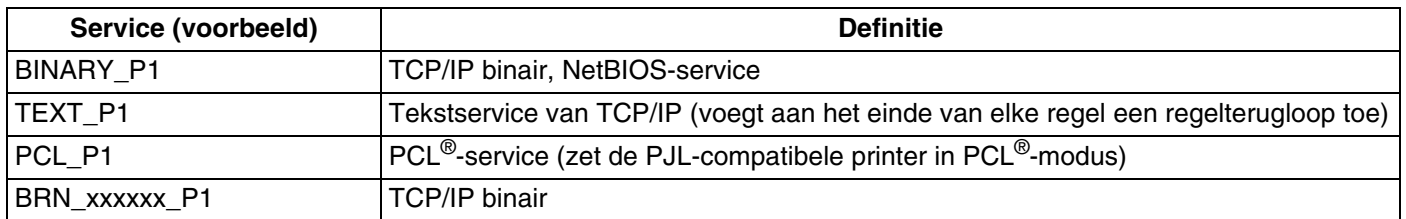

Waar xxxxxx de laatste zes tekens van het Ethernetadres zijn (bijvoorbeeld, BRN 310107 P1).

# **Andere manieren om het IP-adres in te stellen (voor geavanceerde gebruikers en beheerders)**

Raadpleeg *[Het IP-adres en subnetmasker instellen](#page-16-0)* op pagina 2-3 voor informatie over het configureren van uw netwerkprinter met BRAdmin Professional of een webbrowser.

## **DHCP gebruiken voor het configureren van het IP-adres**

Dynamic Host Configuration Protocol (DHCP) is een van de geautomatiseerde mechanismen die gebruikt worden voor het toewijzen van een IP-adres. Als u een DHCP-server in uw netwerk hebt, zal de afdrukserver het IP-adres automatisch via de DHCP-server ontvangen en de naam registreren bij een met RFC 1001 en 1002 compatibele dynamische naamservice.

## **Opmerking**

Als u de afdrukserver niet via DHCP, BOOTP of RARP wilt configureren, dient u de BOOT METHOD in te stellen op statisch, zodat de afdrukserver een statisch IP-adres heeft. Zo wordt voorkomen dat de afdrukserver probeert om een IP-adres van een van deze systemen te krijgen. Gebruik BRAdmin Professional voor het wijzigen van de BOOT METHOD.
# <span id="page-72-0"></span>**BOOTP gebruiken voor het configureren van het IP-adres**

BOOTP is een alternatief op RARP. Het voordeel van BOOTP is, dat ook het subnetmasker en de gateway geconfigureerd kunnen worden. Als u BOOTP wilt gebruiken voor het configureren van het IP-adres, moet BOOTP op uw hostcomputer zijn geïnstalleerd en daar draaien (het behoort in het bestand /etc/services op uw host als een ware service te verschijnen; typ man bootpd of raadpleeg de met uw systeem meegeleverde documentatie voor nadere informatie hierover). BOOTP wordt doorgaans opgestart via het bestand /etc/inetd.conf, en u kunt dit activeren door het "#" te verwijderen dat in dit bestand voor de ingang bootp staat. Bijvoorbeeld, een doorsnee bootp-ingang in het bestand /etc/inetd.conf kan er als volgt uitzien:

#bootp dgram udp wait /usr/etc/bootpd bootpd -i

Afhankelijk van het systeem, kan deze ingang "bootps" heten in plaats van "bootp".

# **Opmerking**

Voor het activeren van BOOTP gebruikt u een editor om "#" te verwijderen (staat er geen "#", dan is BOOTP reeds geactiveerd). Bewerk nu het BOOTP-configuratiebestand (doorgaans /etc/bootptab) en voer de naam in, plus het netwerktype (1 voor Ethernet), het Ethernetadres en het IP-adres, subnetmasker en de gateway van de afdrukserver. Helaas kan de indeling van deze gegevens afwijken, en het is derhalve zaak dat u de met uw systeem meegeleverde documentatie raadpleegt om te zien hoe u deze informatie invoert (veel UNIX®-systemen hebben templates in het bestand bootptab, die u als voorbeeld kunt gebruiken). Een voorbeeld van een doorsnee /etc/bootptab ingang is:

BRN 310107 1 00:80:77:31:01:07 192.168.1.2 en: BRN\_310107:ht=ethernet:ha=008077310107:\  $ip = \overline{1}92.168.1.2$ :

Bepaalde implementaties van BOOTP-hostsoftware reageren alleen op BOOTP-verzoeken als u in het configuratiebestand een download-bestandsnaam hebt opgenomen; hiertoe maakt u gewoon een leeg bestand op de host en specificeert u dit bestand en zijn pad in het configuratiebestand.

Net als bij RARP, zal de afdrukserver zijn IP-adres bij de BOOTP-server opvragen zodra de printer wordt aangezet.

# <span id="page-72-1"></span>**RARP gebruiken voor het configureren van het IP-adres**

Het IP-adres van de afdrukserver van Brother kan worden geconfigureerd met de functie Reverse ARP (RARP) op uw hostcomputer. Hiertoe wordt in het bestand /etc/ethers (als dit bestand niet bestaat, dan maakt u het) een regel ingevoegd die er ongeveer als volgt uitziet:

00:80:77:31:01:07 BRN\_310107

waar de eerste ingang het Ethernetadres van de afdrukserver is, en de tweede ingang de naam van de afdrukserver (deze naam moet hetzelfde zijn als gebruikt is in het bestand /etc/hosts).

Appendix A

Als de RARP-daemon nog niet draait, start u deze nu op (afhankelijk van uw systeem is de opdracht  $r = r + 1$ rarpd  $-a$ , in.rarpd  $-a$  of iets anders; typ man rarpd of raadpleeg de met uw systeem meegeleverde documentatie voor meer informatie). Als u bij een systeem op basis van Berkeley UNIX® wilt controleren of de RARP-daemon draait, typt u de onderstaande opdracht:

ps -ax | grep -v grep | grep rarpd

Bij systemen op basis van AT&T UNIX<sup>®</sup> typt u:

ps -ef | grep -v grep | grep rarpd

De afdrukserver van Brother ontvangt het IP-adres van de RARP-daemon nadat de printer is opgestart.

# <span id="page-73-0"></span>**APIPA gebruiken voor het configureren van het IP-adres**

De afdrukserver van Brother ondersteunt het APIPA-protocol (Automatic Private IP Addressing). Met APIPA zullen DHCP-clients automatisch een IP-adres en subnetmasker configureren als er geen DHCP-server beschikbaar is. Het apparaat kiest een eigen IP-adres van 169.254.1.0 t/m 169.254.254.255. Het subnetmasker wordt automatisch ingesteld op 255.255.0.0 en het gateway-adres wordt ingesteld op 0.0.0.0.

Standaard is het APIPA-protocol ingeschakeld. Als u het APIPA-protocol wilt uitschakelen, kunt u dit via het bedieningspaneel van de machine doen. Raadpleeg *APIPA* [op pagina 3-6](#page-23-0) voor meer informatie hierover.

Wanneer het APIPA-protocol is uitgeschakeld, is het standaard IP-adres voor een afdrukserver van Brother 192.0.0.192. U kunt dit IP-adres echter gemakkelijk wijzigen, zodat het overeenkomt met de IP-adresgegevens van uw netwerk.

### <span id="page-73-1"></span>**ARP gebruiken voor het configureren van het IP-adres**

Als u BRAdmin niet kunt gebruiken en het netwerk geen DHCP-server gebruikt, kunt u ook de opdracht ARP gebruiken. De opdracht ARP is beschikbaar op Windows®-systemen waarop TCP/IP is geïnstalleerd, en op UNIX®-systemen. Als u ARP wilt gebruiken, voert u de onderstaande opdracht in:

arp -s ipadres ethernetadres

waar ethernetadres het Ethernetadres (MAC-adres) van de afdrukserver is, en ipadres het IP-adres van de afdrukserver. Bijvoorbeeld:

#### **Windows®-systemen**

Op Windows®-systemen dient u het koppelteken "-" te plaatsen tussen ieder teken van het Ethernetadres.

arp -s 192.168.1.2 00-80-77-31-01-07

Appendix A

### **UNIX®/Linux-systemen**

Op UNIX®- en Linux-systemen moet u doorgaans een dubbele punt ":" plaatsen tussen ieder teken van het Ethernetadres.

arp -s 192.168.1.2 00:80:77:31:01:07

# **Opmerking**

Om de opdracht arp -s te kunnen gebruiken, dient u zich op hetzelfde Ethernetsegment te bevinden (met andere woorden, er mag zich geen router bevinden tussen de afdrukserver en het besturingssysteem). Als er wel een router wordt gebruikt, dan gebruikt u BOOTP of andere methoden die in dit hoofdstuk worden besproken om het IP-adres in te voeren.

Als uw beheerder heeft geconfigureerd dat het systeem IP-adressen verstrekt met gebruikmaking van BOOTP, DHCP of RARP, kan de afdrukserver van Brother een IP-adres van een van deze systemen ontvangen. In dat geval hoeft u de opdracht ARP niet te gebruiken. De opdracht ARP werkt slechts één keer. Nadat u de opdracht ARP hebt gebruikt om het IP-adres van de Brother-afdrukserver te configureren, kunt u de opdracht ARP om veiligheidsredenen niet meer gebruiken om dat adres te wijzigen. De afdrukserver zal alle pogingen tot wijziging van het IP-adres negeren. Als u het IP-adres weer wilt wijzigen, dient u uw webbrowser of TELNET (met de opdracht SET IP ADDRESS) te gebruiken, of moet u de afdrukserver terugstellen op de standaardinstellingen (waarna u de opdracht ARP weer kunt gebruiken).

Om de afdrukserver te configureren en de verbinding te controleren, dient u de opdracht ping-ipadres in te voeren, waar ipadres het IP-adres van de afdrukserver is. Bijvoorbeeld: ping 192.189.207.2.

# <span id="page-74-0"></span>**TELNET-console gebruiken voor het configureren van het IP-adres**

U kunt ook de opdracht TELNET gebruiken om het IP-adres te wijzigen.

TELNET biedt een handige methode voor het veranderen van het IP-adres. Er moet echter reeds een geldig IP-adres in de afdrukserver zijn geprogrammeerd.

Typ TELNET ipadres op de opdrachtregel van de systeemprompt, waar ipadres het IP-adres van afdrukserver is. Druk zodra er verbinding is gemaakt op Return of Enter om de prompt "#" op te roepen en voer het wachtwoord **access** in (het wachtwoord wordt niet op het scherm weergegeven).

U wordt om een gebruikersnaam gevraagd. Voer bij deze prompt een willekeurige naam in.

Nu verschijnt de prompt Local>. Typ SET IP ADDRESS ipadres, waar ipadres het IP-adres is dat u aan de afdrukserver wilt toewijzen (vraag uw netwerkbeheerder welk IP-adres u kunt gebruiken). Bijvoorbeeld:

Local> SET IP ADDRESS 192.168.1.3

**A**

#### Appendix A

Stel het subnetmasker in door SET IP SUBNET subnetmasker te typen, waar subnetmasker het subnetmasker is dat u aan de afdrukserver wilt toewijzen (vraag uw netwerkbeheerder welk subnetmasker u kunt gebruiken). Bijvoorbeeld:

Local> SET IP SUBNET 255.255.255.0

Als u geen subnetten gebruikt, moet u een van de onderstaande subnetmaskers gebruiken:

255.0.0.0 voor klasse A netwerken

255.255.0.0 voor klasse B netwerken

255.255.255.0 voor klasse C netwerken

Het netwerktype kan worden aangeduid met de linkergroep cijfers in uw IP-adres. De waarde van deze groep kan variëren van 1 t/m 127 voor klasse A netwerken (bijvoorbeeld 13.27.7.1), 128 t/m 191 voor klasse B netwerken (bijvoorbeeld 128.10.1.30), en 192 t/m 223 voor klasse C netwerken (bijvoorbeeld 192.168.1.4).

Als u een gateway (router) gebruikt, voert u het adres daarvan in met de opdracht SET IP ROUTER routeradres, waar routeradres het IP-adres van de gateway is die u aan de afdrukserver wilt toewijzen. Bijvoorbeeld:

Local> SET IP ROUTER 192.168.1.4

Typ SET IP METHOD STATIC om de methode voor IP-toegang op statisch in te stellen.

Typ SHOW IP om te controleren of u de juiste IP-informatie hebt ingevoerd.

Typ EXIT of druk op Ctrl-D (m.a.w. houd de Ctrl-toets ingedrukt en typ "D") om deze remote console sessie af te sluiten.

### <span id="page-75-1"></span><span id="page-75-0"></span>**De serversoftware Brother Web BRAdmin voor IIS\* gebruiken voor het configureren van het IP-adres**

De serversoftware Web BRAdmin is ontworpen voor het beheren van alle apparatuur van Brother die op een LAN/WAN-netwerk is aangesloten. Door de serversoftware Web BRAdmin te installeren op een computer waarop IIS\* draait, kunnen beheerders met een webbrowser verbinding maken met de Web BRAdmin-server, die daarna met het apparaat zelf zal communiceren. In tegenstelling tot BRAdmin Professional - dat alleen voor Windows®-systemen is bedoeld - is de software Web BRAdmin met een webbrowser die Java ondersteunt vanaf een willekeurige client toegankelijk.

Deze software staat niet op de cd-rom die met het product van Brother werd geleverd.

Ga naar<http://solutions.brother.com/webbradmin>voor meer informatie over deze software en om deze te downloaden.

 $IIS^* = Internet Information Server 4.0, 5.0 of 5.1$ 

**A**

# **Installeren met gebruik van een op het netwerk gedeelde wachtrij of Share (alleen printerdriver)**

## **Opmerking**

- Zorg dat u een IP-adres op de machine hebt geconfigureerd alvorens u de instructies in dit hoofdstuk uitvoert. Raadpleeg *hoofdstuk 2* als u het IP-adres nog niet hebt geconfigureerd.
- Controleer dat de hostcomputer en de afdrukserver zich ofwel op hetzelfde subnet bevinden, of dat de router foutloos is geconfigureerd, zodat gegevensuitwisseling tussen deze twee apparaten mogelijk is.
- Als u persoonlijke firewallsoftware gebruikt (bijvoorbeeld de firewall voor internetverbindingen in Windows XP), moet u de firewall voordat u met de installatie begint eerst uitschakelen. Wanneer u zeker weet dat u kunt afdrukken, moet u de persoonlijke firewall weer activeren.
- *1* Start het installatieprogramma op de cd-rom en volg de instructies in de installatiehandleiding.
- *2* Selecteer de modelnaam en uw taal (indien nodig) en klik vervolgens op **Optionele applicaties installeren**.
- *3* Klik op **Printerdriver (alleen)**.
- *4* Klik als antwoord op de verwelkoming op **Volgende**. Volg de instructies op uw computerscherm.
- *5* Selecteer **Standaardinstallatie** en klik op **Volgende**.
- *6* Selecteer **Op netwerk gedeelde printer** en klik vervolgens op de knop **Volgende**.
- *7* Selecteer de wachtrij voor uw printer en klik op de knop **OK**.

### **Opmerking**

Neem contact op met uw beheerder als u niet zeker weet welke locatie en printernaam in het netwerk gebruikt worden.

*8* Klik op **Voltooien**.

# <span id="page-77-0"></span>**Specificaties van de afdrukserver**

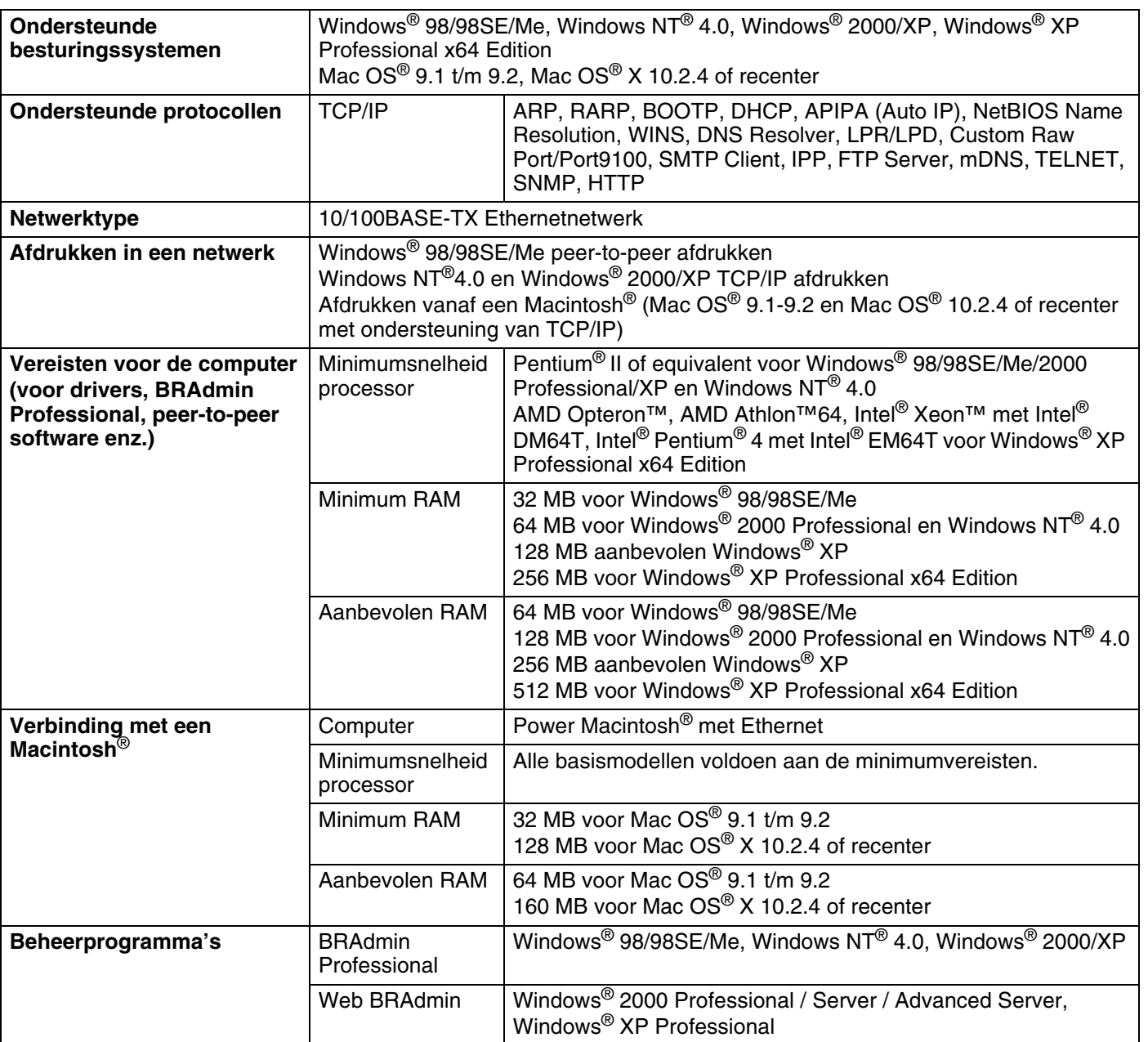

# **Functietabel en standaardinstellingen**

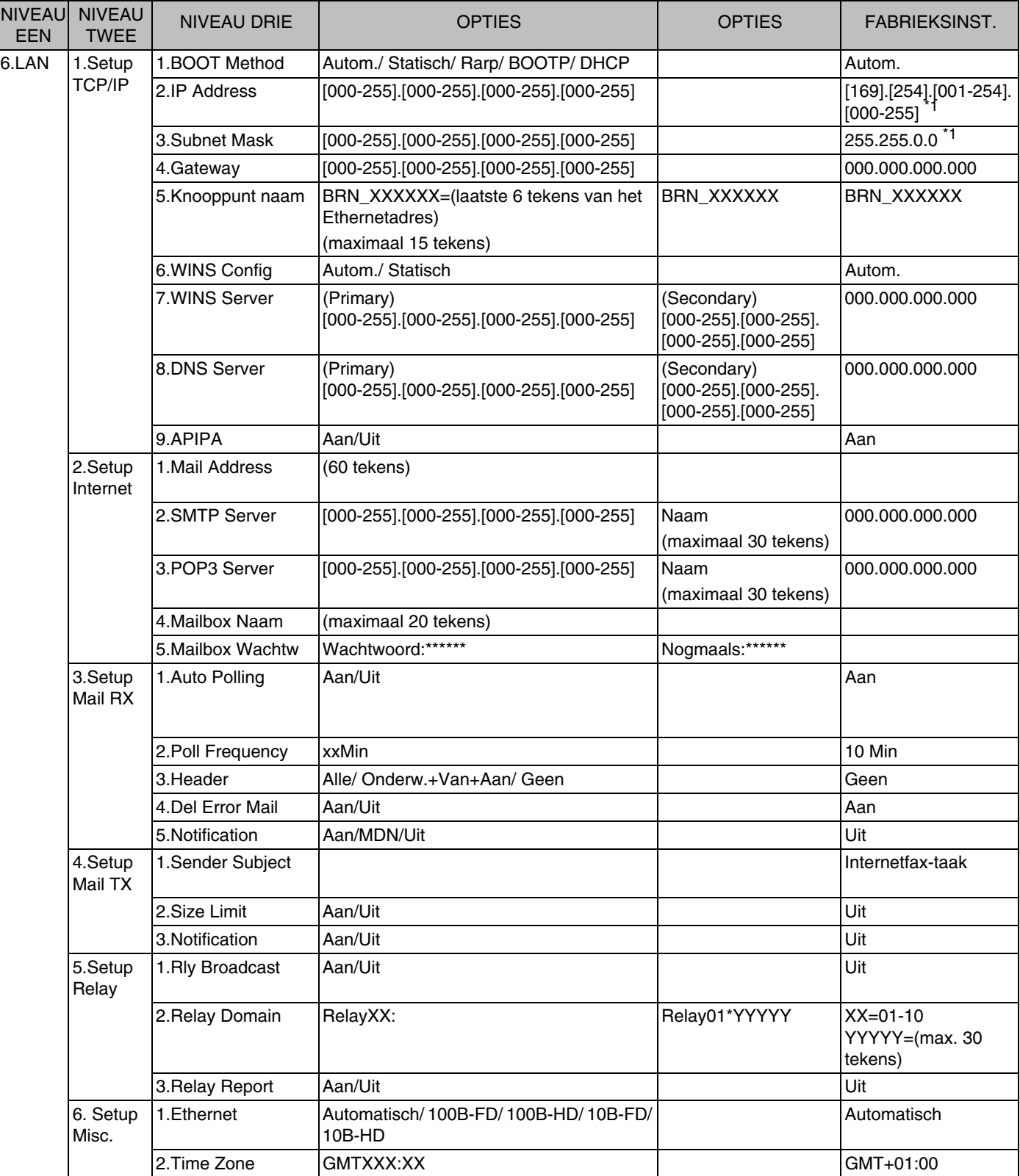

**A**

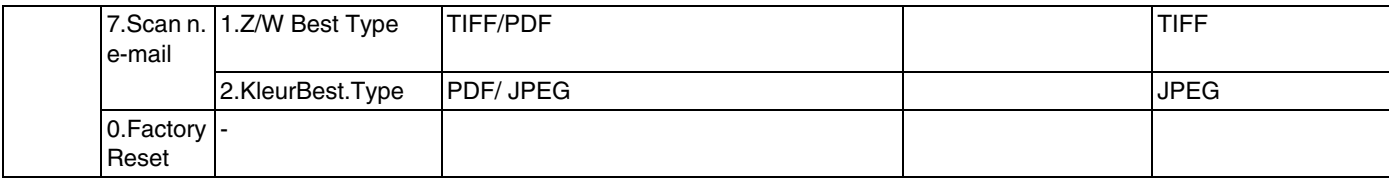

\*1: De fabrieksinstelling voor het **IP-adres** en **subnetmasker** kan worden gewijzigd door de instelling van **APIPA**.

# **Index**

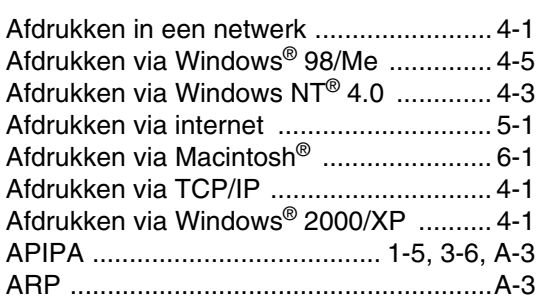

#### B

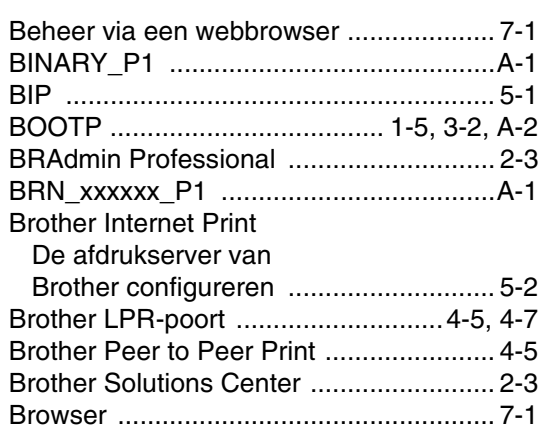

# D

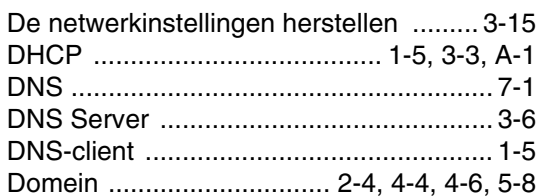

# E

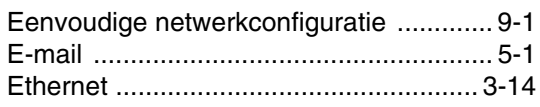

# G

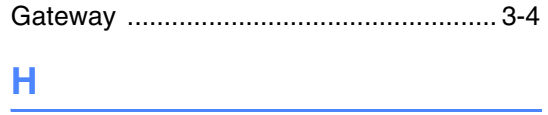

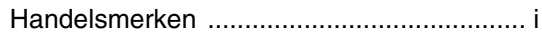

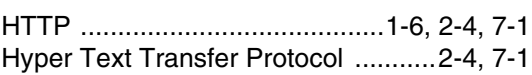

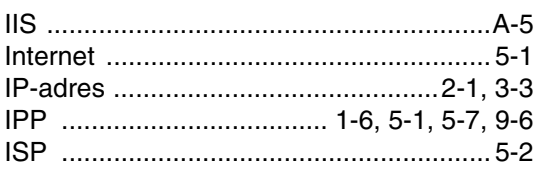

# K

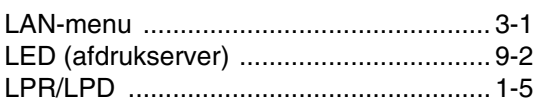

# M

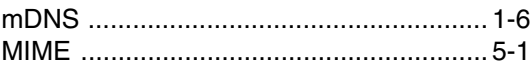

# N

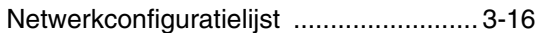

# $\mathbf O$

Op een netwerk gedeelde printer ............ 1-4

### P

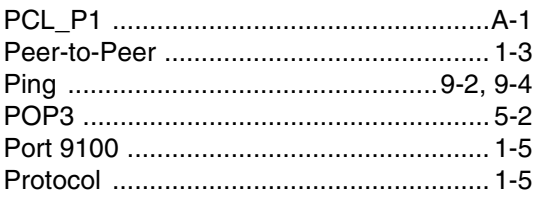

# Reserves

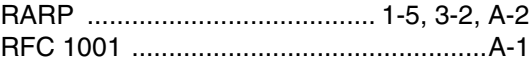

# S

#### Index

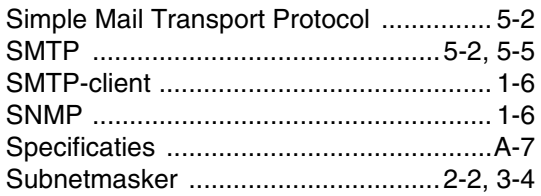

# T

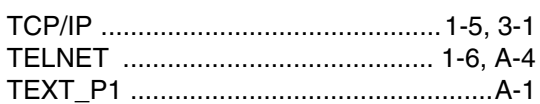

# W

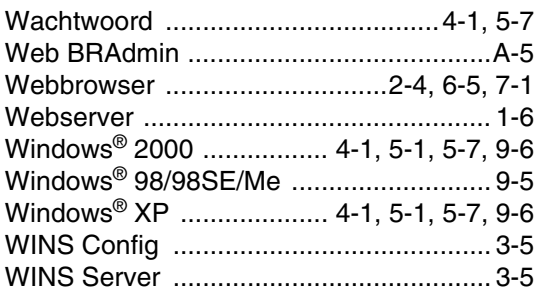